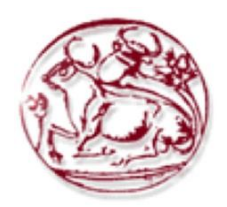

**Τεχνολογικό Εκπαιδευτικό Ίδρυμα Κρήτης**

**Σχολή Τεχνολογικών Εφαρμογών Τμήμα Εφαρμοσμένης Πληροφορικής & Πολυμέσων**

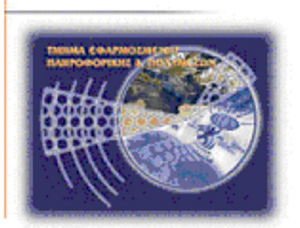

 **Πτυχιακή εργασία**

# **Τίτλος : Δημιουργία Οπτικοακουστικού Υλικού Επιστημονικής Φαντασίας με χαμηλό κόστος παραγωγής**

Γυφτόπουλος Γεώργιος ΑΜ: 695

Επιβλέπων καθηγητής : Μαλάμος Αθανάσιος

Επιτροπή Αξιολόγησης :

Ημερομηνία παρουσίασης : 04/04/2012

# Ευχαριστίες

Για την δημιουργία της παρούσας πτυχιακής, Θέλω να ευχαριστήσω την οικογένεια και τους φίλους μου για την στήριξη που μου έδειξαν. Παράλληλα τον κύριο Μαλάμο Αθανάσιο και την κυρία Παρασκευή Σύμπα για την μεγάλη τους προσφορά.

#### ABSTRACT

This project is about the creation of modern science fiction A/V content, using minimal budget and achieving best result possible. Science fiction movies are about optical effects, sound effects, good imagery and imaginative script writing. Within the next pages we will read about the ways that we can use digital technology to produce powerful images accompanied with digital sound. Also we are going to see tips for science fiction script writing and directing.

The guide for our journey will be the science fiction short film I created, "Function of Life". Through this guide we will learn how to use powerful tools like Autodesk's 3d studio max, Sony's Sound Forge, Adobe's Photoshop, Avid Liquid and Adobe's After Effects to our advantage. We will use green box techniques, 3d modeling/texturing/animation techniques. Learn about renderers, digital video cameras, using lights, sound engineering and video editing.

The row of events will be presented to you in the same way as your actions should be organized to achieve the desirable result. The first thing we are going to explore is having a great idea that we want to see on screen. Then we will see how to organize this idea putting it down to paper, breaking it into scenes. Next step is how to decide the way we want to create our scenes, having in mind the tools and the budget at hand. At that point we are able to decide the tools we need so we are going to see how to make our decisions regarding the economical issues.

After the milestone of basic organization, we will actually go to the part of digital creation. Creating the environments that action will take place. Then we will see how to setup the atmosphere with the use of lights. Shooting and rendering scenes. Blend scenes to create an actual video. Creating, editing and adding sound. And finally we are going to see how to paint the last touch, with the use of filters and effects that will provide the final cut.

The whole concept of this project is proving that science fiction ideas are not only for big Hollywood producers. Independent filmmakers can also have their own share of expressing visions of the future. After all science fiction films play a big part in the evolution of technology and science. And as Spock would say "Live long and prosper".

#### ΣΥΝΟΨΗ

Η πτυχιακή αυτή εργασία αναφέρεται στην δημιουργία οπτικοακουστικού υλικού επιστημονικής φαντασίας, με χαμηλό κόστος παραγωγής. Οι ταινίες επιστημονικής φαντασίας δίνουν ιδιαίτερη βάση στα οπτικά εφέ, τα εφέ του ήχου, τις όμορφες εικόνες και το ευφάνταστο σενάριο. Στις σελίδες που ακολουθούν θα διαβάσουμε πως μπορούμε να χρησιμοποιήσουμε την ψηφιακή τεχνολογία, για να δημιουργήσουμε δυνατές εικόνες συνοδευόμενες από ψηφιακό ήχο. Επίσης θα δούμε αρκετές συμβουλές για την σύνταξη ενός σεναρίου και την σκηνοθεσία μίας ταινίας επιστημονικής φαντασίας.

Οδηγός σε αυτό μας το ταξίδι θα είναι η μικρού μήκους ταινία που δημιούργησα, επονομαζόμενη ως «Η Συνάρτηση της Ζωής». Μέσα από αυτό το ταξίδι θα μάθουμε πως να χρησιμοποιούμε προς όφελος μας εργαλεία όπως το 3d studio max της Autodesk, το Sound Forge της Sony, το Photoshop και το After Effects της Adobe και το Avid Liquid. Θα χρησιμοποιήσουμε τεχνικές τρυπήματος και 3d modeling/texturing/animation. Θα μάθουμε για τους renderers, τις ψηφιακές βιντεοκάμερες, τον φωτισμό, την κατασκευή ήχου και την επεξεργασία βίντεο.

Θα σας παρουσιάσω τις διαδικασίες με την σειρά που πρέπει να πραγματοποιηθούν και να οργανωθούν, ούτος ώστε να αποκομίσουμε το επιθυμητό αποτέλεσμα. Το πρώτο αντικείμενο που θα διερευνήσουμε είναι το πως θα φτάσουμε σε μια ιδέα άξια να εμφανισθεί στην οθόνη. Έπειτα θα δούμε πως θα οργανώσουμε την ιδέα για να την συντάξουμε και να έχουμε έτοιμο το σενάριο. Το επόμενο βήμα είναι ο προσδιορισμός του τρόπου με τον οποίο θα γυριστούν οι σκηνές, έχωντας στο μυαλό μας το εκάστοτε διαθέσιμο budget. Σε αυτό το σημείο είμαστε έτοιμοι να αποφασίσουμε ποιά εργαλεία θα χρησιμοποιήσουμε για την υλοποίηση της ταινίας, και θα δούμε πως κάνουμε τον οικονομικό μας προγραμματισμό.

Μετά την επίτευξη της βασικής οργάνωσης, θα περάσουμε στο κομμάτι της ψηφιακής δημιουργίας. Θα δούμε πως να δημιουργήσουμε τους χώρους δράσης. Θα στήσουμε τον φωτισμό. Έπειτα έρχεται η ώρα για γύρισμα και render. Η επεξεργασία και το δέσιμο του βίντεο. Η καταγραφή, επεξεργασία και προσθήκη του ήχου. Και τέλος το γενικό φιλτράρισμα του βίντεο που θα οδηγήσει στην τελική κόπια.

Ο σκοπός της εργασίας είναι να αποδείξουμε ότι οι ταινίες επιστημονικής φαντασίας δεν είναι μόνο για τους μεγάλους χολιγουντιανούς παραγωγούς. Οι ανεξάρτητοι δημιουργοί ταινιών μπορούν να έχουν το δικό τους μερίδιο στην έκφραση του φουτουριστικού οράματος.

## **ΠΕΡΙΕΧΟΜΕΝΑ**

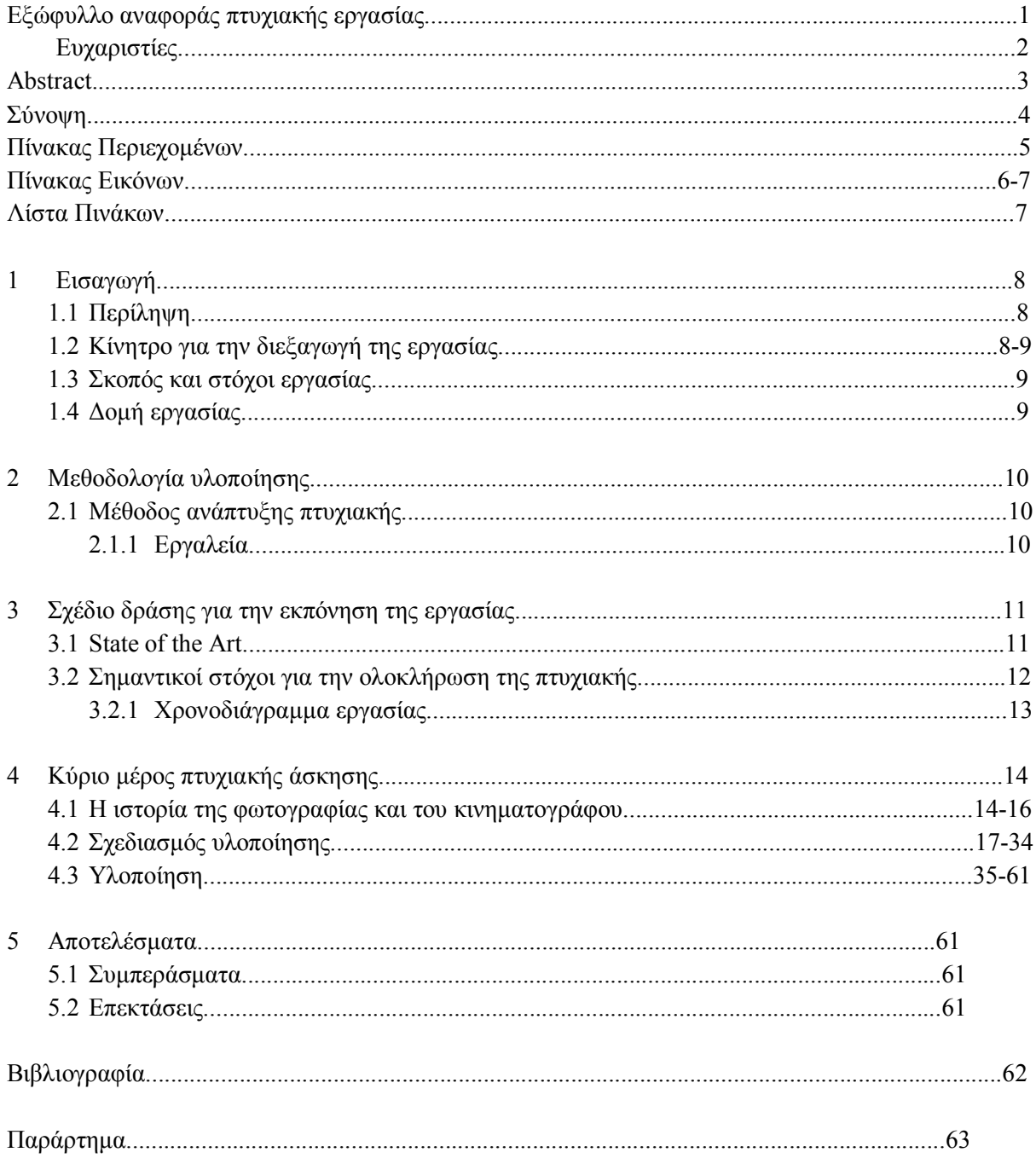

## ΠΙΝΑΚΑΣ ΕΙΚΟΝΩΝ

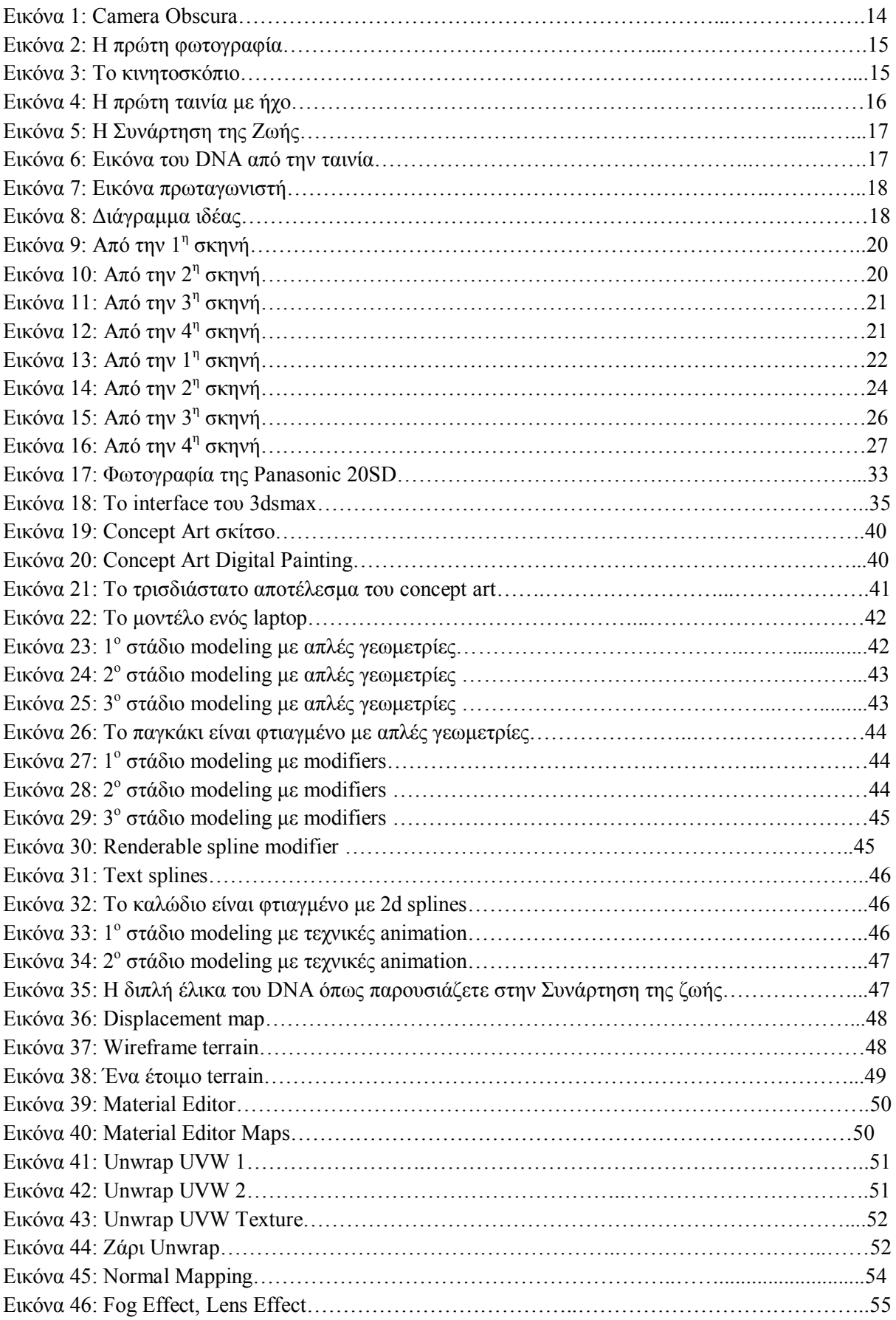

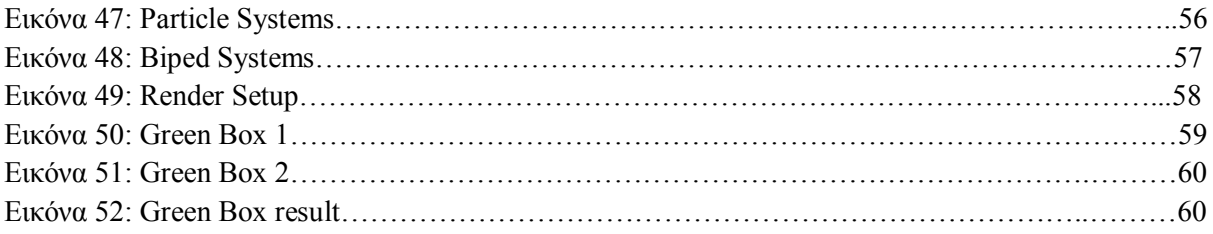

## ΛΙΣΤΑ ΠΙΝΑΚΩΝ

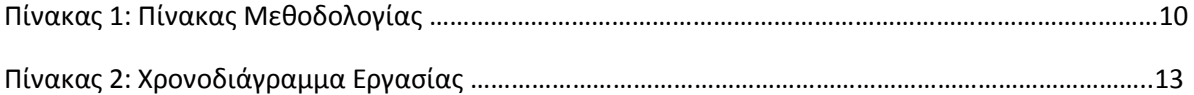

#### 1.ΕΙΣΑΓΩΓΗ

Σε αυτό το εισαγωγικό κεφάλαιο θα δούμε σε γενικές γραμμές πως θα κινηθούμε για την διεκπεραίωση της πτυχιακής εργασίας.

#### 1.1 ΠΕΡΙΛΗΨΗ

Στην πορεία αυτού του συγγράμματος θα μελετήσουμε όλη την λογική και το στήσιμο μέσα από το οποίο προέκυψε το τελικό αποτέλεσμα. Κυρίως θα δοθεί ιδιαίτερη βάση στον σχεδιασμό του project, στην ανάλυση των εργαλείων που χρησιμοποιήθηκαν για την υλοποίηση του και στην πορεία της υλοποίησης.

Αφού επεξηγήσουμε τα κίνητρα και αναλύσουμε την δομή την οποία θα ακολουθήσουμε για την διεκπεραίωση της εργασίας, θα προχωρήσουμε στον σχεδιασμό υλοποίησης και τελικώς στην υλοποίηση.

## 1.2 ΚΙΝΗΤΡΟ ΓΙΑ ΤΗΝ ΔΙΕΞΑΓΩΓΗ ΤΗΣ ΕΡΓΑΣΙΑΣ

Μεγαλώνοντας στην Ελλάδα και όντας ένας λάτρης των ταινιών επιστημονικής φαντασίας, ήμουνα αναγκασμένος να παρακολουθώ τις συγκεκριμένες ταινίες σε μια γλώσσα διαφορετική της μητρικής μου. Έπειτα αναρωτήθηκα περί του λόγου για τον οποίο δεν υπάρχει ο κλάδος της επιστημονικής φαντασίας στον ελληνικό κινηματογραφικό χώρο. Η λογική προδίδει ότι το κόστος μιας τέτοιας παραγωγής θα ήταν τεράστιο άρα και το έργο ανέφικτο.

Το πάθος μου για την δημιουργία φανταστικών εικόνων με οδήγησε στο να ασχοληθώ με προγράμματα όπως το Photoshop και το 3d Studio Max. Αυτό που παρατήρησα ήταν ότι για κάποιον παραγωγό η αγορά αυτών των προγραμμάτων δεν θα ήταν απαγορευτική. Και είναι προγράμματα που σε συνδυασμό με κάποια μεγάλη υπολογιστική ισχύ μπορούν να παράγουν εκπληκτικά αποτελέσματα.

Έτσι αποφάσισα με την μικρή οικονομική ευχέρεια, τις γνώσεις και τις ιδέες μου, να προσπαθήσω να αποδείξω ότι στην σύγχρονη εποχή δεν είναι ακατόρθωτο ο ελληνικός κινηματογράφος να εισχωρήσει στον χώρο της επιστημονικής φαντασίας.

## 1.3 ΣΚΟΠΟΣ ΚΑΙ ΣΤΟΧΟΙ ΕΡΓΑΣΙΑΣ

Μέσα από την μελέτη της εξελιγμένης σύγχρονης τεχνολογίας αποσκοπώ στην δημιουργία μιας μικρού μήκους ταινίας επιστημονικής φαντασίας χρησιμοποιώντας το μικρότερο δυνατό budget. Στόχος είναι να υλοποιηθεί ένα αποτέλεσμα το οποίο να ξεπερνά τις προσδοκίες. Δηλαδή, ένα σενάριο καλής επιστημονικής φαντασίας, ένα πλήρως ικανοποιητικό οπτικό αποτέλεσμα σε συνδυασμό με καλά προσδεμένο ποιοτικό ήχο.

Στην ουσία ο μέγιστος στόχος είναι η εμφάνιση ενός άρτιου αποτελέσματος, και η αποδοχή της κοινότητας της Sci-Fi. Ο στόχος δεν θα είναι εύκολος να επιτευχθεί μιας και για να ολοκληρωθεί η εργασία θα πρέπει να αναλάβω πολλούς διαφορετικούς τεχνικούς ρόλους και στην ουσία να καταφέρω να ανταποκριθώ σε όλους σε ένα υψηλό επίπεδο.

#### 1.4 ΔΟΜΗ ΕΡΓΑΣΙΑΣ

Η εργασία είναι δομημένη και οργανωμένη σύμφωνα με την ροή του project. Ξεκινάμε από την οργάνωση του project. Η μεθοδολογία που θα ακολουθηθεί για την διεκπεραίωση του έργου είναι το πρωταρχικό στάδιο της δομής.

Έπειτα θα ακολουθήσει η μελέτη που έκανα για να είμαι σε θέση να υλοποιήσω την πτυχιακή εργασία. Επίσης θα θέσω τα milestones που πρέπει να επιτευχθούν για την ολοκλήρωση του έργου και θα ορίσω το χρονοδιάγραμμα των εργασιών.

Μετά θα μπούμε στο κυρίως μέρος της πτυχιακής, όπου και θα δούμε όλο το χρονικό της δημιουργίας από την οργάνωση, την τεχνική υλοποίηση και τέλος την πραγματοποίηση του όλου project.

## 2 ΜΕΘΟΔΟΛΟΓΙΑ ΥΛΟΠΟΙΗΣΗΣ

Σε αυτό το κεφάλαιο θα μελετήσουμε την μεθοδολογία μέσα από την οποία θα καταφέρουμε να υλοποιήσουμε την πτυχιακή, και θα δούμε τα εργαλεία που θα χρησιμοποιήσουμε για να εφαρμόσουμε τις μεθόδους μας.

## 2.1 ΜΕΘΟΔΟΣ ΑΝΑΠΤΥΞΗΣ ΠΤΥΧΙΑΚΗΣ

Για την υλοποίηση της πτυχιακής θα χρησιμοποιήσουμε τεχνικές δημιουργίας τρισδιάστατων γραφικών, τρύπημα σε πραγματικό βίντεο, τεχνικές επεξεργασίας και καταγραφής βίντεο και ήχου.

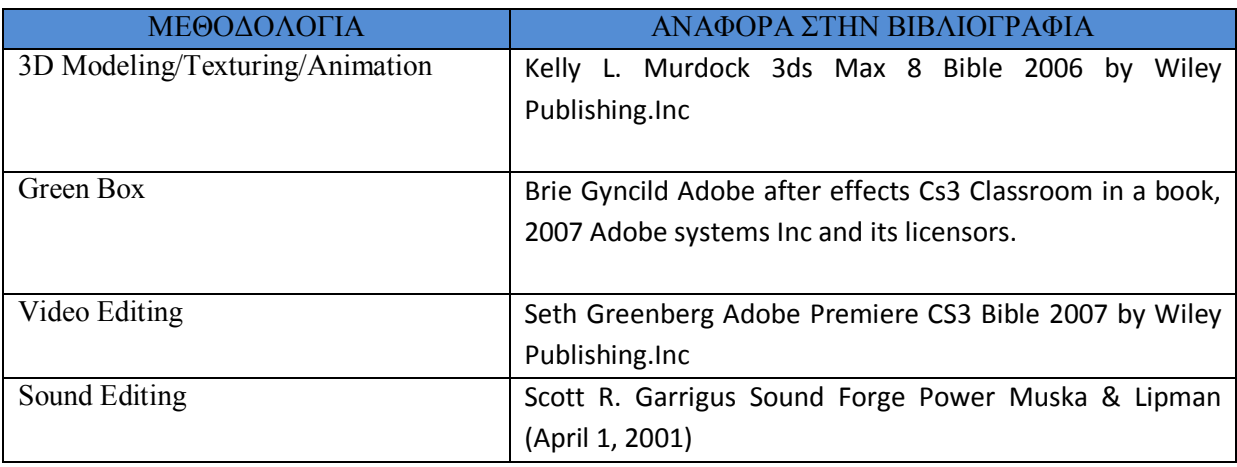

**Πίνακας Μεθοδολογίας 1**

## 2.1.1 ΕΡΓΑΛΕΙΑ

Σε πρώτο πλάνο θα χρειαστούμε ένα υπολογιστικό σύστημα ικανό να παράγει γραφικά, δίνοντας έμφαση στην κάρτα γραφικών, τον επεξεργαστή και την μνήμη. Εφόσον έχουμε την δυνατότητα να έχουμε παραπάνω από έναν υπολογιστή είναι εύλογο και το καλύτερο αποτέλεσμα.

Για την δημιουργία 3d Graphics θα χρησιμοποιήσουμε ένα δυνατό εργαλείο που παράγεται από την εταιρία Autodesk, με την ονομασία 3d studio max 2009.

Για την δημιουργία του Green box, ή αλλιώς στα ελληνικά τρύπημα σε χρώμα, θα χρειαστούμε τα εξής:

- Πέντε λίτρα πράσινης μπογιάς, όχι σε ιδιαίτερα ανοιχτό ούτε σκούρο τόνο.
- Μια video camera ικανή να συλλάβει κινούμενη εικόνα σε ανάλυση Full High Definition, με ικανοποιητικό ISO, χαμηλό δείκτη θορύβου και χαμηλό κόστος.
- Δύο προβολείς.
- Δύο λάμπες των 500 watt.
- Το λογισμικό After Effects CS3 της Adobe.

Για την επεξεργασία του βίντεο θα χρησιμοποιήσουμε το After Effects CS3 και το Avid Liquid 7.2 , διότι το Avid έχει καλύτερη συνεργασία με την κωδικοποίηση Mpeg-2 από ότι το Adobe Premier παράλληλα το After Effects δίνει την δυνατότητα πολλών effects και φίλτρων και την ελευθερία δημιουργίας transition από βίντεο σε βίντεο. Την κωδικοποίηση Mpeg-2 θα την χρησιμοποιήσουμε ουσιαστικά μόνο για την τελική έκδοση του ψηφιακού μας έργου μιας και μεταξύ λογισμικών θα κινούμαστε με image sequences (εικονοσειρές).

Για την καταγραφή και επεξεργασία του ήχου θα χρειαστούμε ένα μικρόφωνο και το λογισμικό Sound Forge 9.0 της SONY.

#### 3 ΣΧΕΔΙΟ ΔΡΑΣΗΣ ΓΙΑ ΤΗΝ ΕΚΠΟΝΗΣΗ ΤΗΣ ΕΡΓΑΣΙΑΣ

Σε αυτό το κεφάλαιο θα μελετήσουμε τον σχεδιασμό ο οποίος έγινε για την εκπόνηση της προκειμένης πτυχιακής εργασίας. Θα παραθέσουμε την μελέτη και το πεδίο γνώσεων το οποίο ανακτήθηκε. Θα ορίσουμε τους σημαντικότερους στόχους στους οποίους διαιρείτε ο βασικός μας στόχος. Και θα δούμε το χρονοδιάγραμμα βάση αυτών των στόχων που έχουμε ορίσει.

## 3.1 STATE OF ART

Όσον αφορά την ιδέα δύσκολα μπορεί κάποιος να ορίσει κάποιο state μιας και η μεταβλητότητα και η αντικειμενικότητα της κρίσης των ιδεών δεν υφίσταται. Τα εργαλεία χρήσης είναι πιο εύκολα να οριστούν στο σημείο διεκπεραίωσης της εργασίας. Ας δούμε λοιπόν τη μελέτησα ως state of the art για την επίτευξη του σκοπού.

Το να δημιουργήσεις μόνος σου μια ταινία, χρειάζεται μελέτη και γνώσεις σε παραπάνω από έναν τομείς. Πλην των τεχνικών γνώσεων βασική είναι η αντίληψη της αισθητικής, οι γνώσεις πάνω στην ιστορία της τέχνης του κινηματογράφου. Το πρώτο λοιπόν θέμα με το οποίο ασχολήθηκα ούτος ώστε να προετοιμαστώ για την υλοποίηση της πτυχιακής εργασίας, ήταν να μελετήσω την ιστορία του κινηματογράφου και να παρακολουθήσω ταινίες παρομοίου στυλ με αυτό που εγώ ήθελα να αποδώσω.

Επέλεξα να δω ταινίες του Θεόδωρου Αγγελόπουλου και του Μπέργκμαν για να αποκομίσω ένα σκηνοθετικό στυλ βασισμένο στην σκηνοθετική γλώσσα. Ταινίες των Tarantino και Rodriguez για την οπτική αισθητική και τον εναρμονισμένο ήχο. Ο George Lucas και ο Steven Spielberg βοήθησαν στην δόμηση μιας ιδέας επιστημονικής φαντασίας, όπως και οι τηλεοπτικές σειρές Star Trek και Battlestar Galactica. Παράλληλα διάβασα για την ιστορία της τέχνης του κινηματογράφου μέσα από άρθρα στο internet και ανάλογη βιβλιογραφία που παραθέτεται στο τέλος αυτού του υποκεφαλαίου.

Όσον αφορά την προετοιμασία μου στο τεχνικό κομμάτι μελέτησα βιβλία για την εκμάθηση του 3d studio max, του Photoshop CS3 και του Adobe After Effects CS3. Επίσης χρησιμοποίησα διάφορα tutorials, είτε σε μορφή κειμένου είτε σε μορφή βίντεο με σκοπό την ανάκτηση της γνώσης πάνω στα θέματα της επεξεργασίας βίντεο και ήχου, αλλά και την βαθύτερη και πιο εξειδικευμένη γνώση της δημιουργίας τρισδιάστατων εικόνων. Όλες μου οι πηγές αναφέρονται στην βιβλιογραφία που ακολουθεί, όπως και στην γενική βιβλιογραφία η οποία παρευρίσκεται στο τέλος της πτυχιακής εργασίας.

[1] Laurie Ulrich Fuller & Robert C. Fuller Photoshop CS3 Bible 2007 by Wiley Publishing.Inc

[2] Brie Gyncild Adobe after effects Cs3 Classroom in a book, 2007 Adobe systems Inc and its licensors.

[3] Kelly L. Murdock 3ds Max 8 Bible 2006 by Wiley Publishing.Inc

[4] Spencer, D A (1973). *The Focal Dictionary of Photographic Technologies*. Focal Press. p. 454.

[5] Jan Campbell (2005). "*Film and cinema spectatorship: melodrama and mimesis*

[6] Seth Greenberg Adobe Premiere CS3 Bible 2007 by Wiley Publishing.Inc

[7] Scott R. Garrigus Sound Forge Power Muska & Lipman (April 1, 2001)

## 3.2 ΣΗΜΑΝΤΙΚΟΙ ΣΤΟΧΟΙ ΓΙΑ ΤΗΝ ΟΛΟΚΛΗΡΩΣΗ ΤΗΣ ΠΤΥΧΙΑΚΗΣ

Σε αυτό το υποκεφάλαιο θα μελετήσουμε τους σημαντικούς στόχους (milestones) για την ολοκλήρωση της πτυχιακής. Θα τους παραθέσω και θα τους αναλύσω με την σειρά υλοποίησης, αναφέροντας παράλληλα και την χρονική διάρκεια κατά την οποία θα πρέπει να ολοκληρωθεί ο καθένας από αυτούς τους στόχους.

- Ολοκλήρωση έρευνας State of Art: Συλλογή της αναγκαίας γνώσης για την επιτυχημένη ολοκλήρωση της πτυχιακής εργασίας. Χρόνος ολοκλήρωσης στόχου, 30 ημέρες.
- Έμπνευση, καταγραφή και δόμηση σεναρίου: Η εύρεση μιας ιδέας άξιας να καταλήξει στην οθόνη, η συγγραφή του σεναρίου, η λογική μέσα από την οποία θέλουμε να πάρει σάρκα και οστά. Χρόνος ολοκλήρωσης στόχου, 30 ημέρες.
- Σχέδιο δράσης: Εμπεριέχει την σκηνοθετική λογική που θα ακολουθηθεί, τον οικονομικό υπολογισμό, την επιλογή των ηθοποιών (casting), την αγορά εργαλείων και την γενική προετοιμασία. Χρόνος ολοκλήρωσης στόχου, 10 ημέρες.
- Δημιουργία τρισδιάστατων περιβαλλόντων: Ο σχεδιασμός των χώρων δράσης στους οποίους θα λάβει μέρος η ιστορία. Χρόνος ολοκλήρωσης στόχου, 30 ημέρες.
- Γυρίσματα σε green box: Η καταγραφή σε video των ηθοποιών μας σε πράσινο φόντο για την εύκολη απομόνωση τους και προσθήκη τους στο τρισδιάστατο περιβάλλον. Χρόνος ολοκλήρωσης στόχου, 10 ημέρες.
- Rendering, Editing Video: Η παραγωγή των εικόνων, η επεξεργασία τους και το δέσιμο μεταξύ τους. Χρόνος ολοκλήρωσης στόχου, 30 ημέρες.
- Δημιουργία, επεξεργασία και συγχρονισμός ήχου: Όλη η διαδικασία της προσθήκης ήχου στο project. Χρόνος ολοκλήρωσης στόχου, 10 ημέρες.
- Τελευταία επεξεργασία, Final Cut: Η ολοκλήρωση του project. Χρόνος ολοκλήρωσης στόχου, 10 ημέρες.
- Σύνταξη αναφοράς, προετοιμασία παρουσίασης. Χρόνος ολοκλήρωσης στόχου, 20 ημέρες.

## 3.2.1 ΧΡΟΝΟΔΙΑΓΡΑΜΜΑ ΕΡΓΑΣΙΑΣ

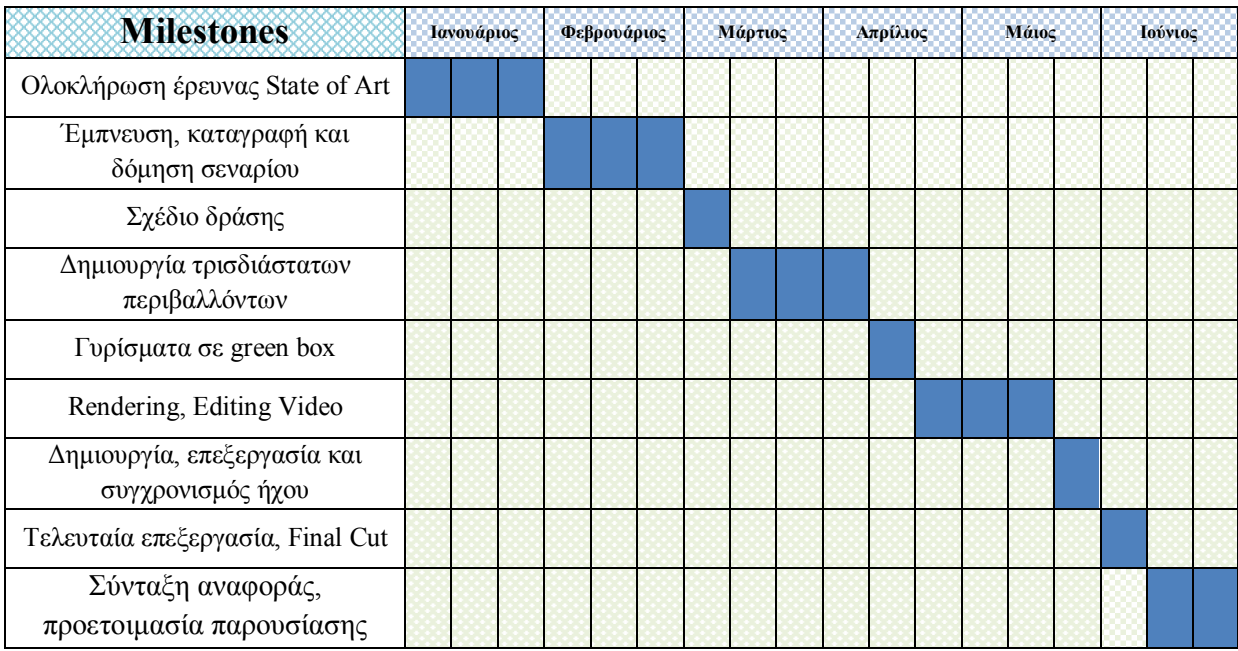

**Χρονοδιάγραμμα Εργασίας 1**

## 4 ΚΥΡΙΟ ΜΕΡΟΣ ΠΤΥΧΙΑΚΗΣ

Η δομή που θα ακολουθήσουμε όσον αφορά το κύριο μέρος της ανάπτυξης της πτυχιακής εργασίας, θα ξεκινήσει από μια εισαγωγική μορφή όσον αφορά την ιστορία της φωτογραφίας και του κινηματογράφου. Έπειτα θα εισχωρήσουμε στο θεωρητικό κομμάτι του σχεδιασμού για την υλοποίηση του project. Τέλος θα δούμε την ανάλυση των τεχνικών και το πρακτικό κομμάτι της υλοποίησης του project.

#### 4.1 Η ΙΣΤΟΡΙΑ ΤΗΣ ΦΩΤΟΓΡΑΦΙΑΣ ΚΑΙ ΤΟΥ ΚΙΝΗΜΑΤΟΓΡΑΦΟΥ

Από την γέννηση του ο άνθρωπος διαρκώς αναζητά καινούριους τρόπους για να εκφραστεί. Μέσα από αυτή την ανάγκη ξεκίνησε ένα ταξίδι από τις σπηλαιογραφίες έως και τις σύγχρονες μορφές τέχνης. Με την βοήθεια της επιστήμης και την ανάπτυξη της τεχνολογίας αναδύθηκε η τέχνη της φωτογραφίας η οποία ήταν πρόδρομος του κινηματογράφου.

Όταν σε ένα σκοτεινό κουτί ή σε ένα σκοτεινό δωμάτιο εφαρμόσεις από την μια άκρη γυαλιστερή επιφάνεια ενώ από την άλλη άκρη ανοίξεις μια μικρή οπή, οι ακτίνες του φωτός που διαδίδονται μέσα από την οπή σχηματίζουν στην επιφάνεια πρόσκρουσης είδωλα των αντικείμενων εξωτερικά του κουτιού η του δωματίου.

Το φαινόμενο αυτό ονομάζεται camera obscura και θα πρέπει να είχε ανακαλυφθεί ήδη από τους αρχαίους Αιγυπτίους. Αργότερα, στον 11ο αιώνα, ο άραβας επιστήμονας Αλχαζέν περιγράφει το ίδιο φαινόμενο. Στη συνέχεια και για πολλούς αιώνες, αρκετοί ασχολήθηκαν με την camera obscura

και το 1558 ο Giovanni della Porta είναι ίσως ο πρώτος που συνιστά τη χρήση μιας ανάλογης φορητής συσκευής στους ζωγράφους για σχεδίαση πορτραίτων και τοπίων. Λίγο νωρίτερα, στα 1550 είχε ήδη συντελεστεί μια σημαντική τροποποίηση της camera obscura και συγκεκριμένα η προσθήκη ενός κοίλου φακού στην οπή εισόδου του φωτός, από τον Girolamo Gardano. Το 1568 ο Daniello Barbaro επινόησε επιπλέον ένα είδος διαφράγματος που επέτρεπε την εστίαση της εικόνας, ενώ το 1636 ο

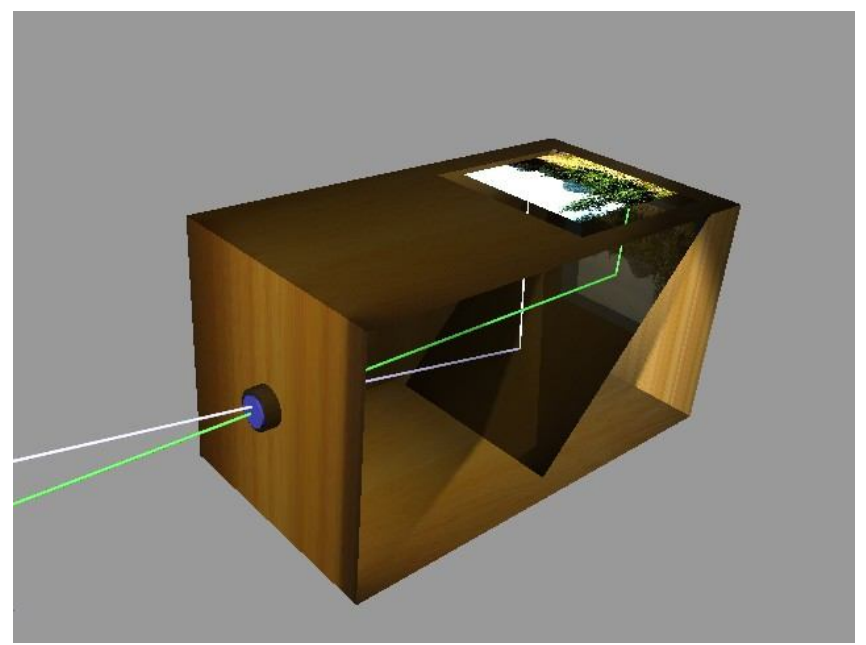

Daniel Schwenter εφεύρε ένα σύστημα πολλαπλών φακών, διαφορετικών εστιακών αποστάσεων, πρόδρομο του σημερινού ζουμ. Μπορούμε να πούμε πως η φωτογραφική μέθοδος του 16ου αιώνα λειτουργεί πάνω στις ίδιες αρχές με τις σύγχρονες φωτογραφικές μηχανές. Οι μετέπειτα μεταβολές της πρωταρχικής camera obscura οδήγησαν κυρίως σε περισσότερο ελαφρές μηχανές. Παράλληλα ξεκίνησαν οι προσπάθειες για την μόνιμη αποτύπωση της εικόνας σε μια φωτοευαίσθητη επιφάνεια, καθώς παρέμενε σημαντικό μειονέκτημα το γεγονός ότι η απλή camera obscura δεν μπορούσε να διατηρήσει τα είδωλα των αντικειμένων.

Τα πρώτα πειράματα πάνω σε φωτοευαίσθητα υλικά χρονολογούνται περίπου στις αρχές του 18ου αιώνα και ανήκουν στον Johan Heinrich Schulze, ο οποίος είχε πετύχει την αποτύπωση του φωτός πάνω σε ένα φωτοευαισθητοποιημένο από άλατα αργύρου χαρτί αλλά στάθηκε αδύνατη η στερέωση της εικόνας.

Αργότερα, ο Γάλλος ερευνητής Nicéphore Niépce επανέλαβε (ανεξάρτητα) την αποτύπωση μιας αρνητικής εικόνας με την ίδια όμως δυσκολία στερέωσης της στο χαρτί. Το 1826 ωστόσο, κατάφερε να αποτυπώσει απευθείας σε "θετικό" την πρώτη φωτογραφία της ιστορίας, χάρη στη χρήση ενός παραγώγου του πετρελαίου. Για την αποτύπωση της φωτογραφίας αυτής απαιτήθηκε έκθεση στο φως για διάστημα οκτώ ωρών και το θέμα της ήταν οι στέγες των παραθύρων του χωριού Chalon-sur-Saone της Γαλλίας. Ο ίδιος ο Niépce ονόμασε την τεχνική

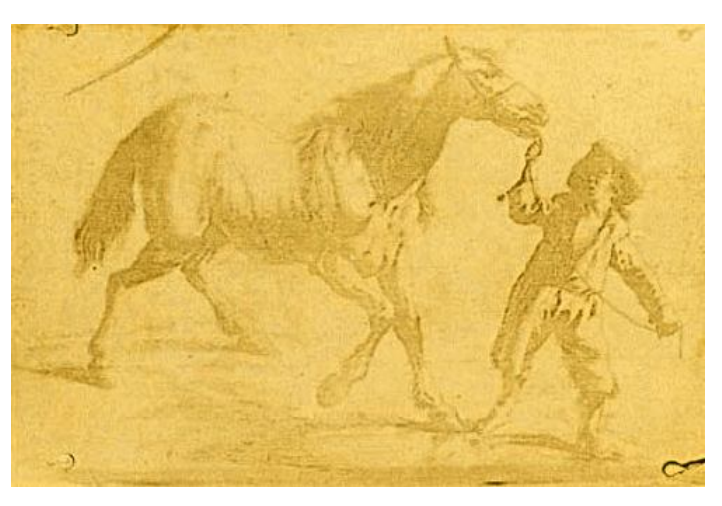

του ηλιογραφία και προσπάθησε - χωρίς ιδιαίτερη επιτυχία - να την διαδώσει.

Παράλληλα ο Louis Jacques Mande Daguerre συνεργάτης του Nicéphore Niépce δημιούργησε το Diorama μια τεχνική η οποία θεωρείτε ο πρόδρομος του κινηματογράφου. Το Diorama ήταν η γρήγορη εναλλαγή ζωγραφισμένων εικόνων η οποία έδινε την ψευδαίσθηση του κινούμενου σχεδίου.

Μία από τις πρώτες και ιδιαίτερα σημαντικές αναλύσεις της κίνησης με τη βοήθεια φωτογραφικής μηχανής, έγινε περίπου το 1878, όταν ο βρετανός φωτογράφος Edward Muybridge, έχοντας καταφέρει να αναπτύξει μεθόδους διαδοχικής φωτογράφισης, απεικόνισε την κίνηση ενός αλόγου, αποδεικνύοντας τότε, πως κατά τη διάρκεια του καλπασμού του υπάρχουν στιγμές που τα πόδια του δεν έχουν επαφή με το έδαφος. Την ίδια περίπου εποχή, ο Γάλλος φυσικός Ετιέν Μαρέ κατόρθωσε να συλλάβει φωτογραφικά το πέταγμα ενός πουλιού με τη βοήθεια μιας φωτογραφικής

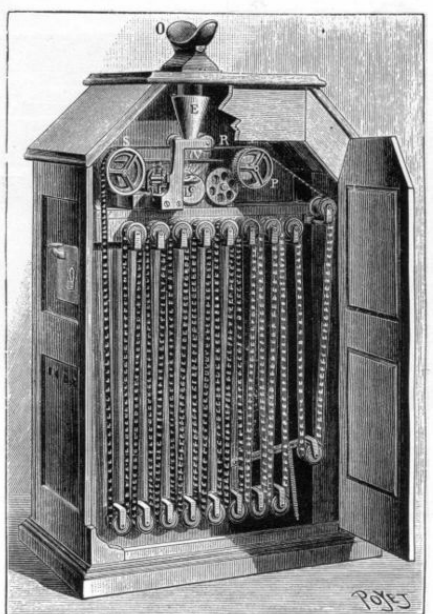

μηχανής με τη δυνατότητα να αποτυπώνει 12 στιγμιότυπα ανά λεπτό.

Τα σημαντικότερα ίσως επιτεύγματα σχετικά με την ανάπτυξη της κινηματογραφικής τεχνικής έγιναν στα τέλη του 1880, με κυριότερο ίσως, την εφεύρεση του κινητοσκοπίου από τον Ουίλιαμ Ντίκσον, ο οποίος εργαζόταν στα εργαστήρια του Τόμας Έντισον. Το κινητοσκόπιο, ήταν μία μηχανή προβολής, με δυνατότητα να προβάλλει την κινηματογραφική ταινία σε ένα κουτί, το οποίο ήταν ορατό μόνο από έναν θεατή, μέσω μιας οπής. Η συσκευή παρουσιάστηκε για πρώτη φορά επίσημα στις 20 Μαΐου του 1891, μαζί με την πρώτη κινηματογραφική ταινία. Ο Έντισον θεωρούσε την εφεύρεση του κινητοσκοπίου ήσσονος σημασίας και ο ίδιος δεν ενδιαφέρθηκε ώστε να προβάλλονται οι ταινίες για περισσότερους θεατές. Επιπλέον δεν κατοχύρωσε την εφεύρεση διεθνώς, με αποτέλεσμα να είναι νόμιμη η αντιγραφή και εξέλιξή της στην Ευρώπη, όπου σύντομα εμφανίστηκε ως εισαγόμενο προϊόν.

Στη Γαλλία, οι αδελφοί Ογκύστ και Λουί Λυμιέρ, βασιζόμενοι στο κινητοσκόπιο των Ντίκσον και Έντισον, εφηύραν τον κινηματογράφο (cinematographe) που αποτελούσε μία φορητή κινηματογραφική μηχανή, λήψεως, εκτύπωσης και προβολής του φιλμ. Στις 28 Δεκεμβρίου του 1895, έκαναν και την πρώτη δημόσια προβολή, στο Παρίσι. Η ημερομηνία αυτή αναφέρεται από πολλούς ως η επίσημη ημέρα που ο κινηματογράφος με την σημερινή του γνωστή μορφή έκανε την εμφάνισή του. Εκείνη τη δημόσια προβολή παρακολούθησαν συνολικά 35 άτομα επί πληρωμή και προβλήθηκαν δέκα ταινίες συνολικής διάρκειας περίπου δεκαπέντε λεπτών. Οι πρώτες κινηματογραφικές ταινίες ήταν μικρής διάρκειας, παρουσιάζοντας συνήθως στατικά, μία σκηνή της καθημερινότητας.

Ένας από τους πρώτους κινηματογραφιστές που χρησιμοποίησε την διαθέσιμη τεχνική της εποχής με σκοπό την παραγωγή ταινιών κάτω από όρους τέχνης, υπήρξε ο Ζορζ Μελιέ, ο οποίος θεωρείται και από τους πρώτους κινηματογραφικούς σκηνοθέτες. Οι ταινίες του πραγματεύονταν θέματα από το χώρο του φανταστικού, ενώ η ταινία του Ταξίδι στη Σελήνη (Le voyage dans la lune, 1901) υπήρξε πιθανότατα η πρώτη που προσπάθησε να περιγράψει ένα ταξίδι στο διάστημα. Επιπλέον, εισήγαγε τεχνικές οπτικών εφέ, ενώ για πρώτη φορά πρόβαλε έγχρωμες ταινίες, χρωματίζοντας την κινηματογραφική ταινία (καρέ) με το χέρι.

Με αφετηρία τις νέες δυνατότητες που αναδείχθηκαν, ο κινηματογράφος μετασχηματίστηκε διεθνώς σε μία δημοφιλή μορφή τέχνης, ενώ παράλληλα πολλοί κινηματογραφικοί χώροι δημιουργήθηκαν με αποκλειστικό σκοπό την προβολή ταινιών. Εκτιμάται ότι το 1908, στις Ηνωμένες Πολιτείες υπήρχαν περίπου 10.000 κινηματογράφοι. Οι ταινίες της εποχής ήταν διάρκειας δέκα έως δεκαπέντε λεπτών, αλλά σταδιακά η διάρκειά τους αυξήθηκε. Σημαντική συμβολή σε αυτό είχε ο Αμερικανός σκηνοθέτης D. W. Griffith, στον οποίο ανήκουν μερικά από τα πρώτα ιστορικά έπη του κινηματογράφου.

Μέχρι τα τέλη της δεκαετίας του 1920, ο κινηματογράφος παρέμενε χωρίς ήχο (βουβός κινηματογράφος) και συχνά οι προβολές ταινιών συνοδεύονταν από ζωντανή μουσική. Η ιστορία του ηχογραφημένου κινηματογραφικού ήχου ξεκίνησε το 1926, όταν η Warner Brothers παρουσίασε μία συσκευή (Vitaphone), η οποία έδινε τη δυνατότητα αναπαραγωγής μουσικής, μέσω ενός δίσκου που συγχρονιζόταν με την μηχανή προβολής της ταινίας. Βασισμένη σε αυτή τη νέα τεχνολογία, στα τέλη του 1927, κυκλοφόρησε η ταινία The Jazz Singer, η οποία αν και κατά το μεγαλύτερο μέρος της ήταν βουβή, υπήρξε η πρώτη που περιείχε διαλόγους.

Περίπου την ίδια περίοδο με την προσαρμογή του ήχου, ξεκίνησαν συστηματικές προσπάθειες για την προσθήκη χρώματος. Έγχρωμες ταινίες είχαν ήδη εμφανιστεί από τις αρχές του 20ου αιώνα, μέσω του χρωματισμού των κινηματογραφικών καρέ με το χέρι, μέθοδος που εγκαταλείφθηκε σταδιακά, σε συνδυασμό και με την αύξηση της διάρκειας των ταινιών. Ανάμεσα στις πρώτες συνθετικές μεθόδους προσθήκης χρώματος, υπήρξε η Technicolor, η οποία τελειοποιήθηκε το 1941 (Monopack Technicolor), αν και παρέμενε ακριβή λόγω των

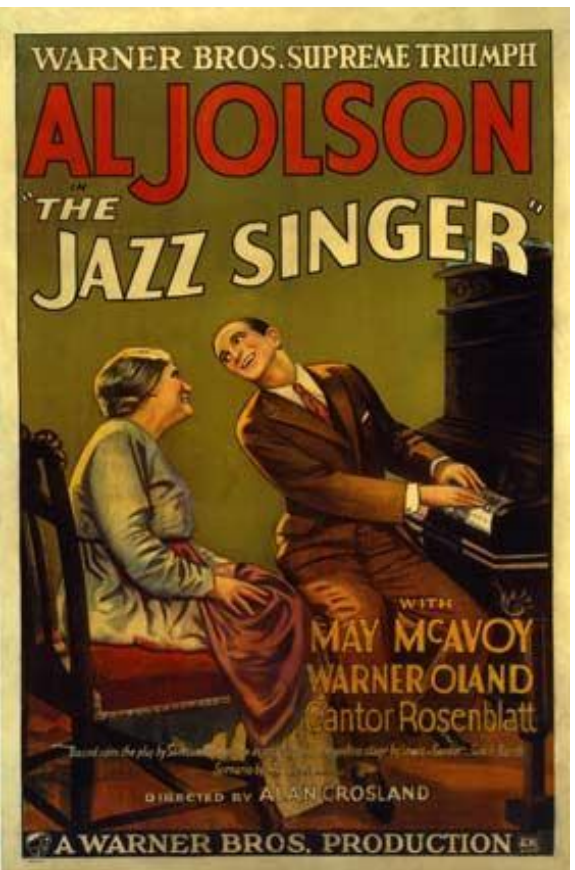

περίπλοκων σταδίων διαχωρισμού και εμφάνισης των χρωμάτων. Μετά το τέλος του Β' Παγκοσμίου Πολέμου, εμφανίστηκε επιπλέον το έγχρωμο αρνητικό φιλμ της εταιρίας Eastman Kodak, το οποίο δεν απαιτούσε διαδικασία διαχωρισμού των χρωμάτων. Αν και μέχρι τη δεκαετία του 1950, η παραγωγή έγχρωμων ταινιών μειοψηφούσε, κατά τη δεκαετία του 1960 και χάρη στην ανάπτυξη της σχετικής τεχνολογίας, ο έγχρωμος κινηματογράφος επικράτησε.

Ο σύγχρονος κινηματογράφος είναι βασισμένος στα οπτικά και ηχητικά εφέ και με την ανάπτυξη της ψηφιακής τεχνολογίας είμαστε σε θέση πλέον με εύκολους τρόπους να δημιουργούμε και να απολαμβάνουμε φανταστικές εικόνες.

## 4.2 ΣΧΕΔΙΑΣΜΟΣ ΥΛΟΠΟΙΗΣΗΣ

Ο σχεδιασμός της υλοποίησης εμπεριέχει όλο το θεωρητικό κομμάτι από την σύλληψη της ιδέας που θέλουμε να κινηματογραφήσουμε, την συγγραφή του σεναρίου, την αγορά των εργαλείων, μέχρι το σημείο που θα είμαστε έτοιμοι να μπούμε στην πρακτική εκτέλεση του project μας.

## 4.2.1 ΣΥΛΛΗΨΗ ΙΔΕΑΣ

Ο κινηματογράφος είναι μια μορφή έκφρασης ιδεών, μια μορφή τέχνης, με στόχους την περαιτέρω κλιμάκωση μιας φαντασίας, την μετάδοση οράματος, και την ψυχαγωγία. Όταν μιλάμε για μια ταινία επιστημονικής φαντασίας, το όραμα που προσπαθούμε να προσδώσουμε είναι, είτε ένα καινούριο αντικείμενο επιστημονικής μελέτης, είτε μια λογική αναπαράσταση του μελλοντικού κόσμου.

Η λογική πάνω στην οποία κινήθηκα για να αρχίσω να χτίζω την συνάρτηση της ζωής προκλήθηκε από μια φανταστική επιθυμία και εσωτερική μου αναζήτηση. Θέλοντας να διορθώσω κάποια λάθη του παρελθόντος, αναρωτήθηκα κατά πόσο θα ήταν εφικτή η μεταφορά των δεδομένων από τον εγκέφαλο μου, στον εγκέφαλο μιας πρότερης

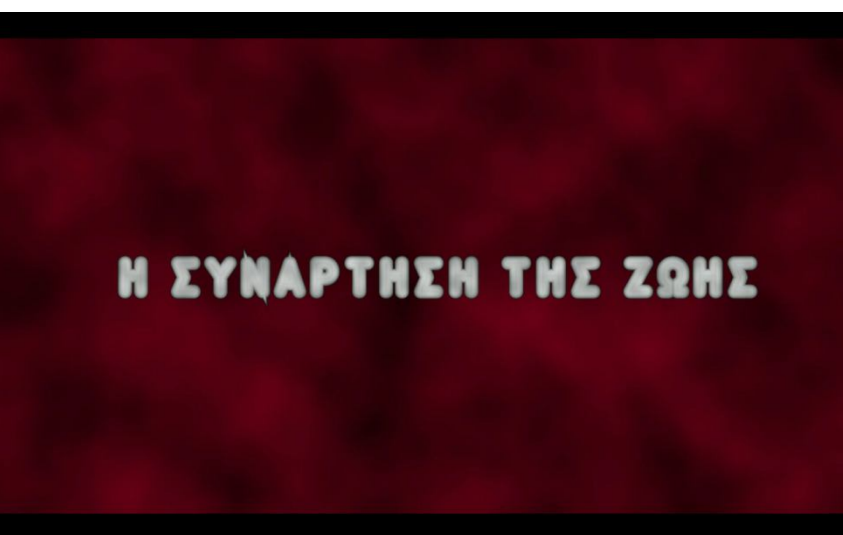

χωροχρονικής ύπαρξής μου. Μια τέτοια λογική θα χώριζε την έννοια του χρόνου από την έννοια του χώρου καθιστώντας τον χωροχρόνο διάσταση μη υπαρκτή. Άμεσα μετακινήθηκα στην έρευνα για την εύρεση μιας ιδέας, η οποία θα μπορούσε να έχει μεγαλύτερη θεωρητική λογική, όσον αφορά την μεταφορά εγκεφαλικών δεδομένων μεταξύ των βιολογικών υπάρξεων.

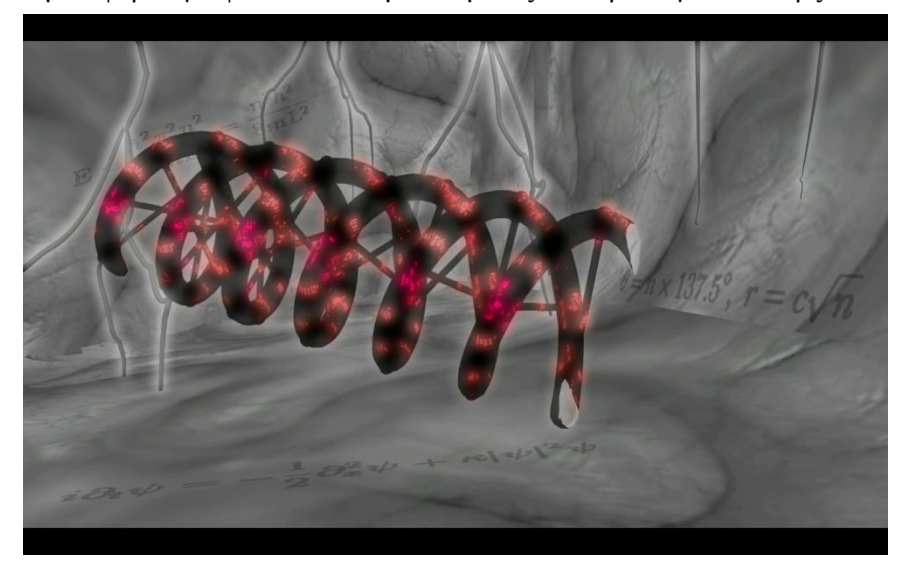

Ο συνδετήριος κρίκος ο οποίος αναζητούσα ήταν η διπλή έλικα του DNA, ένας μαγικός βιολογικός κώδικας του οποίου τα μυστήρια δεν έχουν ξεδιπλωθεί. Θεωρώντας την πλήρη μαθηματική ανάλυση του DNA, προχωρώ στην ύπαρξη μιας συνάρτησης η οποία εκφράζει την λειτουργία της ζωής.

Σε αυτό το ιδεολογικό σημείο, μπαίνω στην λογική του θανάτου και ονομάζω

την συνάρτηση της ζωής αναδρομική με την αυτό-ανάκληση να επιτυγχάνεται μετά το πέρας της ζωής. Με αυτόν των τρόπο ορίζω ένα σύστημα επανάληψης της ζωής σε ένα συνεχόμενα βαθύτερο χωροχρονικό πλαίσιο. Αν η λογική μου έμενε σε αυτό το σημείο το μόνο που θα είχα επιτύχει θα ήταν μια ακριβής επανάληψη της ζωής χωρίς εξέλιξη. Αυτός ήταν ο λόγος για τον οποίο έδωσα σαν όρισμα της συνάρτησης τα τελευταία δέκα λεπτά των αποθηκευμένων, στον εγκέφαλο, δεδομένων πριν τον θάνατο.

Αυτό ήταν το σημείο στο οποίο γεννήθηκε το τελικό κοινωνικό μήνυμα το οποίο ήθελα να περάσω. Σε κάθε κλήση της η ζωή, μέσα από την συνάρτηση της, φέρνει περισσότερη γνώση και δύναμη στα παιδία που γεννιούνται. Οπότε αποφάσισα να θέσω το σκηνικό δέκα λεπτά πριν την καταστροφή της γης, με σκοπό να αποδώσω την συμβολή των παιδιών στην αποφυγή της καταστροφής.

Ο πρωταγωνιστής, που πεθαίνει με την καταστροφή της γης, είναι ένα πείραμα του οποίου η δεκάλεπτη αντίληψη προσκολλάται σε δέκτες, του βαθύτερου χωροχρόνου, και όχι στο παιδί το οποίο γεννιέται. Με αυτόν τον τρόπο ανακαλύπτει, ότι η συνάρτηση της ζωής με την δύναμη την οποία δίνει στα παιδία, καταφέρνει να

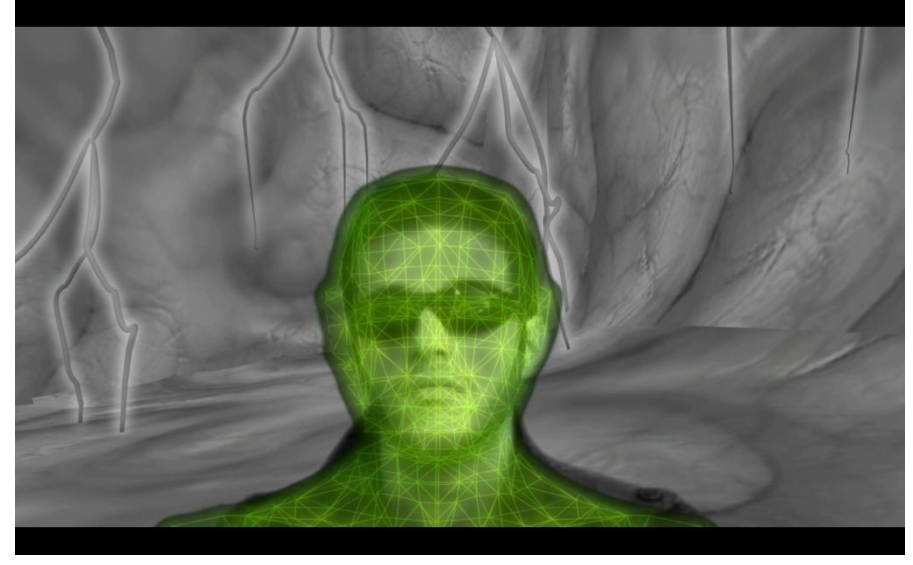

σταματήσει την καταστροφή στον βαθύτερο χωροχρόνο.

Η ιδέα καταλήγει στην ολοκλήρωσή της μέσα από μια μοντελοποίηση στον τρόπο παραγωγής της. Το αρχικό στάδιο είναι ο προβληματισμός. Μέσα από τον προβληματισμό παράγονται πιθανές λύσεις. Επιλέγεται η πιθανότερη λύση, για την προώθηση μιας ρεαλιστικότερης τάσης, είτε η εντυπωσιακότερη λύση για την έκφραση του σουρεαλισμού.

Κάθε μια από αυτές τις λύσεις έχει τρύπες πάνω στις οποίες πρέπει να παράγουμε παραδοχές. Αν μέσα από της παραδοχές δεν περνάει το επιλυμένο μήνυμα του προβληματισμού μας γεννιέται ένας νέος προβληματισμός και ακολουθείτε ένας κύκλος. Σχηματικά μπορούμε να δούμε την συγκεκριμένη μοτιβοποίηση για την σύλληψη ιδέας από την παρακάτω εικόνα.

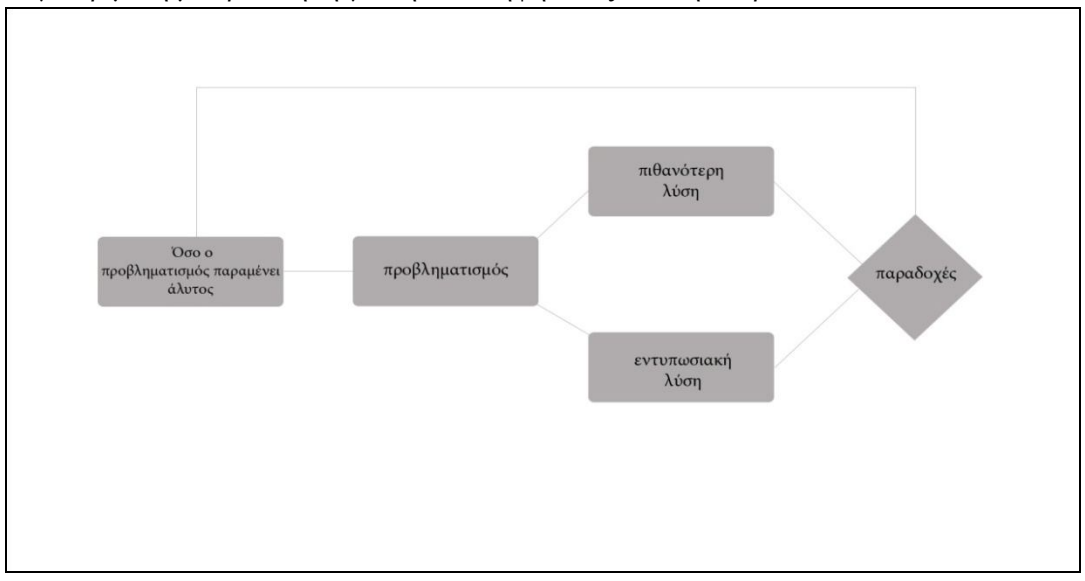

Το γεγονός του να επέλθει μια πλήρης μοντελοποίηση του τρόπου σκέψης αναιρεί την ελεύθερη βούληση. Θεωρώ αυτό το μοντέλο σαν ένα από τα αμέτρητα μοντέλα που μπορούν να παράγουν δομημένη φαντασία.

## 4.2.2 ΣΚΕΛΕΤΟΣ ΣΕΝΑΡΙΟΥ

Η σύλληψη της ιδέας αποτελεί την αρχή της δημιουργίας ενός σεναρίου. Η δημιουργία του σεναρίου αποτελεί ένα κανάλι δόμησης του αορίστου με σκοπό την επικοινωνία μεταξύ του δημιουργού και του αποδέκτη.

Οι αποφάσεις όσον αφορά τον τρόπο κίνησης της πληροφορίας είναι ο σκελετός του σεναρίου. Οι λογικές μέσα από τις οποίες μπορείς να ξετυλίξεις την πλοκή δεν είναι πεπερασμένο σύνολο αλλά υπόκεινται σε δομές, ανάλογα με τις επιδιώξεις του δημιουργού.

Χρονικά ορθολογικός σκελετός μπορεί να οριστεί η δόμηση του σεναρίου όταν τα γεγονότα εκτυλίσσονται γραμμικά όσον αφορά τον χρόνο. Είναι ένα μοτίβο το οποίο χρησιμοποιείται κυρίως όταν η συναισθηματική φόρτιση του αποδέκτη, επιθυμείτε να επέλθει από την ιστορία των χαρακτήρων η της κατάστασης, situation comedies ή κοινωνικού περιεχομένου εξιστορήσεις.

Η παράλληλη εξιστόρηση είναι ένας σκελετός δομημένος στους ξεχωριστούς χώρους δράσεις. Ο χρόνος στην γενική δομή δεν χρήζει γραμμικότητας. Αλλά στην περεταίρω ανάλυση για κάθε διαφορετικό χώρο μπορεί να ακολουθηθεί ένας χρονικά ορθολογικός σκελετός. Όταν οι χαρακτήρες που έχουν δημιουργηθεί από την σύλληψη της ιδέας είναι πολλοί και ασύνδετοι, αυτό το είδος δόμησης είναι προτιμότερο να ακολουθηθεί.

Η χαοτική δομή υπόκειται σε υποδομές. Η άτακτη σειρά των σκήνων πάντα έχει μια λογική για τον δημιουργό. Όταν ο χαοτικός σκελετός επιλεγεί για την δόμηση του σεναρίου, ο δημιουργός θα πρέπει να προσπαθήσει να περάσει την λογική του, στον θεατή, μέσα από την οποία η δομή είναι τσαλακωμένη. Για ποιο λόγο να επιλέξει κάποιος σεναριογράφος ένα τέτοιο τρόπο να εκφράσει την ιδέα του? Για την επίτευξη της μέγιστης συναισθηματικής φόρτισης.

Για τον σκελετό της συνάρτησης της ζωής ακολούθησα μια χρονικά γραμμική πορεία. Ο τρόπος με τον οποίο ανέπτυξα τον σκελετό έγινε σε τρία βήματα.

Το πρώτο βήμα ήταν ο καθορισμός των σκηνών μέσα από την αρχική ιδέα. Γνωρίζοντας ότι αποσκοπώ στην δημιουργία μιας μικρού μήκους ταινίας και συμπεριλαμβάνοντας το μικρό μέγεθος του cast του οποίου είχα υπόψη μου, χώρισα την ιδέα σε τέσσερις διαφορετικές σκηνές.

Το δεύτερο βήμα ήταν ο καθορισμός του χώρου και του χρόνου όπου λαμβάνει δράση η κάθε σκηνή. Το κλειδί για την επιλογή αυτή είναι η εύρεση της κατάλληλης ατμόσφαιρας για την απόδοση της ιδέας. Οι επιλογές μας πρέπει να είναι συμβολικές όσον αφορά το μήνυμα το οποίο επιθυμούμε να περάσουμε.

Το τρίτο βήμα είναι η επιλογή των εκφραστών του σεναρίου. Οι παράγοντες οι οποίοι πρέπει να λάβουμε υπόψη μας είναι πολλοί. Το budget, ο φόρτος εργασίας, το επιθυμητό στυλ είναι μερικοί από αυτούς. Το αποτέλεσμα στο οποίο θέλουμε να καταλήξουμε σε αυτό το σημείο είναι, το πλήθος, το είδος και η φύση των χαρακτήρων.

Βασισμένος πάνω σε αυτή τη λογική παρήγαγα τον παρακάτω σκελετό σεναρίου:

## ΣΚΗΝΗ 1 Τόπος / Χρόνος: Εσωτερικό, δωμάτιο νοσοκομείου, νύχτα. Cast: Άνδρας 1

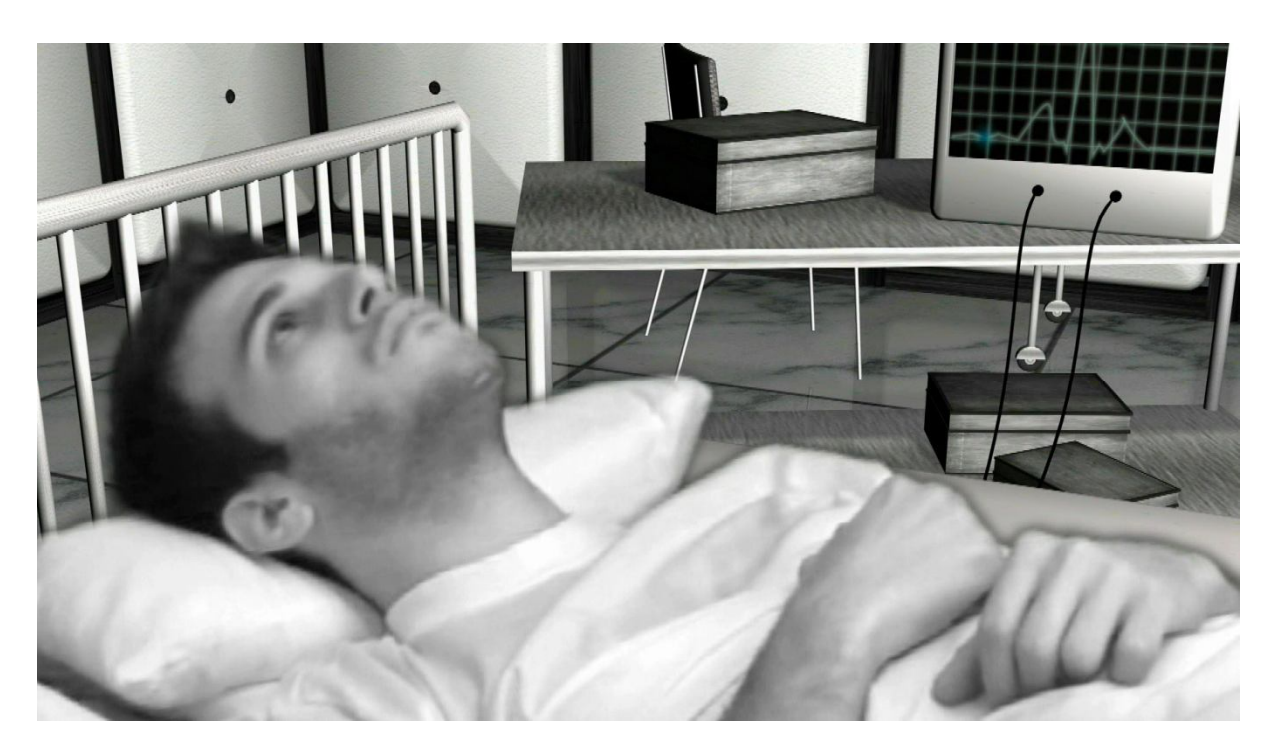

ΣΚΗΝΗ 2 Τόπος / Χρόνος: Εξωτερικό, προβλήτα, νύχτα. Cast: Άνδρας 1, Άνδρας 2

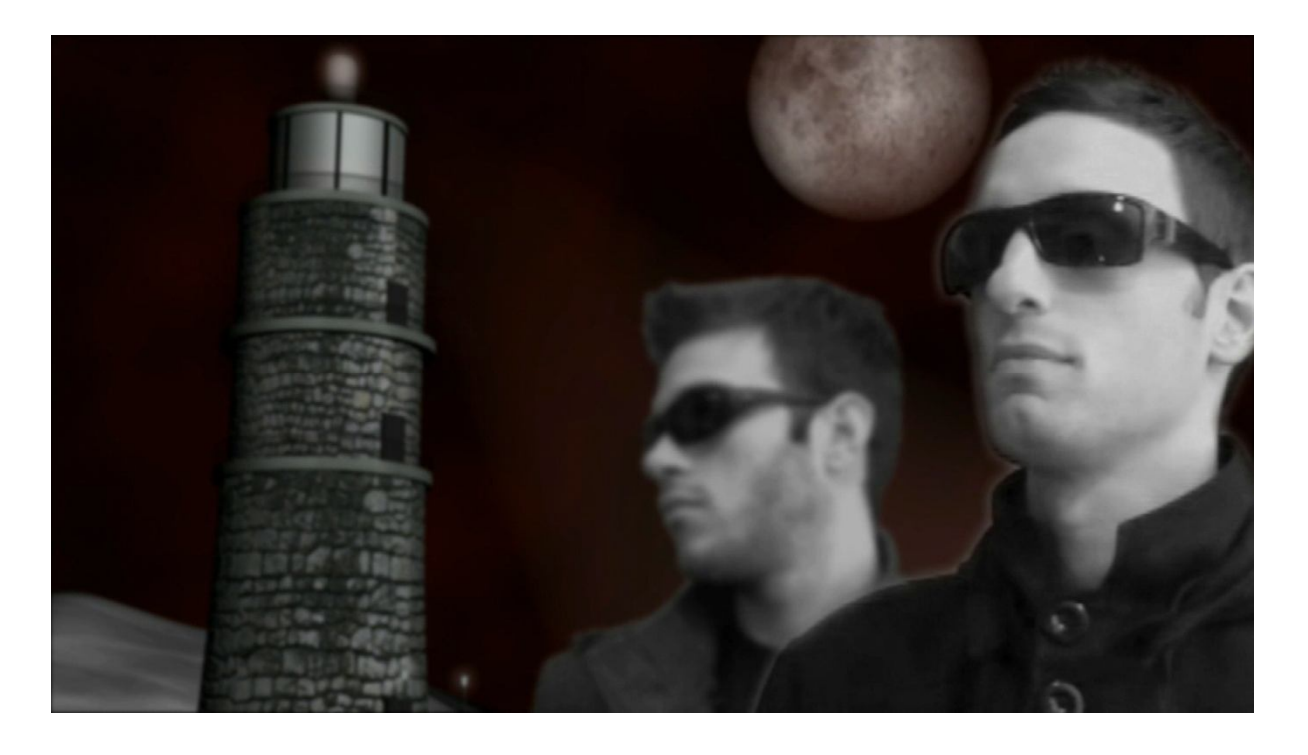

## ΣΚΗΝΗ 3

Τόπος / Χρόνος: Εξωτερικό, νησί, νύχτα. Cast: Άνδρας 1, Άνδρας 2

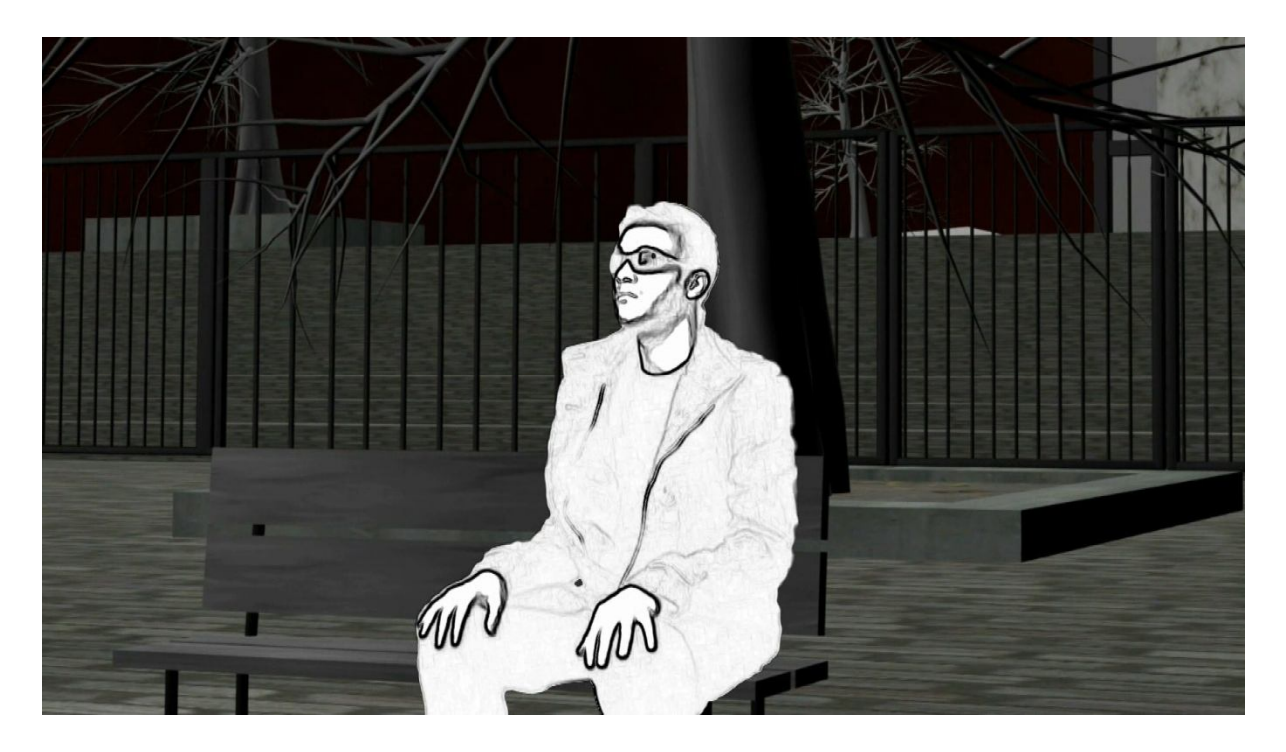

## ΣΚΗΝΗ 4

Τόπος / Χρόνος: Εξωτερικό, νησί στον επόμενο χωροχρόνο, μέρα. Cast: Άνδρας 1, Γυναίκα

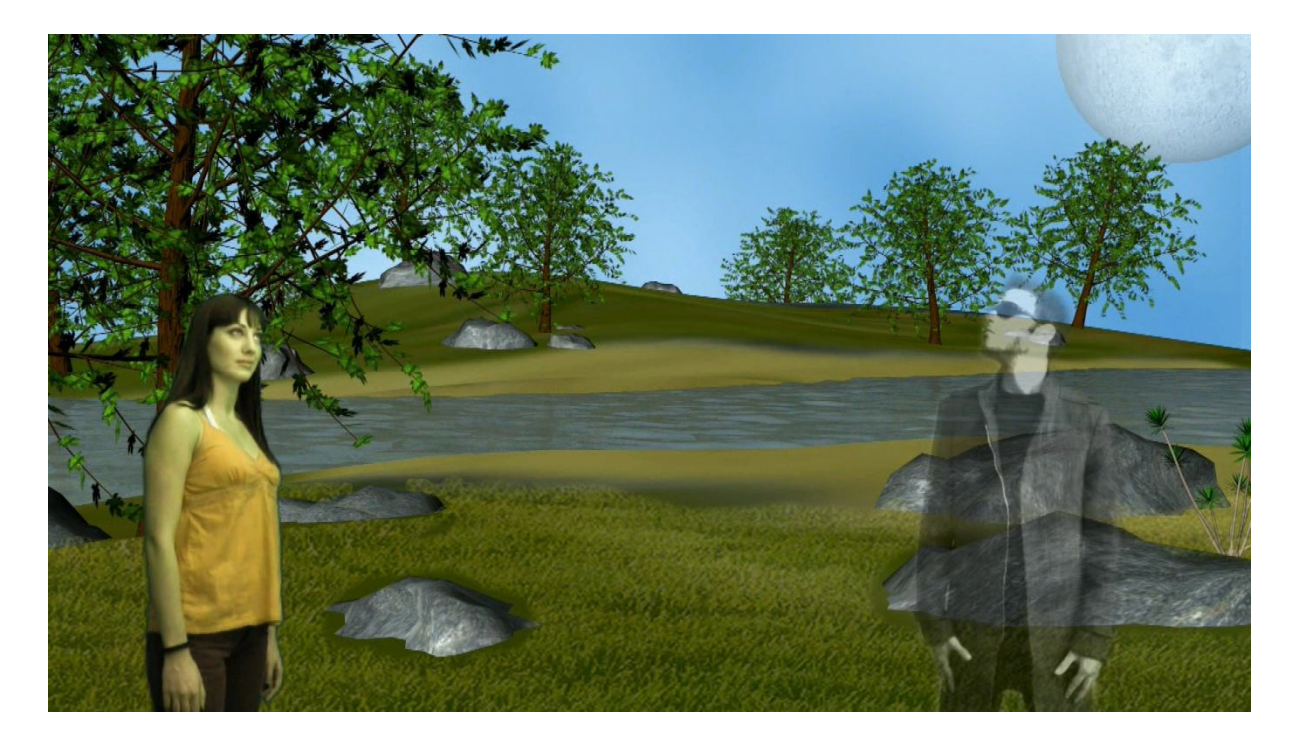

Στην πρώτη σκηνή θα δείξω την μετάλλαξη του πρωταγωνιστή. Χρονικά είναι η πρώτη πράξη που λαμβάνει μέρος και επίσης καθορίζει εξ' αρχής την διαφορετικότητα του πρωταγωνιστή.

Η δεύτερη σκηνή αποτελεί έναν διάλογο μεταξύ του αυτουργού του πειράματος και του πρωταγωνιστή. Είναι χρονικά επόμενη της πρώτης σκηνής. Με αυτόν τον τρόπο δημιουργείται μια χρονικά καθορισμένη πορεία.

Η τρίτη σκηνή αποτελεί τον εσωτερικό μονόλογο του πρωταγωνιστή και την ανάλυση της ιδέας. Είναι η σημαντικότερη σκηνή για την τελική απόδοση του μηνύματος.

Η τέταρτη και τελευταία σκηνή αποτελεί τον διάλογο μεταξύ της γυναίκας δέκτη της αντίληψης του πρωταγωνιστή, και του ιδίου. Σε αυτή την σκηνή αποδίδεται το τελικό μήνυμα εν' είδη κορύφωσης στο τέλος.

#### 4.2.3 ΣΥΓΓΡΑΦΗ ΣΕΝΑΡΙΟΥ

Ο λόγος ύπαρξης ενός σκελετού σεναρίου ουσιαστικά, είναι η υποβοήθηση στην πραγματική συγγραφή του σεναρίου. Έχοντας μια ολοκληρωμένη πρωτόλεια μορφή δόμησης, γίνεται ευκολότερο να γεμίσουμε της σκηνές μας με λογοτεχνία.

Η λογική μέσα από την οποία γράφουμε το σενάριο έρχεται μπαίνοντας στην κατάσταση των γεγονότων των οποίων θέλουμε να περιγράψουμε. Ζούμε της ζωές των χαρακτήρων μας και προσπαθούμε να τις αποδώσουμε με διαλόγους και μονολόγους, παράλληλα με την περιγραφή των χώρων και των καταστάσεων.

Αφαιρώντας λοιπόν από την δομή κάθε σκηνή ξεχωριστά ας δούμε πως γράφτηκε το σενάριο της συνάρτησης της ζωής.

ΣΚΗΝΗ 1 Τόπος / Χρόνος: Εσωτερικό, δωμάτιο νοσοκομείου, νύχτα. Cast: Άνδρας 1

" Δώδεκα λεπτά πριν την καταστροφή ένας άντρας ανοίγει τα μάτια του. Είναι ξαπλωμένος σε ένα νοσοκομειακό κρεβάτι. Είναι συνδεδεμένος με ένα καρδιογράφο, ενώ ένα laptop αναπαράγει την εικόνα μιας ανθρώπινης φιγούρας ως wireframe. "

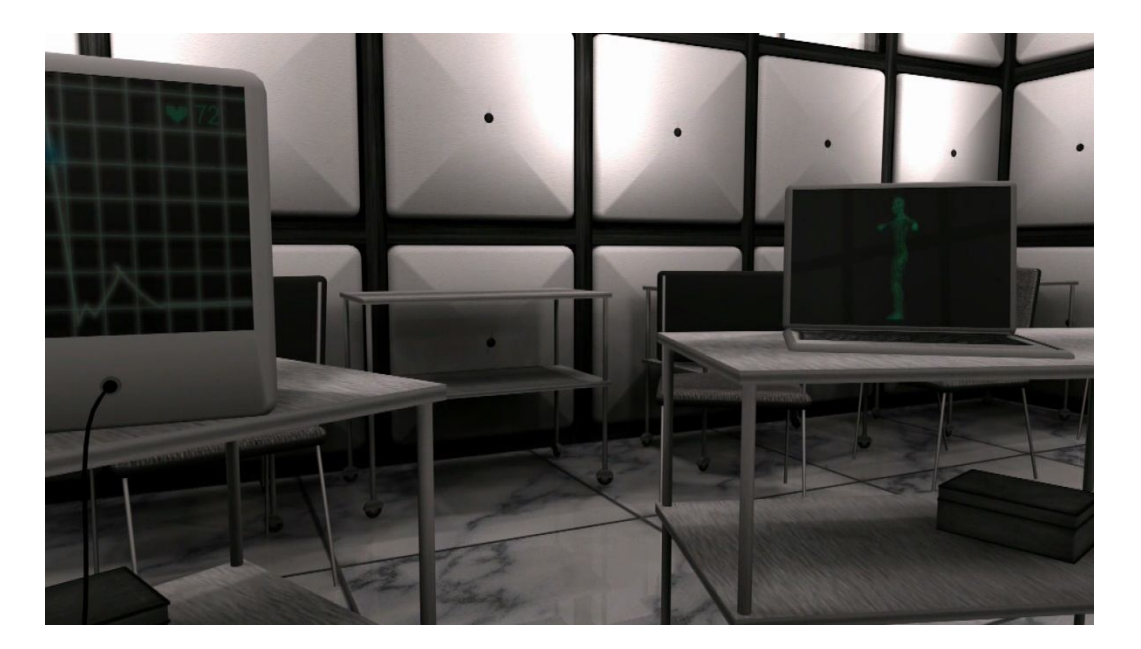

Η πρώτη σκηνή δεν χρίζει διαλόγου οπότε όπως παρατηρούμε, το σενάριο της αποτελείτε από μια περιγραφή της κατάστασης. Αν επιθυμούμε μπορούμε να γίνουμε ποιο περιγραφικοί όσον αφορά τον χώρο, αλλά εφ' όσον οι ίδιοι θα σκηνοθετήσουμε το σενάριο μας, μια λυτή περιγραφή είναι αρκετή.

## ΣΚΗΝΗ 2

Τόπος / Χρόνος: Εξωτερικό, προβλήτα, νύχτα. Cast: Άνδρας 1, Άνδρας 2

" Εισαγωγικό animation από το διάστημα στον χώρο δράσης του νησιού. "

" Ο άνδρας 1 ατενίζει τη θάλασσα από την προβλήτα του νησιού. Ο ουρανός είναι κόκκινος και το φεγγάρι σουρεαλιστικά μεγάλο. Δύο φάροι στέκονται στις άκρες του λιμανιού. Ο άνδρας 2 τον πλησιάζει. "

#### ΑΝΔΡΑΣ 2

' Είσαι έτοιμος ? '

## ΑΝΔΡΑΣ 1

(Γνέφει καταφατικά)

#### ΑΝΔΡΑΣ 2

'Στα τελευταία δέκα λεπτά πρέπει να αναδομήσεις μέσα στον εγκέφαλο σου όλη την ιδέα '

( μικρή παύση )

' Είναι ο μόνος τρόπος για να μεταφέρεις όλα τα δεδομένα εκεί που πας. '

#### ΑΝΔΡΑΣ 1

' Πόσο έμεινε ακόμα ? '

## ΑΝΔΡΑΣ 2

' 'Ένα λεπτό. '

( μικρή παύση )

' Σε αφήνω να προετοιμαστείς. '

( Ο άνδρας 2 απομακρύνεται )

## ΑΝΔΡΑΣ 1

' Ένα λεπτό ακόμα ζωής για μια ατέρμονη επανάληψη μοναξιάς. '

( μικρή παύση )

' Αν όλα είναι μαθηματικά κάποια δικαιοσύνη θα υπάρχει και σε αυτή τη συμφωνία '

( μικρή παύση )

' Πρέπει να καθαρίσω το κεφάλι μου. Να περάσω την πληροφορία όσο πιο άρτια μπορώ στον επόμενο χωροχρόνο. '

( Ήχος από ρολόι που χτυπάει )

' Και τώρα ξεκινάει. '

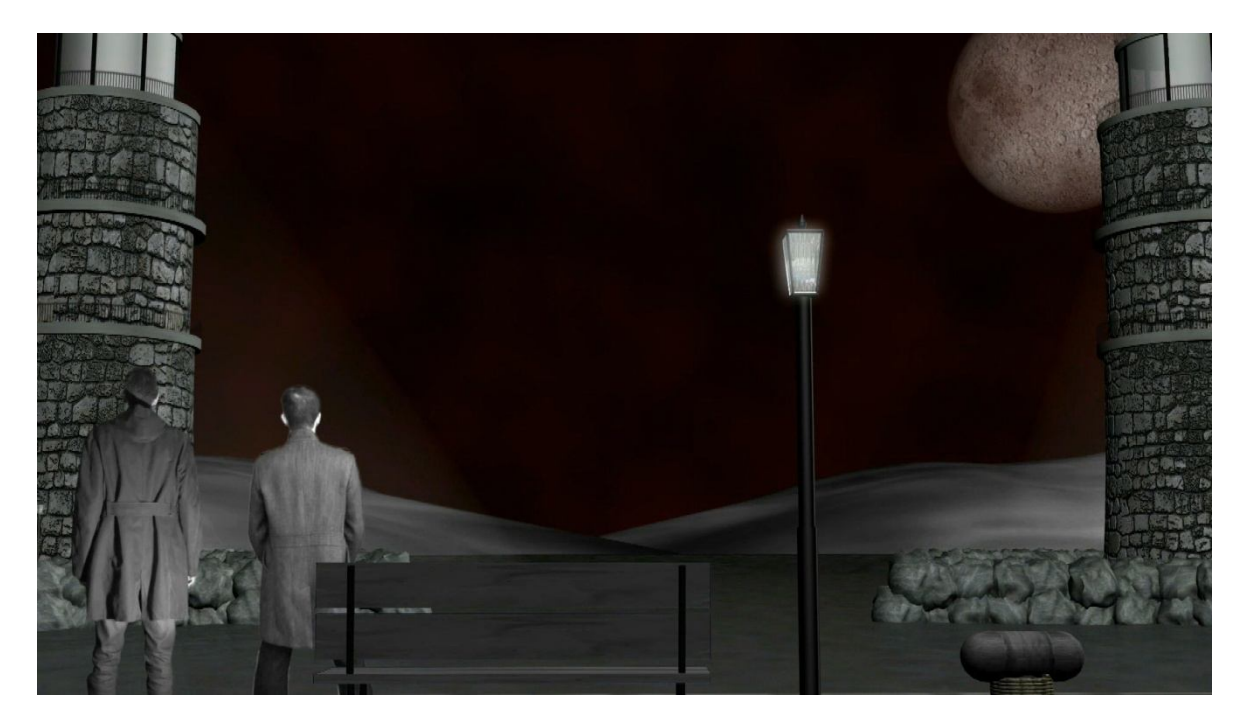

Η δεύτερη σκηνή αποτελεί ένα προοίμιο των γεγονότων που ακολουθούν. Λειτούργει σαν μια γέφυρα μεταξύ της εισαγωγής και του κυρίως θέματος. Με αυτόν τον τρόπο δημιουργείτε μια ένωση της δομής από το φανταστικό στο πρακτικό κομμάτι.

ΣΚΗΝΗ 3 Τόπος / Χρόνος: Εξωτερικό, νησί, νύχτα. Cast: Άνδρας 1, Άνδρας 2

## ΑΝΔΡΑΣ 1

( Ένα πλέγμα εναλλασσομένων δεκαεξαδικών αριθμών, εμφανίζεται μπροστά από το πρόσωπο του πρωταγωνιστή.)

> ' Το σύμπαν μπορεί να εξηγηθεί μαθηματικά. ' ' Αποτελείτε από αμέτρητες γραμμές κώδικα οι οποίες εκφράζουν τους νόμους του. '

(Μετά από ένα συνεχές zoom στα μάτια του πρωταγωνιστή, μπαίνουμε κυριολεκτικά μέσα στον εγκέφαλο του, όπου εμφανίζεται μια αλυσίδα του DNA.)

' Μέσα από το χάος καταφέραμε να αποκρυπτογραφήσουμε μια σημαντική συνάρτηση. Την συνάρτηση της ζωής. '

' Η ανακάλυψη προήλθε από την μαθηματική ανάλυση του γενετικού μας κώδικα. ' 'Η ζωή είναι μια αναδρομική συνάρτηση δεδομένων. '

(Εμφανίζονται γραμμές κώδικα οι οποίες αποτελούν την συνάρτηση της ζωής.)

' Αναδρομική είναι μια συνάρτηση όταν ανακαλείτε μέσα στην δομή της ' ' Το σημείο ανάκλησης της συνάρτησης της ζωής είναι ο θάνατος. ' ' Σε κάθε κλήση της η συνάρτηση παίρνει νέα δεδομένα εκκίνησης σαν όρισμα. Τα δεδομένα των τελευταίων 10 λεπτών της προηγούμενης ζωής. '

(Απεικόνιση μιας αρτιστικής αντίληψης ενός ωαρίου και των σπερματοζωαρίων που βρίσκονται στο ταξίδι της γονιμοποίησης.)

' Με αυτόν τον τρόπο κάθε παιδί που γεννιέται στον χωροχρόνο n+1 φέρει σαν κληρονομία μια σημαντική μάζα πληροφορίας από τον χωροχρόνο n. '

(Η παρουσίαση της γονιμοποίησης του ωαρίου.)

' Αυτή η διαδικασία γεννάει ερωτήματα. Κατά πόσο ένα παιδί είναι ικανό να συγκρατήσει την πληροφορία μέσα από την σωρεία ερεθισμάτων που δέχεται μεγαλώνοντας, και κατά πόσο μπορεί να εξελίξει την ύπαρξη στον νέο χωροχρόνο. '

'Μα η σημαντικότερη ερώτηση είναι αν η εξέλιξη που θα επιτευχτεί είναι αρκετή για να αποφθεχθεί ένα γεγονός όπως η καταστροφή της γης. '

(Ο πρωταγωνιστής καθισμένος σε ένα παγκάκι.)

' Έτσι αποφασίσαμε να κάνουμε ένα πείραμα. Μετατρέψαμε την συνάρτηση της ζωής με τέτοιο τρόπο ώστε η δεκάλεπτη αντίληψη να προσκολλάται στον κατάλληλο δέκτη στην ταυτόχρονη χωροχρονική στιγμή ίση με δέκα λεπτά πριν την καταστροφή της γης στον τωρινό χωροχρόνο. '

(Μέσα στον εγκέφαλο η ανθρώπινη φιγούρα ως wireframe περιστρέφεται)

' Ο σκοπός του πειράματος είναι σαφής, αν η εξέλιξη που επέφερε αυτόνομα η συνάρτηση της ζωής ήταν αρκετή για να σώσει την γη το πείραμα σταματά εκεί. Αν όμως η καταστροφή αποδειχτεί αναπόφευκτο γεγονός θα προσπαθήσουμε να προσφέρουμε μια ανώτερη αντίληψη μεγαλώνοντας μέσα από τους χωροχρόνους. '

(Η ανθρώπινη φιγούρα γίνεται μάσκα στο πρόσωπο του πρωταγωνιστή.)

' Αυτό το πείραμα είμαι εγώ. Σε λίγο δεν θα υφίσταμαι σαν ανθρώπινος οργανισμός. Μεταλλάσσομαι σε μια αντίληψη συνεχώς εξελισσόμενη. '

(Ο άνδρας 2 παρακολουθεί από την κορυφή του κτηρίου την καταστροφή της γης. )

' Ήρθε η ώρα. '

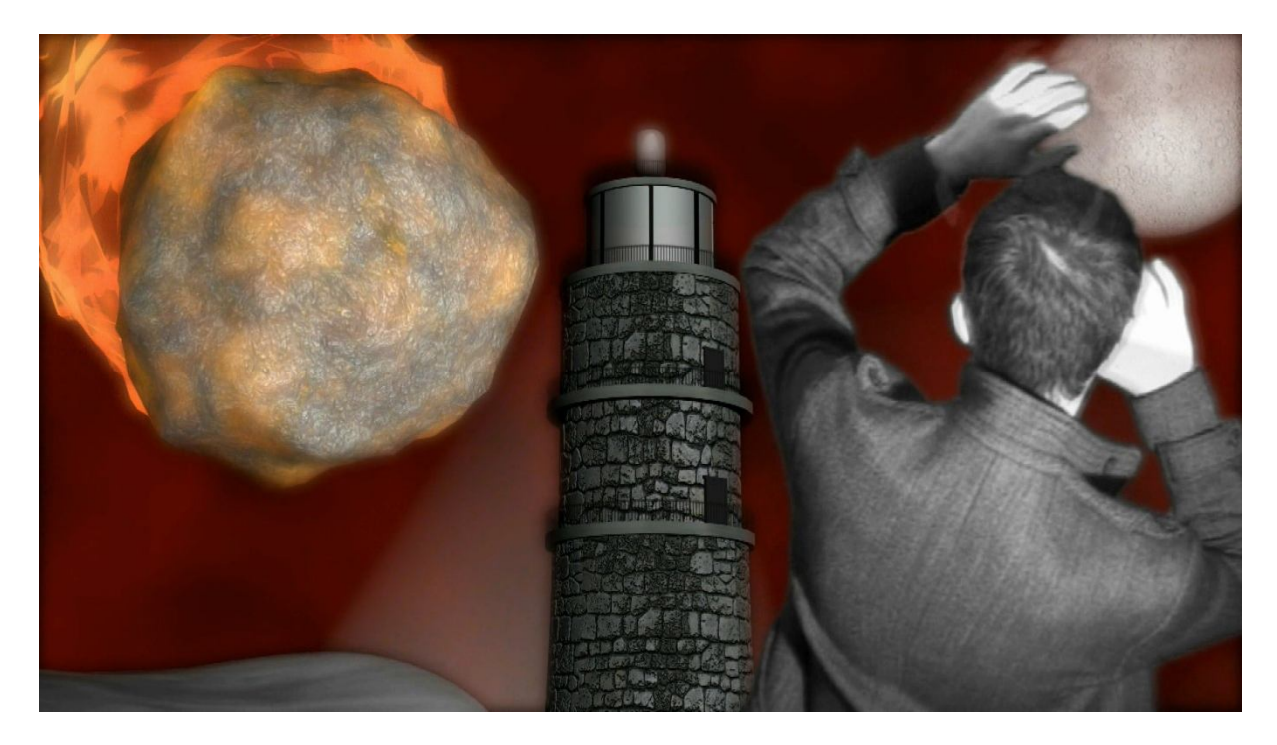

Η τρίτη σκηνή είναι η σκηνή όπου ο χαρακτήρας δομεί στον εγκέφαλο του όλη την πληροφορία που πρέπει να πάρει μαζί του στον επόμενο χωροχρόνο. Εδώ αναλύεται η όλη φαντασία και ο θεατής , αν είναι σε θέση να παρακολουθήσει, αντιλαμβάνεται τις παραδοχές μπαίνοντας σε ένα κανάλι αναζήτησης για το μήνυμα.

ΣΚΗΝΗ 4 Τόπος / Χρόνος: Εξωτερικό, νησί στον επόμενο χωροχρόνο, μέρα. Cast: Άνδρας 1, Γυναίκα

## ΓΥΝΑΙΚΑ

## (Μια γυναίκα ανοίγει τα μάτια της.)

' Νοιώθω σαν ένας ιός που προσκολλήθηκε στο πιο όμορφο θέαμα στο σύμπαν. ' ' Είχα διαβάσει ιστορίες για την ομορφιά του γαλάζιου ουρανού μα αυτή η εικόνα ξεπερνά κάθε φαντασία. Δεν μπορώ να αντιληφθώ αν το νέο μου σώμα έχει βαρεθεί αυτό το οπτικό αριστούργημα. Το μόνο που ξέρω είναι ότι σκέπτεται ότι σκέπτομαι και ξέρει ότι ξέρω. '

(Ο πρωταγωνιστής σαν αντίληψη βγαίνει μέσα από το σώμα της.)

## ΓΥΝΑΙΚΑ

' Τελικά η ζωή βρίσκει τον τρόπο να αυτοσυντηρείται εκεί που η άνθρωποι ξεφεύγουν από την συνάρτηση της. '

## ΑΝΔΡΑΣ 1

' Και τώρα ? '

## ΓΥΝΑΙΚΑ

' Τώρα ζούμε. Και αν σε κάποιο χωροχρόνο που θα συναντήσουμε δεν έχουν βρει τον τρόπο να σταματήσουν την καταστροφή τους τον υποδεικνύουμε. '

## ΑΝΔΡΑΣ 1

### ' Ποίος ήταν ο τρόπος ? Πως τα καταφέραμε ? '

## ΓΥΝΑΙΚΑ 2

' Ρωτήσαμε τα παιδιά. '

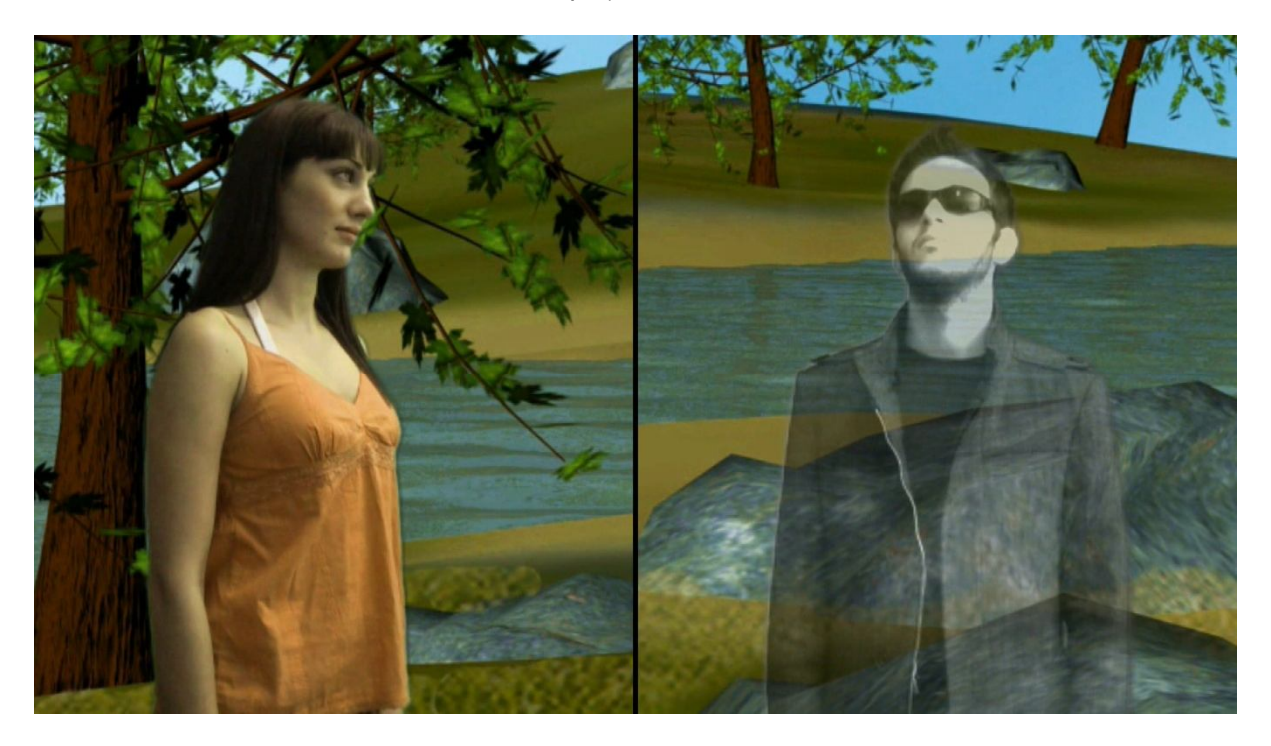

Η τελευταία σκηνή αποδίδει το τελικό κοινωνικό μήνυμα, το οποίο έγκειται στον σεβασμό που πρέπει να έχουμε όσον αφορά τις απόψεις των παιδιών. Το μήνυμα περνάει μέσα από ένα διάλογο, της αντίληψης που έχει προσκολληθεί στο σώμα της γυναίκας στον χωροχρόνο 1, με την ίδια την γυναίκα.

#### 4.2.4 ΚΑΘΟΡΙΣΜΟΣ ΣΚΗΝΟΘΕΤΙΚΗΣ ΠΟΡΕΙΑΣ

Έχοντας ετοιμάσει το σενάριο μας και γνωρίζοντας το budget μας, είμαστε σε θέση να αποφασίσουμε την σκηνοθετική μας πορεία. Αν επιθυμούσαμε να έχουμε εξωτερικά γυρίσματα, σε αυτό το σημείο θα ασχολούμασταν με την διεύθυνση φωτογραφίας. Λόγω μεγάλου κόστους των εξωτερικών γυρισμάτων η απόφαση για το ύφος έχει παρθεί. Όλα τα περιβάλλοντα θα είναι ψηφιακά, ενώ οι ηθοποιοί θα ερμηνεύσουν τους ρόλους τους σε green box.

Ας πούμε λίγα λόγια για την σκηνοθεσία. Η σκηνοθεσία είναι η διαδικασία μέσα από την οποία συντονίζεται όλο το project. Ο σκηνοθέτης είναι ο μαέστρος της ορχήστρας, η σταθερά μέσα από την οποία υλοποιείτε ένα σενάριο. Ο ρόλος του χωρίζεται στο οργανωτικό κομμάτι και στο δημιουργικό κομμάτι.

Όσον αφορά την οργάνωση ο σκηνοθέτης οφείλει να ενώσει όλους τους παράγοντες με τέτοιο τρόπο, ώστε να λειτουργούν ως ένας ενιαίος οργανισμός. Η τελική έκφραση του αποτελέσματος πρέπει να στρέφεται γύρω από το όραμα του σκηνοθέτη.

Στο δημιουργικό κομμάτι θα εισαγάγουμε την έννοια της σκηνοθετικής γλώσσας. Δημιουργικά η σκηνοθεσία είναι η διαδικασία της επικοινωνίας του έργου με τον θεατή. Αυτή η επικοινωνία επέρχεται μέσω μιας γλώσσας. Η λογική αυτής της γλώσσας δομείτε από τρία στοιχεία παράλληλα συνδεδεμένα. Τον λόγο, τον ήχο και την εικόνα. Ο συνδυασμός των τριών αυτών στοιχείων παράγει ένα μη πεπερασμένο σύνολο φράσεων επικοινωνίας από τον δημιουργό στον θεατή.

Οι αποφάσεις που θα πάρουμε σε αυτό το χρονικό σημείο όσον αφορά το πώς θα υλοποιηθεί η σκηνοθεσία έχουν κυρίως να κάνουν με το κάδρο του πλάνου. Παρακάτω ακολουθούν κάποιες συντομογραφίες και κάποιες έννοιες, οι οποίες εκφράζουν το που θα τοποθετηθεί το κάδρο της λήψης σε κάθε σκηνή άλλα και περεταίρω πληροφορίες περί του ήχου και της εικόνας .

WS: Wide Shot. Με αυτή την συντομογραφία ορίζουμε ένα μακρινό κάδρο, με μεγάλο πλάτος, άρα τις περισσότερες φορές και περισσότερη πληροφορία. Ιδανικό κάδρο για την παρουσίαση του χώρου δράσης, ή για την περίπτωση που η δράση παίρνει μέρος σε μεγάλο χώρο.

MS: Middle Shot. Το κάδρο έρχεται στην μέση του ηθοποιού. Πολύ καλή επιλογή κάδρου για διάλογο ή δράση που περιλαμβάνει χέρια και εκφράσεις προσώπου.

CU: Close Up. Κοντινό πλάνο. Χρησιμοποιείτε για να αποδώσει δράση σε ένα πολύ συγκεκριμένο σημείο. Το κάδρο αποτελείτε πλήρως από την πληροφορία και αποδίδει την σημαντικότητα αυτής ως σκηνοθετική γλώσσα.

XCU: Extreme Close Up. Μπορεί να χρησιμοποιηθεί είτε για έντονη δράση σε πολύ συγκεκριμένη πληροφορία ή για την μετάβαση από μια ακαθόριστη εικόνα στην πληροφορία.

2-S: Two Shot. Πλάνο το οποίο περιέχει δύο ανθρώπους. Η αναλογία του αριθμού ανεβαίνει μαζί με το μέγεθος του πλήθους.

3DA: 3d Animation.

EXT: External. Εξωτερικό γύρισμα.

INT: Internal. Εσωτερικό γύρισμα.

VO: Voice Over. Αφήγηση.

Με την χρήση αυτόν των συντομογραφιών ας δούμε πως προκύπτει η τελική μορφή του σεναρίου.

ΣΚΗΝΗ 1

Τόπος / Χρόνος: Εσωτερικό, δωμάτιο νοσοκομείου, νύχτα. Cast: Άνδρας 1

## **CU: Στον καρδιογράφο. CU: Στο laptop. XCU: Στα μάτια του πρωταγωνιστή καθώς ξυπνάει από την επέμβαση. WS: Walkthrough στο δωμάτιο. MS: Στον πρωταγωνιστή στο κρεβάτι.**

" Δώδεκα λεπτά πριν την καταστροφή ένας άντρας ανοίγει τα μάτια του. Είναι ξαπλωμένος σε ένα νοσοκομειακό κρεβάτι. Είναι συνδεδεμένος με ένα καρδιογράφο, ενώ ένα laptop αναπαράγει την εικόνα μιας ανθρώπινης φιγούρας ως wireframe. "

## ΣΚΗΝΗ 2

Τόπος / Χρόνος: Εξωτερικό, προβλήτα, νύχτα. Cast: Άνδρας 1, Άνδρας 2

## **WS: Από το διάστημα στην γη και walkthrough στο νησί.**

" Εισαγωγικό animation από το διάστημα στον χώρο δράσης του νησιού. "

## **WS: Στην προβλήτα με τον πρωταγωνιστή.**

" Ο άνδρας 1 ατενίζει τη θάλασσα από την προβλήτα του νησιού. Ο ουρανός είναι κόκκινος και το φεγγάρι σουρεαλιστικά μεγάλο. Δύο φάροι στέκονται στις άκρες του λιμανιού. Ο άνδρας 2 τον πλησιάζει. "

## **2-S, MS: Για να δοθεί ο πρώτος διάλογος.**

## ΑΝΔΡΑΣ 2

' Είσαι έτοιμος ? '

## ΑΝΔΡΑΣ 1

(Γνέφει καταφατικά)

## ΑΝΔΡΑΣ 2

## 'Στα τελευταία δέκα λεπτά πρέπει να αναδομήσεις μέσα στον εγκέφαλο σου όλη την ιδέα '

( μικρή παύση )

## **2-S, WS: Από μπροστινή προοπτική εν μέσω διαλόγου και αλλαγή σε οπίσθια προοπτική.**

' Είναι ο μόνος τρόπος για να μεταφέρεις όλα τα δεδομένα εκεί που πας. '

## ΑΝΔΡΑΣ 1

' Πόσο έμεινε ακόμα ? '

## ΑΝΔΡΑΣ 2

' 'Ένα λεπτό. '

( μικρή παύση )

' Σε αφήνω να προετοιμαστείς. '

( Ο άνδρας 2 απομακρύνεται )

**VO: Η αφήγηση αποτελεί ολόκληρη την σκηνή.**

**WS: Καθώς κάθεται στο παγκάκι. Πίσω φαίνεται το κτήριο του νοσοκομείου.**

## ΑΝΔΡΑΣ 1

' Ένα λεπτό ακόμα ζωής για μια ατέρμονη επανάληψη μοναξιάς. '

( μικρή παύση )

' Αν όλα είναι μαθηματικά κάποια δικαιοσύνη θα υπάρχει και σε αυτή τη συμφωνία '

( μικρή παύση )

**CU: Στο πρόσωπο.**

' Πρέπει να καθαρίσω το κεφάλι μου. Να περάσω την πληροφορία όσο πιο άρτια μπορώ στον επόμενο χωροχρόνο. '

( Ήχος από ρολόι που χτυπάει )

**CU: Στο ρολόι.**

' Και τώρα ξεκινάει. '

ΣΚΗΝΗ 3 Τόπος / Χρόνος: Εξωτερικό, νησί, νύχτα. Cast: Άνδρας 1, Άνδρας 2

## **CU: Στο πρόσωπο με συνεχές zoom.**

## ΑΝΔΡΑΣ 1

( Ένα πλέγμα εναλλασσομένων δεκαεξαδικών αριθμών, εμφανίζεται μπροστά από το πρόσωπο του πρωταγωνιστή.)

> ' Το σύμπαν μπορεί να εξηγηθεί μαθηματικά. ' ' Αποτελείτε από αμέτρητες γραμμές κώδικα οι οποίες εκφράζουν τους νόμους του. '

(Μετά από ένα συνεχές zoom στα μάτια του πρωταγωνιστή, μπαίνουμε κυριολεκτικά μέσα στον εγκέφαλο του, όπου εμφανίζεται μια αλυσίδα του DNA.)

## **CU: Μέσα στον εγκέφαλο και στην αλυσίδα του DNA.**

' Μέσα από το χάος καταφέραμε να αποκρυπτογραφήσουμε μια σημαντική συνάρτηση. Την συνάρτηση της ζωής. '

' Η ανακάλυψη προήλθε από την μαθηματική ανάλυση του γενετικού μας κώδικα. ' 'Η ζωή είναι μια αναδρομική συνάρτηση δεδομένων. '

(Εμφανίζονται γραμμές κώδικα οι οποίες αποτελούν την συνάρτηση της ζωής.) **CU: Στον κώδικα.**

' Αναδρομική είναι μια συνάρτηση όταν ανακαλείτε μέσα στην δομή της '

' Το σημείο ανάκλησης της συνάρτησης της ζωής είναι ο θάνατος. '

' Σε κάθε κλήση της η συνάρτηση παίρνει νέα δεδομένα εκκίνησης σαν όρισμα. Τα δεδομένα των τελευταίων 10 λεπτών της προηγούμενης ζωής. '

(Απεικόνιση μιας αρτιστικής αντίληψης ενός ωαρίου και των σπερματοζωαρίων που βρίσκονται στο ταξίδι της γονιμοποίησης.)

## **CU: Στα σπερματοζωάρια και το ωάριο.**

' Με αυτόν τον τρόπο κάθε παιδί που γεννιέται στον χωροχρόνο n+1 φέρει σαν κληρονομία μια σημαντική μάζα πληροφορίας από τον χωροχρόνο n. '

(Η παρουσίαση της γονιμοποίησης του ωαρίου.)

' Αυτή η διαδικασία γεννάει ερωτήματα. Κατά πόσο ένα παιδί είναι ικανό να συγκρατήσει την πληροφορία μέσα από την σωρεία ερεθισμάτων που δέχεται μεγαλώνοντας, και κατά πόσο μπορεί να εξελίξει την ύπαρξη στον νέο χωροχρόνο. '

'Μα η σημαντικότερη ερώτηση είναι αν η εξέλιξη που θα επιτευχτεί είναι αρκετή για να αποφθεχθεί ένα γεγονός όπως η καταστροφή της γης. '

(Ο πρωταγωνιστής καθισμένος σε ένα παγκάκι.)

## **WS: Στο πρωταγωνιστή ο οποίος κάθεται στο παγκάκι.**

' Έτσι αποφασίσαμε να κάνουμε ένα πείραμα. Μετατρέψαμε την συνάρτηση της ζωής με τέτοιο τρόπο ώστε η δεκάλεπτη αντίληψη να προσκολλάται στον κατάλληλο δέκτη στην ταυτόχρονη χωροχρονική στιγμή ίση με δέκα λεπτά πριν την καταστροφή της γης στον τωρινό χωροχρόνο. '

(Μέσα στον εγκέφαλο η ανθρώπινη φιγούρα ως wireframe περιστρέφεται)

## **CU: Στην ανθρώπινη φιγούρα.**

' Ο σκοπός του πειράματος είναι σαφής, αν η εξέλιξη που επέφερε αυτόνομα η συνάρτηση τους ζωής ήταν αρκετή για να σώσει την γη το πείραμα σταματά εκεί. Αν τους η καταστροφή αποδειχτεί αναπόφευκτο γεγονός θα προσπαθήσουμε να προσφέρουμε μια ανώτερη αντίληψη μεγαλώνοντας μέσα από τους χωροχρόνους. '

(Η ανθρώπινη φιγούρα γίνεται μάσκα στο πρόσωπο του πρωταγωνιστή.)

## **CU: Στο πρόσωπο.**

' Αυτό το πείραμα είμαι εγώ. Σε λίγο δεν θα υφίσταμαι σαν ανθρώπινος οργανισμός. Μεταλλάσσομαι σε μια αντίληψη συνεχώς εξελισσόμενη. '

(Ο άνδρας 2 παρακολουθεί από την κορυφή του κτηρίου την καταστροφή της γης. ) **WS: Ο συμπρωταγωνιστής μεταξύ των δύο φάρων στην κορυφή του κτηρίου.** ' Ήρθε η ώρα. '

## ΣΚΗΝΗ 4

Τόπος / Χρόνος: Εξωτερικό, νησί στον επόμενο χωροχρόνο, μέρα. Cast: Άνδρας 1, Γυναίκα

## ΓΥΝΑΙΚΑ

## (Μια γυναίκα ανοίγει τα μάτια της.)

## **CU: Μισό πρόσωπο της γυναίκας.**

' Νοιώθω σαν ένας ιός που προσκολλήθηκε στο πιο όμορφο θέαμα στο σύμπαν. '

' Είχα διαβάσει ιστορίες για την ομορφιά του γαλάζιου ουρανού μα αυτή η εικόνα ξεπερνά κάθε φαντασία. Δεν μπορώ να αντιληφθώ αν το νέο μου σώμα έχει βαρεθεί αυτό το οπτικό αριστούργημα.

Το μόνο που ξέρω είναι ότι σκέπτεται ότι σκέπτομαι και ξέρει ότι ξέρω. '

## **2-S, WS: Στον νέο χωροχρόνο.**

(Ο πρωταγωνιστής σαν αντίληψη βγαίνει μέσα από το σώμα της.) **2-S, MS: Σε split screen.**

## ΓΥΝΑΙΚΑ

' Τελικά η ζωή βρίσκει τον τρόπο να αυτοσυντηρείται εκεί που η άνθρωποι ξεφεύγουν από την συνάρτηση τους. '

## ΑΝΔΡΑΣ 1

' Και τώρα ? '

## ΓΥΝΑΙΚΑ

' Τώρα ζούμε. Και αν σε κάποιο χωροχρόνο που θα συναντήσουμε δεν έχουν βρει τον τρόπο να σταματήσουν την καταστροφή τους τον υποδεικνύουμε. '

## ΑΝΔΡΑΣ 1

' Ποίος ήταν ο τρόπος ? Πως τα καταφέραμε ? '

**2-S, CU: Σε split screen, στα πρόσωπα.**

## ΓΥΝΑΙΚΑ 2

' Ρωτήσαμε τα παιδιά. '

## 4.2.5 ΕΠΙΛΟΓΗ ΚΑΙ ΑΓΟΡΑ ΕΡΓΑΛΕΙΩΝ

Από την στιγμή που το σενάριο και η σκηνοθετική πορεία έχουν καθοριστεί, είμαστε σε θέση να γνωρίζουμε επακριβώς τα εργαλεία τα οποία θα χρειαστούμε για την υλοποίηση του project.

Από μεριάς υπολογιστικής ισχύος θα χρησιμοποιήσουμε μόνο έναν υπολογιστή με τα εξής χαρακτηριστικά.

Τετραπύρηνο επεξεργαστή Intel(R) Core(TM)2 QuadCPU Q6600 @ 2.4 GHz.

Μνήμη RAM 4 GB DDR2 σε παράλληλα κανάλια.

\* Κάρτα γραφικών NVIDIA Ge Force 9600 GT.

€ Κόστος όταν αγοράστηκε (περιλαμβανομένου οθόνης Samsung SyncMaster 2232BW): 800€.

Το αποτέλεσμα το οποίο θα είχαμε με ένα rendering farm θα ήταν πολύ καλύτερο, μα το κόστος δημιουργίας, είτε χρησιμοποίησης μιας έτοιμης φάρμας θα ήταν υπερβολικό.

Τα λογισμικά τα οποία θα χρησιμοποιήσουμε είναι τα εξής:

- Autodesk 3d studio max 2008
- Adobe Photoshop CS3
- Adobe After Effects CS3
- Adobe Premiere CS3
- Sony Sound Forge 10.0
- € Κόστος αγοράς ποικίλει αναλογικά με τις τιμές που θα πετύχουμε για τα licenses.

Ενδεικτικά 3000€

Για την δημιουργία green box και τον φωτισμό του:

- Τέσσερα λίτρα πράσινης μπογιάς.
- Δύο προβολείς με λάμπες 500 Watt.
- € Κόστος: 100€

Για το camcorder, θα χρειαστεί να αναλογιστούμε τις ανάγκες μας και το budget που μας απομένει να διαθέσουμε. Αν τα γυρίσματα δεν γινόντουσαν σε green box θα χρειαζόμασταν να παίξουμε με την εστίαση, οπότε αναγκαστικά θα έπρεπε να έχουμε ένα καλύτερο εργαλείο. Επιθυμητά μια Canon EOS D1 Mark IV. Λόγω του green box μπορούμε μέσω του λογισμικού μας να δημιουργήσουμε ψεύτικο DoF (Depth of Field), άρα μας αρκεί ένα camcorder που έχει την δυνατότητα να εγγράψει σε Full High Definition και έχει ένα ικανοποιητικό ISO. Η επιλογή μας είναι η εξής:

#### **Γενικά**

- \* Μάρκα: Panasonic
- \* Μοντέλο: SD90 BLACK

#### **Τεχνικά Χαρακτηριστικά**

- Ποιότητα εγγραφής: Full High Definition
- \* Αποθηκευτικό Μέσο: Μνήμη Flash
- Ανάλυση Video 16:9: 2.61 megapixels
- Τεχνολογία 3D: Ναι
- Οπτικό Zoom: 21x
- Ψηφιακό Zoom: 1500x
- Ανάλυση Φωτογραφίας 4:3: 5.0 megapixels
- Διάρκεια εγγραφής σε mini DV έως 3 ώρες
- Οθόνη: 3 inches
- Touch Panel: Touch Panel
- Ευκρίνεια: High Definition
- Τύπος Κάρτας Μνήμης: SD SDHC SDXC
- Τύπος Μπαταρίας: Li-Ion

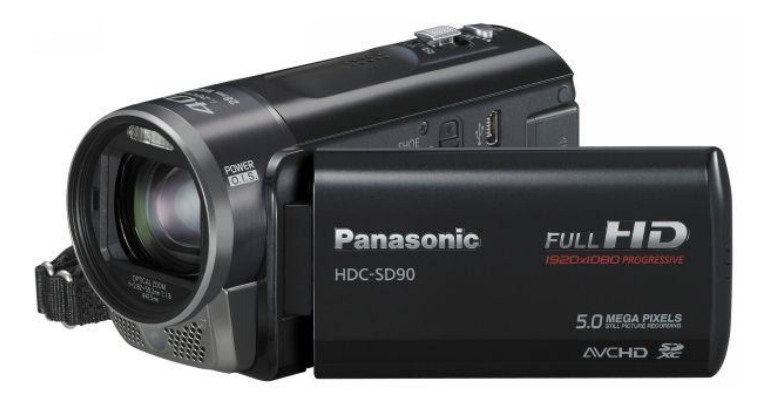

## **Λειτουργίες**

 Λειτουργία Νυχτερινής Λήψης: Ναι Σταθεροποιητής Εικόνας: Optical (HYBRID O.I.S.)

## **Συνδέσεις**

HDMI out 1xHDMI out

- Video out: Ναι
- Θύρα USB: Ναι
- Audio Out: Ναι
- Component: Ναι
- Microphone in: Microphone in
- PictBridge: PictBridge

## **Διαστάσεις και Βάρος**

- Βάρος: 245 gr
- Βάθος: 11.7 cm
- Πλάτος: 5.1 cm
- Ύψος: 6.3 cm
- € Κόστος: 500€

Τρίποδο ή steady cam. Επιλέγουμε τρίποδο διότι δεν σκοπεύουμε να έχουμε κινήσεις του camcorder.

Τρίποδο Van Guard

€ Κόστος: 30€

Ηθοποιοί και βοηθητικό team:

Οι φίλοι μας είναι η φθηνότερη λύση και βοηθητικό team δεν θα χρειαστούμε.

€ Κόστος: 0€

Με όλους αυτούς τους συμβιβασμούς προκύπτει το budget του project μας στα 4430€. Αν αναλογιστούμε τα εκατομμύρια δολαρίων που ξοδεύονται για την δημιουργία χολιγουντιανών υπερπαραγωγών το budget είναι μηδενικό. Στο τέλος θα δούμε και την αναλογία των αποτελεσμάτων.

## 4.3 ΥΛΟΠΟΙΗΣΗ

Η πορεία η οποία θα ακολουθήσουμε για την υλοποίηση του project μας είναι η εξής:

- Δημιουργία των background video με την χρήση του AUTODESK 3D STUDIO MAX 2008.
- Ετοιμασία του green box και γυρίσματα.

Keying, color correction και extra CG με την χρήση του Adobe After Effects CS3.

- \* Video Editing με την χρήση του Adobe Premiere CS3.
- \* Sound Engineering και Sound Editing με την χρήση του Sony Sound Forge 10.0.
- A/V synchronization και final cut με την χρήση του Adobe Premiere CS3.

(Σε όλες σχεδόν τις διεργασίες θα κάνουμε βοηθητική χρήση του Adobe Photoshop CS3.)

## 4.3.1 AUTODESK 3D STUDIO MAX 2008 INTERFACE

Ένα πολύ δυνατό εργαλείο για την παραγωγή ψηφιακής εικόνας. Πριν προχωρήσουμε στις διαδικασίες των modeling, texturing, lights και rendering, καλό θα ήταν να μελετήσουμε το interface του AUTODESK 3D STUDIO MAX 2008, για τον λόγο του ότι είναι κάπως διαφοροποιημένο από τα υπόλοιπα κοινά λογισμικά.

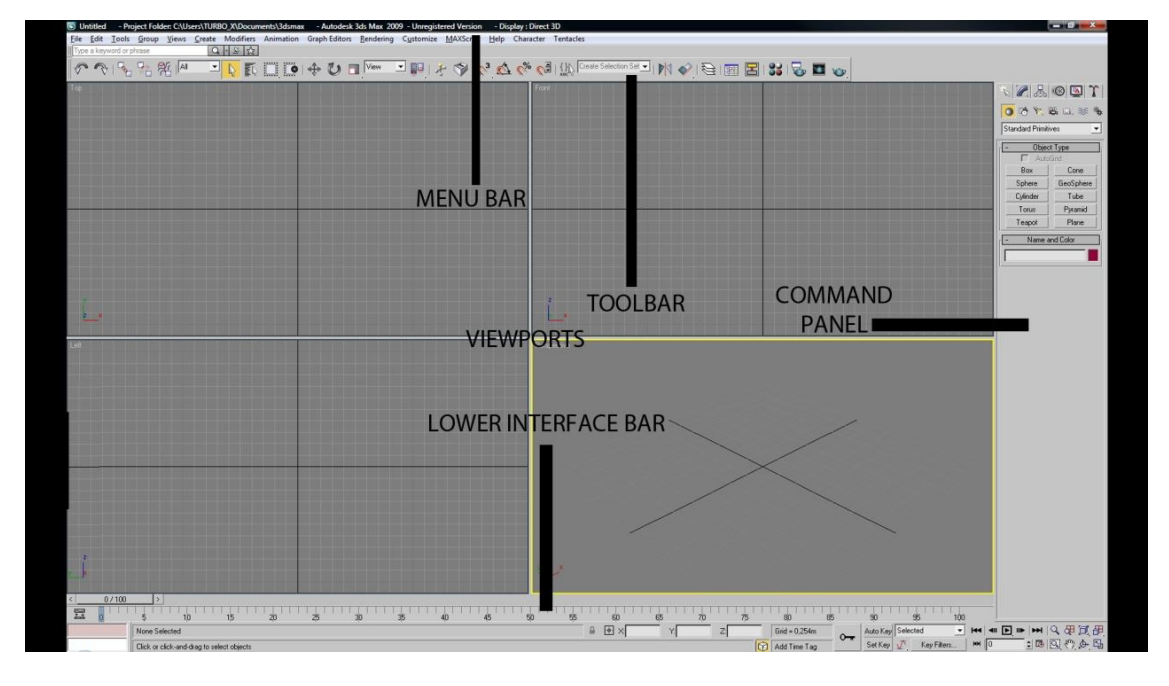

## **Menu Bar**

Η μπάρα του μενού βρίσκεται στην κορυφή του παραθύρου στο οποίο τρέχει το 3dsmax. Αποτελείτε από τα tabs *FILE, EDIT ,TOOLS, GROUP, VIEWS, CREATE, MODIFIERS, ANIMATION,* GRAPH EDITORS, RENDERING, CUSTOMIZE, MAXScript, HELP και CHARACTER. Το menu bar είναι η βασική πηγή εντολών του 3dsmax, όπως και μια από της πιο χρονοβόρες. Πρέπει να ξεκαθαρίσουμε από την αρχή ότι στο 3dsmax υπάρχουν πολλοί διαφορετικοί τρόποι για να φτάσουμε στο επιθυμητό αποτέλεσμα, ο καλύτερος τρόπος είναι ο γρηγορότερος τρόπος.

#### FILE

Μέσα από αυτό το tab ο χρήστης μπορεί να διαδράσει με όλα τα αρχεία τα όποια είναι συμβατά με το 3dsmax. Η δεδομένη μορφή αρχείων με την οποία συνεργάζεται το 3dsmax είναι τα αρχεία με κατάληξη .max. Από εκεί και πέρα προσφέρεται η δυνατότητα εισαγωγής και εξαγωγής αρχείων σε format άλλων προγραμμάτων κάνοντας την συνεργασία μεταξύ τους πολύ πιο εύκολη. EDIT

Μετά από μια πρώτη εξοικείωση με το 3dsmax σπάνια θα ασχοληθούμε με αυτό το tab. Από εδώ μπορούμε να κάνουμε βήματα μπρος και πίσω για να διορθώσουμε λάθη μας. Να επιλέξουμε μοντέλα από την σκηνή μας και να ορίσουμε το transformation που θέλουμε να τους κάνουμε ( μετακίνηση, περιστροφή ή μεγέθυνση - σμίκρυνση ).

#### *TOOLS*

Ένα από τα ποιο χρήσιμα menu items. Από αυτό το σημείο ο χρήστης μπορεί να ορίσει της αποστάσεις του πλέγματος και να μετρήσει αποστάσεις. Η δημιουργία ενός εξερευνητή σκηνής είναι κάτι πολύ βοηθητικό για μεγάλες σκηνές, μιας και χρησιμεύει στην γρήγορη εύρεση και χειραγώγηση των αντικειμένων στην σκηνή. Μέσα από εντολές όπως το mirror το align και το snapshot μπορούμε να κάνουμε το στήσιμο μιας σκηνής γρηγορότερο.

#### *GROUP*

Κάθε αντικείμενο στο 3dsmax έχει το δικό του pivot point (σημείο περιστροφής). Επιλέγοντας πολλά αντικείμενα μαζί αποκτούν ένα κοινό pivot. Για να κερδίσουμε χρόνο στο να επιλέγουμε και να απεπιλέγουμε αντικείμενα, μέσα από αυτό το tab μπορούμε να τα ομαδοποιούμε και να τα απομαδοποιούμε οποιαδήποτε στιγμή θέλουμε.

## *VIEW*

Το πώς σε κάθε viewport θα εμφανίζονται τα αντικείμενα είναι κάτι το οποίο μπορούμε να ρυθμίσουμε μέσα από αυτό το tab. Ένα χρήσιμο εργαλείο που βρίσκουμε εδώ είναι το viewport background, μέσα από το οποίο μπορούμε να εισάγουμε κάποια φωτογραφία στο viewport και να την χρησιμοποιήσουμε σαν photo reference για να φτιάξουμε ένα τρισδιάστατο μοντέλο.

#### *CREATE*

Σε αυτό το menu item βρίσκονται όλες οι επιλογές δημιουργίας αντικειμένων. Σπάνια θα το χρησιμοποιήσουμε μιας και είναι πιο γρήγορο να κάνουμε τα ίδια πράγματα από το command panel. *MODIFIERS*

Τα ποίο βασικά εργαλεία για γρήγορο modeling βρίσκονται εδώ μέσα. Είναι εντυπωσιακό κάποιες φόρες πόσο εύκολο γίνεται το modeling και το animation χρησιμοποιώντας τους κατάλληλους μετατροπείς.

## *ANIMATION*

Όλοι οι τρόποι με τους οποίους μπορούμε να κάνουμε animate τα αντικείμενα βρίσκονται εδώ μέσα.

#### GRAPH EDITORS

Για να οργανώσουμε τις σχέσεις μεταξύ των αντικειμένων, να βρίσκουμε τις ακριβής θέσεις των αντικειμένων και να μπορούμε με ευκολία και ακρίβεια να τα ελέγξουμε σε αυτό το tab θα βρούμε δύο σημαντικά εργαλεία. Το schematic view το οποίο μας δείχνει τις σχέσεις μεταξύ των αντικειμένων της σκηνής, και το track view μέσα από το όποιο μπορούμε να δούμε όλα τα στοιχεία για όλα τα αντικείμενα της σκηνής.

#### RENDERING

Έχουμε στήσει μια σκηνή και θέλουμε να βγάλουμε το τελικό αποτέλεσμα, είτε αυτό είναι video, είτε φωτογραφία, εδώ θα ρυθμίσουμε όλες τις παραμέτρους του τελικού προϊόντος.

## CUSTOMIZE

Από αυτό το σημείο μέσα από πάρα πολλές επιλογές μπορούμε να καθορίσουμε το layout στο οποίο θα εργαστούμε. Πολύ σημαντικό είναι να ορίσουμε τον χρόνο στον οποίο το 3dsmax θα κάνει αυτόματο back up στην σκηνή μας.

#### MAXScript

Τo max προσφέρει πάρα πολλές επιλογές για να φτιάξουμε τα μοντέλα μας και να κάνουμε animation. Μα αν έχουμε φανταστεί μια λειτουργιά η οποία δεν προσφέρεται και θα έκανε την δουλειά μας ευκολότερη, μας δίνεται η δυνατότητα μέσα από αυτό το tab να γράψουμε κώδικα και να την δημιουργήσουμε.

## HELP

Εδώ θα βρούμε μια πραγματική βοήθεια από την Autodesk, αφού περιέχονται πολύ καλά tutorials όσον αφορά το 3dsmax.

## CHARACTER

Ένα feature το οποίο έχει προστεθεί στα τελευταία 3dsmax και μας βοηθάει να διαχωρίσουμε τα οργανικά μοντέλα ( χαρακτήρες ) από τα υπόλοιπα αντικείμενα, σώζοντας τα σε ένα διαφορετικό τύπο αρχείου, τα .chr.

## **ToolBar**

Μια μπάρα η οποία περιέχει τις πιο συχνά εκτελέσιμες εντολές στο 3dsmax οι οποίες είναι :

UNDO - REDO: Με αυτές τις επιλογές μπορούμε να πάμε βήματα πίσω και μπρός για να διορθώνουμε τις λανθασμένες ενέργειες μας.

*Συντομεύσεις: Ctrl-Z, Ctrl-Y*

 LINK OPTIONS: Από εδώ μπορούμε να συνδέουμε αντικείμενα μεταξύ τους δημιουργώντας σχέσεις πατέρα παιδιού. Έτσι ένα αντικείμενο παιδί σε ένα animation ακολουθεί τις κινήσεις του πάτερα. Από εδώ μπορούμε επίσης να σπάσουμε αυτές τις σχέσεις ή να δημιουργήσουμε σχέσεις αντικείμενων με φυσικές δυνάμεις, όπως ένα αντικείμενο που το φυσάει ο άνεμος.

 SELECTION OPTIONS: Εδώ έχουμε εντολές για την επιλογή αντικειμένων. Πατώντας το εικονίδιο με το βελάκι μπαίνουμε σε selection mode. Η επιλογή ενός αντικειμένου γίνεται με ένα απλό click πάνω του. Κρατώντας πατημένο το click επιλέγοντας μια περιοχή επιλέγονται τα αντικείμενα μέσα στην περιοχή. Αν θέλουμε να επιλέξουμε ένα συγκεκριμένο είδος αντικειμένου μπορούμε να το κάνουμε από εδώ αλλάζοντας την τιμή του combo box που έχει σαν default επιλογή το All.

*Συντομεύσεις: Ctrl-A ( επιλογή όλων ), Ctrl-I ( επιλογή μη επιλεγμένων )*

## *Επιλογή κατ' όνομα: H*

 TRANSFORMATION OPTIONS: Σε αυτά τα mode μπορούμε να επιλέξουμε και να μετακινήσουμε, να περιστρέψουμε ή να αλλάξουμε το μέγεθος κάποιου αντικειμένου.

*Συντομεύσεις: Μετακίνηση W, Περιστροφή E, Αλλαγή μεγέθους R*

 SNAP OPTIONS: Αν αρχίσουμε να περιστρέφουμε, να κινούμε είτε να αλλάζουμε το μέγεθος ενός αντικειμένου θα παρατηρήσουμε ότι οι γωνιές η θέση και το μέγεθος του αντικειμένου αλλάζουν με στρογγυλοποίηση στο χιλιοστό. Αν οι αλλαγές θέλουμε να γίνουν σε ακέραιες μονάδες μπορούμε να χρησιμοποιήσουμε αυτά τα κουμπιά και να δουλεύουμε σε snap mode.

 SELECTION SETS: Επιλέγοντας κάποια αντικείμενα και γράφοντας ένα όνομα σε αυτό το text field για την συγκεκριμένη επιλογή, μπορούμε από το ίδιο σημείο να ανακαλέσουμε την επιλογή μας οποιαδήποτε στιγμή θέλουμε. Ένα εργαλείο που θα μας βοηθήσει πολύ όταν θα είμαστε σε sub object mode και θα έχουμε να κάνουμε με πολύπλοκα μοντέλα.

\* MIRROR – ALIGN: Με την εντολή mirror, μπορούμε να καθρεφτίσουμε στον άξονα της επιλονής μας ένα αντικείμενο. Με την εντολή Align μπορούμε να ευθυγραμμίσουμε δύο αντικείμενα.

 LAYERS: Άλλος ένας τρόπος για να οργανώσουμε μια μεγάλη σκηνή είναι τα layers. Ομαδοποιώντας τα αντικείμενα μας σε layers μπορούμε να τα αποκρύψουμε, να τα εμφανίσουμε ή να τα παγώσουμε με το πάτημα ενός κουμπιού.

 SCHEMATIC VIEW – TRACK VIEW: Με τα συγκεκριμένα κουμπιά ανοίγουμε το schematic view ή to track view.

MATERIAL EDITOR: Ο βασικότερος editor για το texturing.

*Συντόμευση: Μ*

RENDER OPTIONS: Από αυτά τα κουμπιά μπορούμε να ανοίξουμε το παράθυρο για να ρυθμίσουμε τις παραμέτρους του rendering, είτε να δώσουμε την εντολή για render, εφ' όσον οι επιθυμητές παράμετροι είναι ρυθμισμένες.

*Μέσω του customize μπορούμε να προσθέσουμε και άλλες χρήσιμες εντολές σε αυτό το toolbar ή ακόμα και να δημιουργήσουμε ένα δικό μας καινούριο toolbar.*

## **Command Panel**

Το πιο σημαντικό κομμάτι του interface του 3dsmax είναι το command panel. Στην κορυφή του έχει 6 κατηγορίες. CREATE (Δημιουργία), MODIFY (Μετατροπή), HIERARCHY (Ιεραρχία), MOTION (Κίνηση), DISPLAY (Εμφάνιση), UTILITIES (Χρήσιμα).

#### CREATE

Επιλέγοντας το create εμφανίζονται από κάτω έξι επιλογές του είδους των αντικειμένων που μπορούμε να δημιουργήσουμε. Αν επιλέξουμε geometry (γεωμετρία) θα παρατηρήσουμε ένα combo box το οποίο έχει σαν default επιλογή το standard primitives, ενώ πιο κάτω διάφορα κουμπιά τα οποία αναγραφούν κάποια γεωμετρικά σχήματα. Αυτά είναι γεωμετρίες τις οποίες μπορούμε να δημιουργήσουμε επιλέγοντας και κάνοντας click and drag το ποντίκι μας στην περιοχή των viewports, για κάθε διάσταση πρέπει να αφήνουμε το click και έπειτα να το ξαναπατάμε. Επιλέγοντας κάποιο άλλο είδος γεωμετρίας στο combo box βλέπουμε κι άλλα γεωμετρικά σχήματα τα οποία μπορούμε να δημιουργήσουμε. Για κάθε αντικείμενο το οποίο δημιουργούμε κατεβαίνει ένα rollout στο οποίο μπορούμε να τοποθετήσουμε τις ακριβής διαστάσεις και τα πολύγωνα από τα οποία θα αποτελείτε.

Με παρόμοιο τρόπο πηγαίνοντας στα υπόλοιπα είδη αντικειμένων μπορούμε να δημιουργήσουμε, Shapes (γραμμικά σχήματα), Lights (φώτα), Cameras (κάμερες), Helpers (βοηθητικά αντικείμενα), Space Wraps (δυνάμεις), Systems (συστήματα).

#### \* MODIFY

Από αυτό το κομμάτι του panel, κάθε αντικείμενο το οποίο έχουμε δημιουργήσει μπορούμε να το τροποποιήσουμε. Επιλέγοντας το βλέπουμε ένα combo box το οποίο έχει μια λίστα με όλους τους modifiers. Αν κάποιο αντικείμενο είναι επιλεγμένο βλέπουμε και ένα rollout με επιλογές για να το τροποποιήσουμε. Επιλέγοντας κάποιον modifier να του κάνουμε assign βλέπουμε το rollout του modifier. Οι παράμετροι στα rollouts αλλάζουν βάση του είδους του αντικείμενου ή βάση στον modifier που του έχει γίνει assign.

HIERARCHY

Αυτό το κομμάτι του panel μας εμφανίζει 3 επιλογές. Η πρώτη είναι το pivot όπου προσφέρονται παράμετροι ώστε να παίξουμε με το σημείο περιστροφής ενός αντικειμένου. Η δεύτερη είναι το inverse kinematics το οποίο σε ένα σύστημα δίνει την δυνατότητα κίνησης του πατέρα μέσω του παιδιού. Ενώ η τρίτη είναι το link info όπου μπορείς να κάνεις ένα αντικείμενο παιδί να ακολουθεί τον πατερά μόνο σε συγκεκριμένους άξονες.

MOTION

Ένας από τους πολλούς τρόπους που χρησιμοποίει το 3dsmax για να κάνουμε animate ένα αντικείμενο.

DISPLAY

Ένα γενικό panel μέσα από το οποίο μπορούμε να κρύψουμε, να εμφανίσουμε να παγώσουμε και να ξεπαγώσουμε τα είδη των αντικειμένων. Στην ουσία να δηλώσουμε το τι φαίνεται και που.

UTILITIES

Χρήσιμα plug-ins που μπορούν να κάνουν τι ζωή μας πιο εύκολη.

#### **Lower Interface Bar**

Η μπάρα αυτή χωρίζεται σε δύο κομμάτια. Το δεξί κομμάτι αποτελείτε από 8 κουμπάκια και χρησιμοποιείτε για την περιήγηση μέσα στην σκηνή, ενώ το αριστερό κομμάτι χρησιμοποιείτε για το animation.

Στο δεξί κομμάτι λοιπόν έχουμε τις εξής επιλογές:

ZOOM

Επιλέγοντας αυτό το κουμπί και κάνοντας click and drag στο viewport μπορούμε να κάνουμε zoon και unzoom.

ZOOM ALL

Με αύτη την επιλογή κάνουμε zoom και unzoom σε όλα τα viewports ταυτόχρονα.

\* ZOOM EXTENTS

Πατώντας αυτό το κουμπί γίνεται zoom στο επιλεγμένο viwport έτσι ώστε να φαίνονται όλα τα αντικείμενα της σκηνής μας.

ZOOM EXTENΤS ALL

Κάνει zoom extents σε όλα τα viewports.

ZOOM REGION

Κάνει zoom στο τετράγωνο το οποίο επιλέγουμε με το ποντίκι μας.

PAN VIEW

Μας βοηθάει να κινούμαστε στο επίπεδο της προοπτικής της οποίας βρισκόμαστε.

ORBIT

Μέσω αυτής της επιλογής μπορούμε να περιστρέψουμε την προοπτική μας. Καλύτερο είναι να το εφαρμόζουμε σε perspective και camera viewports.

#### MAXIMIZE VIEWPORT TOGGLE

Μέσω αυτής της επιλογής μπορούμε να μεγιστοποιήσουμε το μέγεθος ενός viewport,πολύ βολικό ειδικά όταν θέλουμε να δουλέψουμε με περισσότερη λεπτομέρεια.

Το μεγαλύτερο κομμάτι του lower bar interface έχει να κάνει καθαρά με το animation. Αποτελείτε από τα παρακάτω κομμάτια:

#### TIMELINE

Μετακινώντας την μπάρα που βρίσκεται πάνω από το timeline μπορούμε να κινηθούμε μεταξύ των frames του animation μας.

## SET KEYS

Το κουμπί με το κλειδί ζωγραφισμένο πάνω του. Όταν είμαστε σε Set key mode, πατώντας σε αυτή την επιλογή μπορούμε να βάλουμε ένα key frame για το animation μας.

KEY FILTERS

Από εδώ μπορούμε να επιλέξουμε ποίες μετατροπές στο αντικείμενο μας θα γίνονται animate. Πολύ χρήσιμο εργαλείο για όταν βρισκόμαστε σε Auto key mode.

AUTO KEY

Το mode στο οποίο θα κάνουμε τα περισσότερα animation μας. Όντας σε αυτό το mode και κινώντας την μπάρα του timeline, κάθε αλλαγή στην κατάσταση του αντικειμένου μας δημιουργεί ένα key frame στο ανάλογο frame.

SET KEY

Πιο χρονοβόρο από το auto key αλλά για κάποιο αρχάριο επίπεδο προσφέρει μεγαλύτερη σιγουριά. Όταν βρισκόμαστε σε αυτό το mode κινώντας το timeline bar και πατώντας το κλειδί δημιουργούμε ένα key frame για το αντικείμενο το οποίο θέλουμε να κάνουμε animate.

## ANIMATION PLAYER

Ένα player μέσω του οποίου μπορούμε να κάνουμε ένα preview στο viewport, του animation που έχουμε δημιουργήσει.

TIME CONFIGURATION

Από εδώ ρυθμίζουμε βασικές πληροφορίες για το video μας, όπως τη διάρκεια σε frames και το frame rate (PAL 25 f/sec, NTSC 30 f/sec )

#### **Viewports**

Τα viewports είναι όλες οι ξεχωριστές προοπτικές που μπορούμε να χρησιμοποιήσουμε για να δούμε την σκηνή μας. Στην ουσία είναι ο κεντρικός χώρος δράσης μας. Τα default viewports του 3dsmax είναι τα front (Συντόμευση F), left (Συντόμευση L), top (Συντόμευση Τ), και perspective (προοπτικό) (Συντόμευση P).

Στο πάνω αριστερά μέρος κάθε viewport βρίσκεται το όνομα του. Πατώντας στο όνομα του κάθε viewport εμφανίζεται ένα μενού με διάφορες επιλογές. Από την επιλογή views μπορούμε να επιλέξουμε σε τι view θα πάμε. Μέτα έχουμε κάποιες επιλογές για το πώς θα εμφανίζονται τα αντικείμενα στα viewports. Το wireframe είναι βολικό για το modeling ενώ το smooth + highlights για το texturing. Γενικευμένα η καλύτερη προβολή είναι smooth + highlights με το Edged Faces επιλεγμένο.

Αφού μάθουμε τις συντομεύσεις για τα viewports θα μπορούμε εύκολα να εργαστούμε σε Maximize Viewport Toggle mode γεγονός που θα κάνει τα πράγματα πιο εύκολα για το επόμενο κεφάλαιο μας.

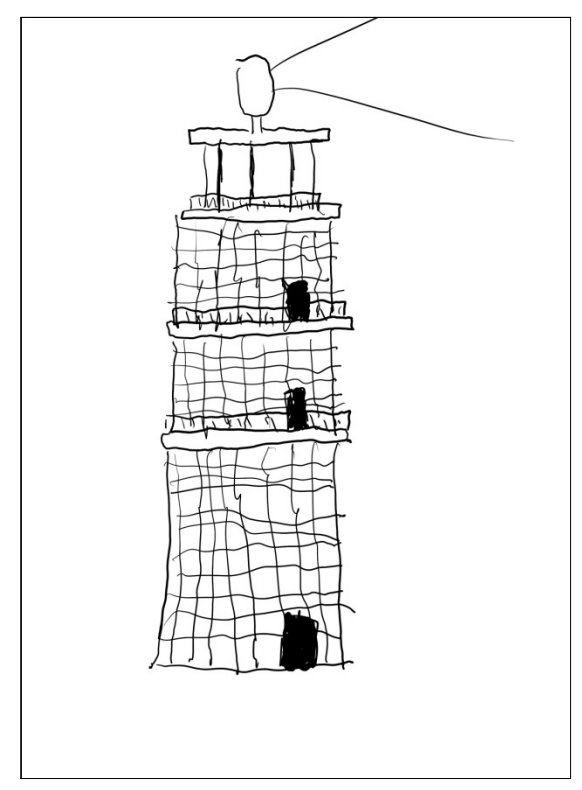

δώσει και το ίδιο το texture.

Ένας concept artist μπορεί είτε να δημιουργήσει σε χαρτί και να κάνει scan το έργο του για να το αποκτήσει σε ψηφιακή μορφή, είτε να ζωγραφίσει απευθείας σε ψηφιακή μορφή με την βοήθεια ενός tablet.

Τα tablets είναι κάποιες επιφάνειες πάνω στις οποίες μια ηλεκτροστατική πένα μπορεί να παίξει τον ρόλο του ποντικιού. Έχουν αισθητήρα πίεσης και αναγνώριση γωνίας γραφής, με αποτέλεσμα να δημιουργείτε μια παρόμοια αίσθηση με την δημιουργία σε χαρτί.

Η μεγαλύτερη εταιρία κατασκευής αυτών των gadget είναι η Wacom. Η Wacom προσφέρει μια γκάμα από tablets σε διαφορετικές τιμές, με κορυφαίο τεχνολογικό της επίτευγμα το Cintiq 21ux. Το συγκεκριμένο εργαλείο αποτελεί μια αυτόνομη οθόνη 21 ιντσών και αποτελεί τον πόθο κάθε επαγγελματία γραφίστα ή digital painter. Στα τέλη του 2011 η ίδια εταιρία θα παρουσιάσει το Cintiq 24HD προσαρμόζοντας την δική της τεχνολογία στις υπάρχουσες τεχνολογικές εξελίξεις.

Το concept art αποτελεί μια διαδικασία η οποία διαχωρίζει έναν επαγγελματία 3d artist από έναν ερασιτέχνη. Ο σχεδιασμός σε δύο διαστάσεις της γεωμετρίας που θέλουμε να δημιουργήσουμε είναι το πρώτο βήμα του workflow του modeling.

Η σημαντικότητα του concept art έγκειται στην λογική της ταχύτητας. Αν αφήσουμε τον ειρμό της φαντασίας μας να ξεδιπλωθεί κατά την διάρκεια της τρισδιάστατης δημιουργίας, δεν θα φτάσουμε στο ίδιο δημιουργικό βάθος που θα καταφέρουμε με το σχέδιο στο χέρι.

Αναλογικά με τον χρόνο τον οποίο είμαστε διατεθειμένοι να αφιερώσουμε σε αυτή την διαδικασία, μπορούμε να αποδώσουμε και καλύτερα την τελική εικόνα του αντικειμένου. Ένα απλοϊκό σκίτσο μπορεί να είναι αρκετό για να αποδώσει την ιδέα μας. Ένα digital painting μπορεί να μας δώσει και την λογική πάνω στην όποια μπορούμε να κινηθούμε για το texturing. Ένα καλοδουλεμένο digital painting μπορεί να μας

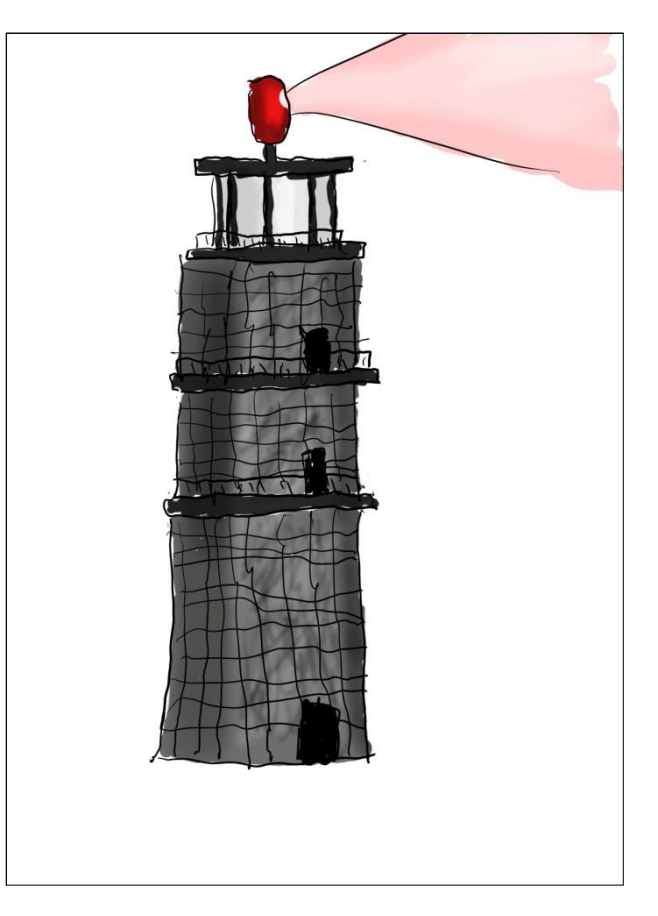

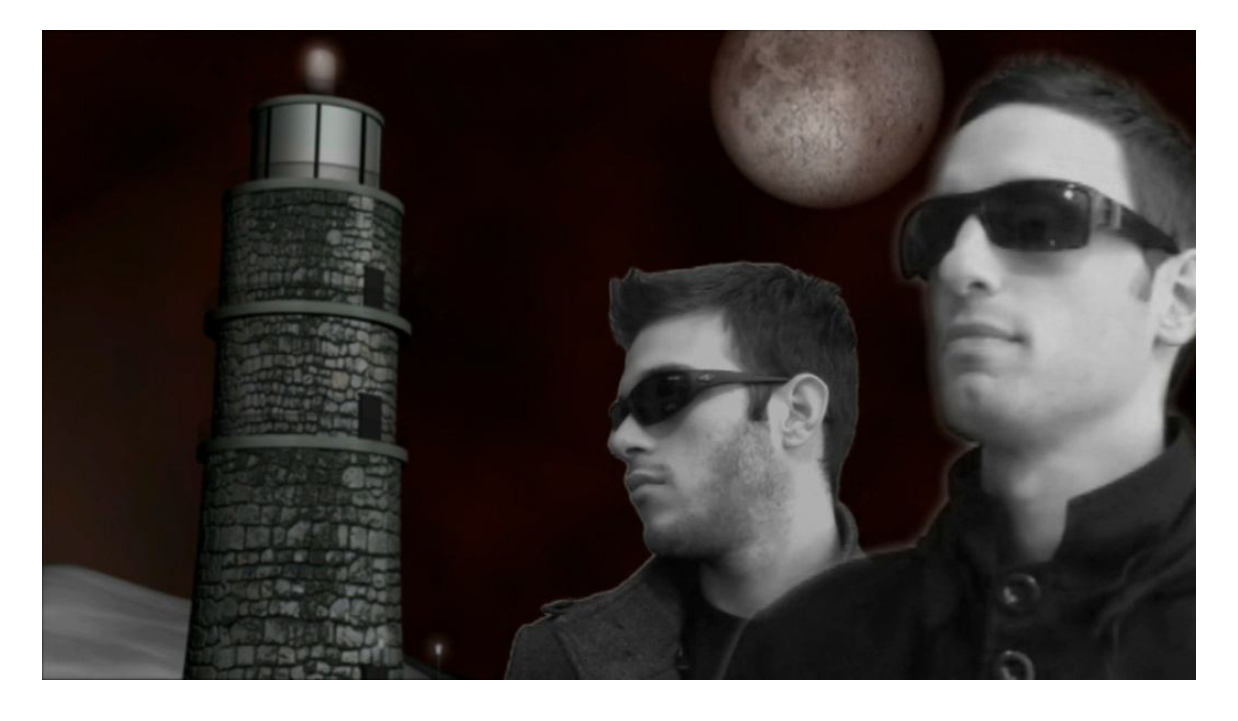

#### 4.3.3 ΠΕΡΙ MODELING

Σε αυτό το κεφάλαιο θα ασχοληθούμε με την δημιουργία τρισδιάστατων μοντέλων. Υπάρχουν πολλοί τρόποι για να δημιουργήσουμε ένα μοντέλο. Ανάλογα με την λεπτομέρεια και την πολυπλοκότητα του αντικειμένου που έχουμε στο μυαλό μας χρησιμοποιούμε τις ανάλογες τεχνικές που θα μας οδηγήσουν στο τελικό αποτέλεσμα. Ο καλύτερος τρόπος είναι ο γρηγορότερος.

Η γενική λογική πίσω από την οποία θα κινηθούμε για να αναλύσουμε την δημιουργία τρισδιάστατης γεωμετρίας πατάει πάνω στις λογικές της διαχείρισης των διαφορετικών υποσυνόλων της γεωμετρίας. Κάθε μοντέλο αποτελείτε από πολύγωνα (polygons). Κάθε πολύγωνο από ακμές (edges) οι οποίες ενώνονται σε σημεία (vertices). Αυτά τα υποσύνολα μπορούμε να τα διαχειριστούμε με τα κλασσικά transformations (move, rotate, scale), αλλά και με προσφερόμενους modifiers στο ταξίδι για την τελική γεωμετρία.

Το max μας προσφέρει έτοιμες γεωμετρίες από τις οποίες μπορούμε να ξεκινήσουμε το κάθε μας μοντέλο. Όλη η διαδικασία έχει μια ιδέα ψηφιακής γλυπτικής. Η δυσκολία ανεβαίνει όταν τα μοντέλα που θέλουμε να φτιάξουμε είναι οργανικά και λεπτομερή, αν όμως γνωρίζουμε καλά τις λειτουργίες του max και έχοντας ένα καλό concept art, μπορούμε να ξεκινήσουμε από ένα πολύγωνο (ένα plane με 0 segments), και να δημιουργήσουμε μια ανθρώπινη γεωμετρία με χιλιάδες πολύγωνα και τρομερή λεπτομέρεια σε λίγο χρόνο.

Επειδή δεν θα αναλύσουμε ιδιαίτερα το οργανικό modeling καλό είναι να δώσω κάποια tips όσον αφορά το workflow που πρέπει να ακολουθηθεί για την δημιουργία ενός περίπλοκου μοντέλου. "Workflow" ονομάζεται η σειρά των διεργασιών που πρέπει να λάβει μέρος, για την παραγωγή του τελικού αποτελέσματος.

Το πρώτο βήμα είναι η δημιουργία ενός plane (επιπέδου). Έπειτα έρχεται η μετατροπή του σε Editable Mesh. Αν θέλουμε να κρατήσουμε τα χαρακτηριστικά του (μήκος, πλάτος), μπορούμε να πετύχουμε το ίδιο αποτέλεσμα με τον modifier "Edit Mesh". Επόμενο βήμα είναι η είσοδος μας σε edge mode. Επιλέγουμε της ακμές που θέλουμε και κρατώντας το shift παράλληλα με την μετακίνηση των ακμών εξελίσσουμε την γεωμετρία μας. Το καταλληλότερο είναι να δημιουργούμε σε δύο διαφορετικές ορθογραφικές προοπτικές και μετά να ενώνουμε τα κενά μεταξύ τους με την τεχνική bridge edges. Αν θέλουμε να προσθέσουμε ανάλυση σε ένα σημείο, επιλέγουμε τα edges που θέλουμε να ενώσουμε και πατάμε connect. Ενώ αν θέλουμε να ενοποιήσουμε δύο σημεία προσφέρεται η επιλογή weld. Εφόσον οι βασικές γραμμές της γεωμετρίας δημιουργηθούν μπορούμε να την απαλύνουμε, δίνοντας παράλληλα περισσότερα πολύγωνα με τον turbo smooth modifier, ή σε ένα ανώτερο επίπεδο τελειότητας μέσω smoothing groups.

Σε αυτό το σημείο ίσως να μην είναι πλήρως κατανοητή όλη αυτή η πληροφορία, αλλά στη συνέχεια με τα απλά παραδείγματα που θα παρουσιάσουμε, θα μπορέσουμε να αντιληφθούμε το συγκεκριμένο workflow.

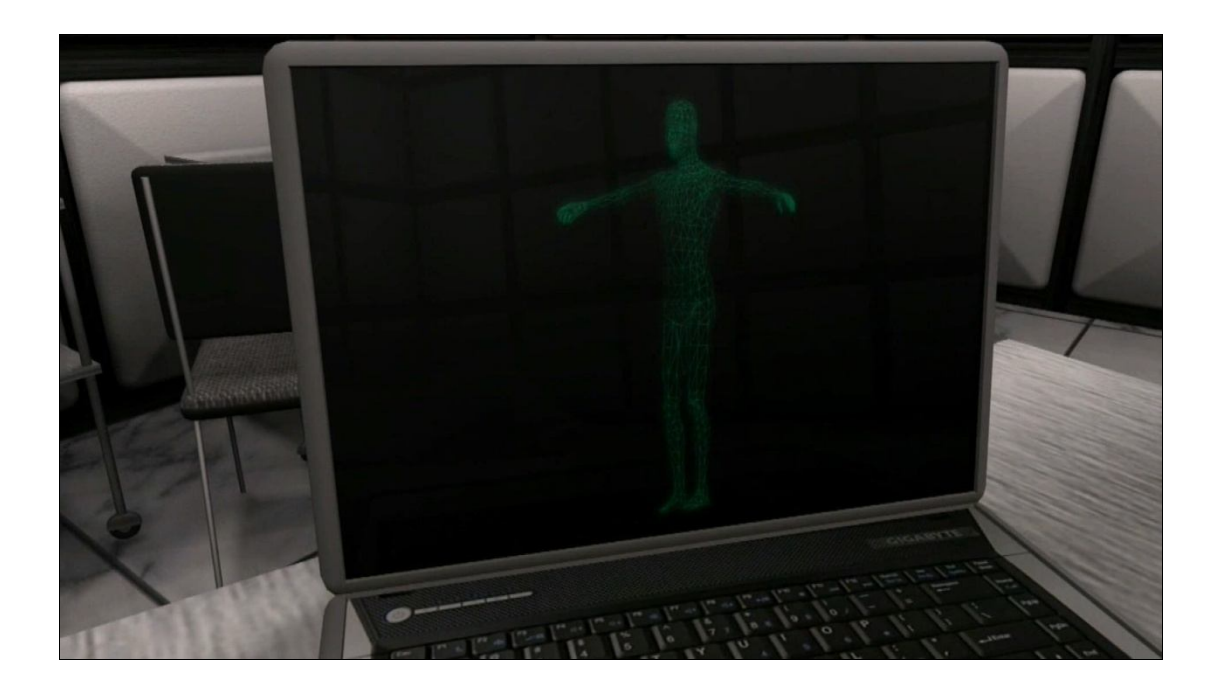

#### MODELING ΜΕ ΑΠΛΑ ΓΕΩΜΕΤΡΙΚΑ ΣΧΗΜΑΤΑ

Ήρθε η ώρα λοιπόν να φτιάξουμε το πρώτο μας μοντέλο. Ας φτιάξουμε λοιπόν ένα τραπέζι για να δούμε πως μπορούμε να διαχειριστούμε απλές γεωμετρίες όπως τα κουτιά.

Το πρώτο βήμα είναι να φτιάξουμε την επιφάνεια του τραπεζίου μας. Πηγαίνουμε στο command panel στην επιλογή create και επιλέγουμε από τα standard primitives το box.

Πάμε στο top viewport και πατάμε click. Κρατώντας πατημένο το click σέρνουμε το ποντίκι μας προς κάποια κατεύθυνση και βλέπουμε ένα ορθογώνιο να δημιουργείτε. Αφήνοντας το click και σέρνοντας το ποντίκι ξανά παρατηρούμε το ορθογώνιο να παίρνει ύψος.

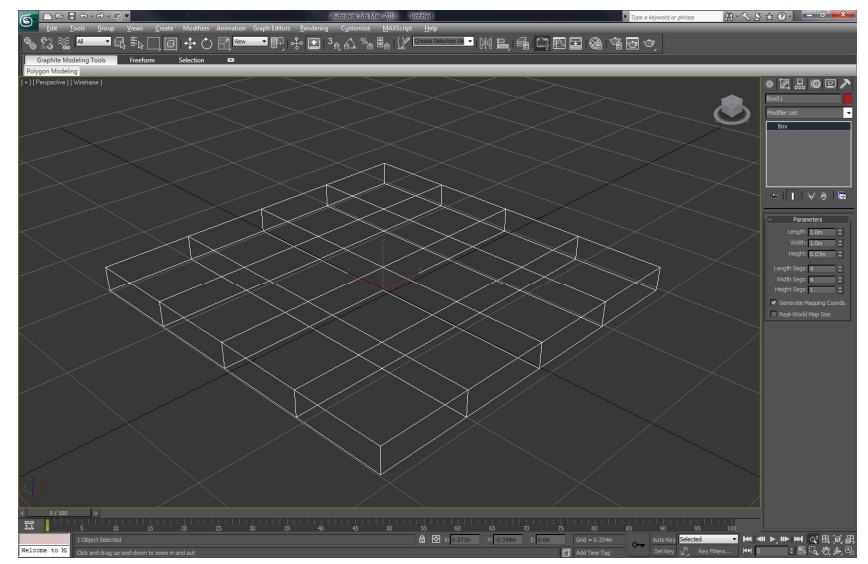

Πατώντας click έχουμε ολοκληρώσει την δημιουργία του κουτιού μας.

Πάμε στο command panel->Modify και δίνουμε διαστάσεις στο κουτί μας. Ας δώσουμε 1 μέτρο width και length και 0,07 μέτρα height και ας βάλουμε 4 segments για κάθε διάσταση. Τα segments είναι οι γραμμές οι οποίες χαράσσονται σε κάθε διάσταση ούτως ώστε να δημιουργηθούν ξεχωριστά πολύγωνα σαν sub objects μέσα στην γεωμετρία μας.

Στην παρούσα φάση έχουμε δημιουργήσει ένα απλό κουτί που βάση των διαστάσεων του θα μπορούσε να αποτελεί την επιφάνεια ενός τραπεζιού. Ήρθε η ώρα λοιπόν να του δώσουμε και κάποιο ξεχωριστό design, για παράδειγμα τα κεντρικά πολύγωνα να τα κάνουμε πιο λεπτά για να φτιάξουμε την λογική ενός τζαμιού, ενώ τα κεντρικά πολύγωνα στο περίγραμμα του κουτιού ας τα τοποθετήσουμε λίγο πιο βαθειά.

Υπάρχουν αρκετοί τρόποι μέσα από τους οποίους το max μας επιτρέπει να χειριστούμε τα sub objects (vertices, edges, faces, polygons, elements, borders). Ο πιο απλός είναι πατώντας δεξί click στο επιλεγμένο αντικείμενο και επιλέγοντας Convert to $\rightarrow$ Editable Mesh ή Editable Poly. Στο command panel->Modify βλέπουμε πλέον ένα μεγάλο rollout με πάρα πολλές επιλογές για την επεξεργασία των sub objects. Ένας άλλος τρόπος για να επιτύχουμε το ίδιο αποτέλεσμα είναι αν έχοντας επιλεγμένο το κουτί μας πάμε στο command panel  $\rightarrow$  modify  $\rightarrow$  modifier list και επιλέξουμε το Edit Mesh. Τα προτερήματα αυτού του δεύτερου τρόπου είναι ότι κρατάμε και τις αρχικές διαστάσεις του κουτιού μας και μπορούμε σε οποιοδήποτε σημείο εύκολα να τις τροποποιήσουμε. Όποιον τρόπο και να επιλέξουμε οι τεχνικές είναι παρόμοιες.

Πατάμε 4 ή δεξί click polygon για να επιλέξουμε ότι θα επεξεργαστούμε πολύγωνα. Επιλέγουμε τα 4 κεντρικά πολύγωνα της κεντρικής μας επιφάνειας με το ignore back facing

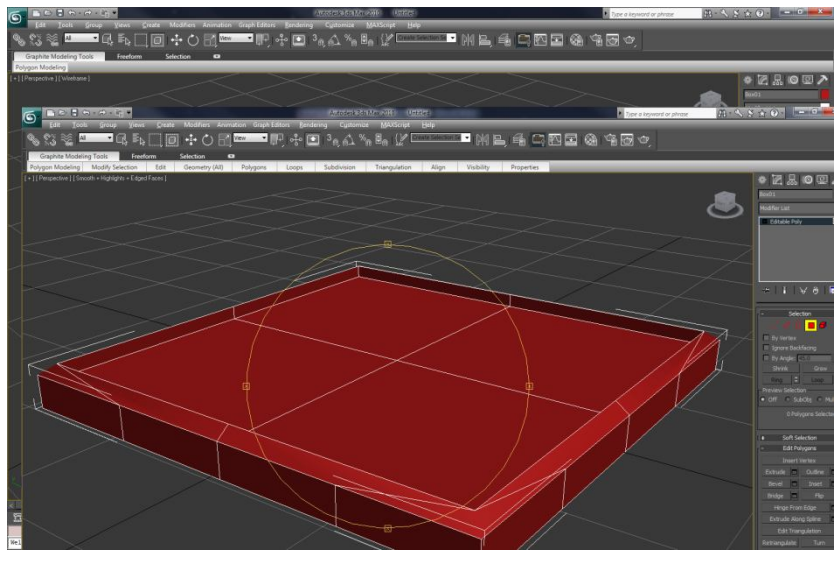

επιλεγμένο στο rollout του editable mesh. Πατώντας δεξί click στο κάτω αριστερά μέρος του menu μας υπάρχει η επιλογή extrude. Πηγαίνοντας στα επιλεγμένα πολύγωνα και κάνοντας extrude βλέπαμε ότι επηρεάζουμε την επιλεγμένη επιφάνεια ορθογραφικά χωρίς να επηρεάζουμε τις ακμές που την περιστοιχίζουν. Έτσι κατεβάζουμε την επιφάνεια του τραπεζίου λίγο κάτω από το περίγραμμα του.

Πατώντας 1 ή δεξί

click Vertex μας δίνεται η δυνατότητα να εξεργαστούμε τα σημεία της γεωμετρίας μας. Από το front viewport επιλέγουμε τα κεντρικά σημεία του περιγράμματος και πατώντας R μπαίνουμε σε Scale mode. Κάνοντας ένα ταυτόχρονο scaling στον x και στον y άξονα φτάνουμε στο αποτέλεσμα της εικόνας.

Τα πόδια του τραπεζιού θα μπορούσαμε να τα κάνουμε extrude από την συγκεκριμένη γεωμετρία γεγονός το οποίο θα ήταν και πιο σωστό, αλλά για να μάθουμε πως γίνεται η αντιγραφή

αντικειμένων ας τα φτιάξουμε από ξεχωριστά κουτιά. Πάμε λοιπόν να δημιουργήσουμε άλλο ένα κουτί στις διαστάσεις τις οποίες θέλουμε να είναι το πόδι του τραπεζιού. Αφού το δημιουργήσουμε πατάμε W για να μπούμε σε moving mode. Το μετακινούμε και το τοποθετούμε στην μια άκρη του τραπεζιού. Ενώ είμαστε σε mode μετακίνησης και έχουμε επιλεγμένο το κουτί μας κρατάμε πατημένο το shift και μετακινούμε το αντικείμενο προς την απέναντι γωνία του

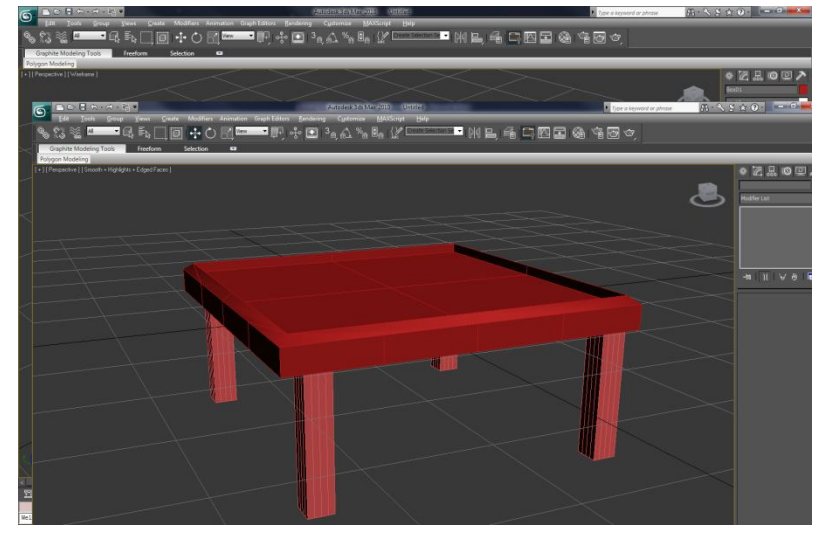

τραπεζιού. Με αυτόν τον τρόπο καταφέραμε να δημιουργήσουμε έναν κλώνο του ποδιού. Επιλέγοντας και τα δύο πόδια και με την ίδια τεχνική το τραπέζι μας ολοκληρώνεται, αν θέλουμε μπορούμε να πειραματιστούμε και άλλο με τον σχεδιασμό του εφαρμόζοντας αυτά που μάθαμε.

Με τις ίδιες ακριβώς τεχνικές και με την χρήση και άλλων standard primitives υπάρχουν και άλλα αντικείμενα που μπορούν να δημιουργηθούν, για παράδειγμα το παγκάκι στη συνάρτηση της ζωής είναι φτιαγμένο από κυλίνδρους και κουτιά.

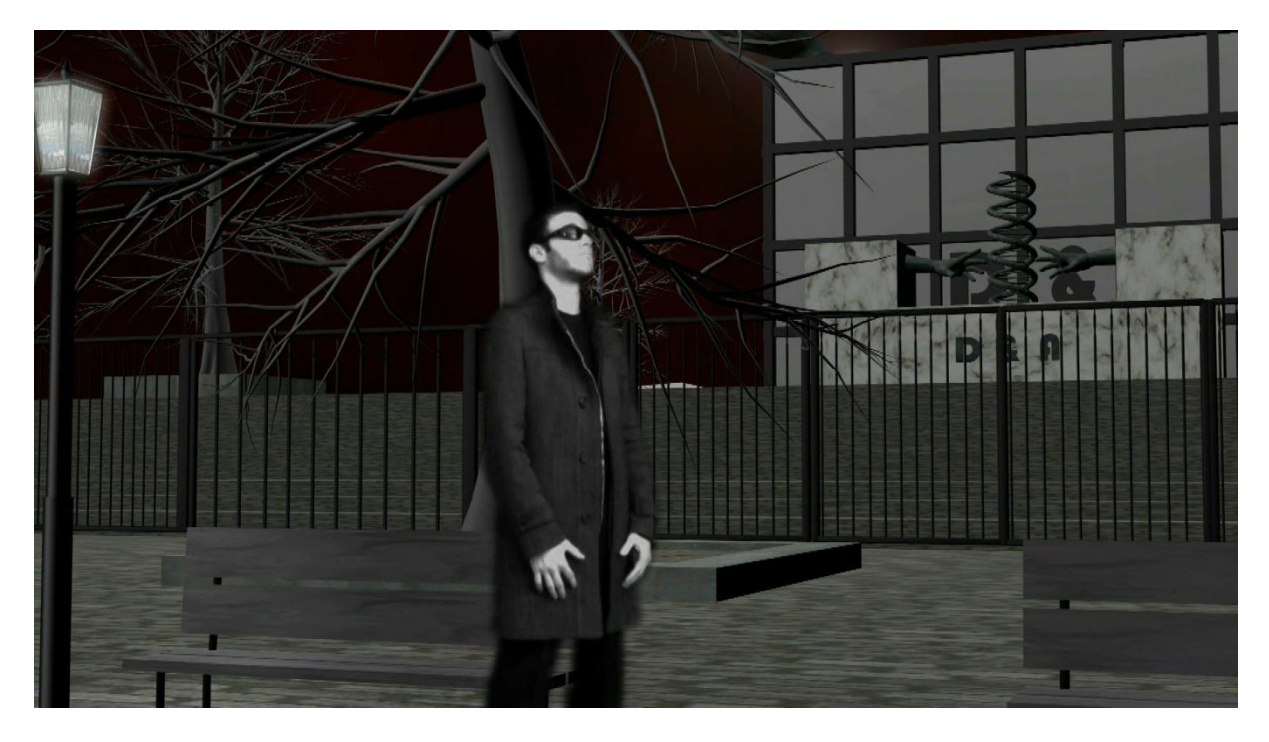

MODELING ME MODIFIERS

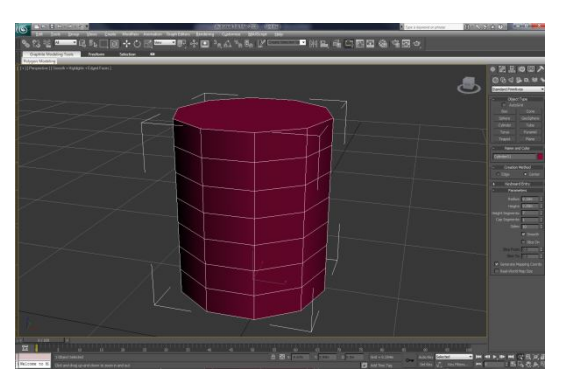

Ποιο βασικό γεωμετρικό σχήμα θεωρούμε ότι είναι εύκολο να μετατραπεί σε ένα βάζο. Ο κύλινδρος είναι μια πολύ καλή επιλογή. Φτιάχνουμε έναν κύλινδρο με ακτίνα 0,15, ύψος 0,35, 1 segment για το καπάκι, 7 segments για το ύψος και 10 sides. Θα μπορούσαμε να χειριστούμε την κατάσταση παίζοντας με τα sub objects αλλά ας δούμε τη μπορούν να κάνουν κάποιοι modifiers.

Έχοντας επιλεγμένο τον κύλινδρό μας πάμε στο menu bar $\rightarrow$ Modifiers $\rightarrow$ Free Form Deformers και επιλέγουμε το FFD Cylinder. Βλέπουμε ένα πλέγμα

που έχει δημιουργηθεί γύρω από την γεωμετρία μας. Στην ουσία είναι κάποια control points τα οποία μας επιτρέπουν μαζικά να αλλάξουμε την γεωμετρία του αντικειμένου μας επιλέγοντας την ανάλογη περιοχή. Κάνοντας δεξί click και επιλέγοντας control points μπορούμε να επιλέξουμε τα σημεία του πλέγματος. Επιλέγοντας την δεύτερη σειρά από σημεία μπορούμε να μικρύνουμε εκείνη την περιοχή για να δημιουργήσουμε έναν λαιμό για το βάζο μας. Παρομοίως συνεχίζουμε μέχρι να φτάσουμε στο επιθυμητό αποτέλεσμα.

Αν και έχουμε το σχήμα του βάζου μας υπάρχει το καπάκι το οποίο πρέπει να διαγράψουμε. Οπότε πηγαίνοντας στο menu

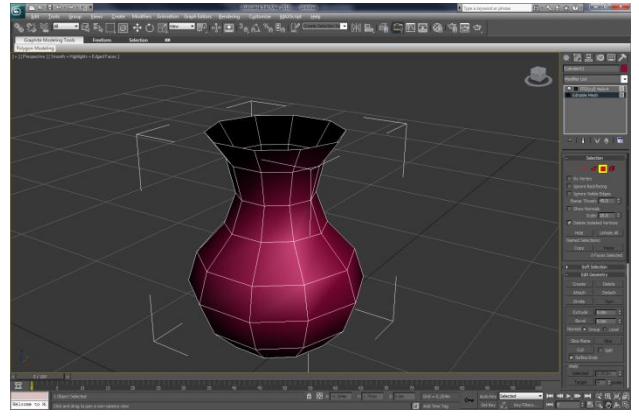

 $bar\rightarrow$ Modifiers $\rightarrow$ Mesh Editing και επιλέγοντας edit mesh μπορούμε μπαίνοντας σε polygon mode να επιλέξουμε το καπάκι και να το διαγράψουμε.

Ήρθε λοιπόν τώρα η ώρα να μιλήσουμε για τα normals. Κάθε πολύγωνο έχει μια render able όψη και μια όψη η οποία δεν φαίνεται στο render εκτός άμα τη ρυθμίσουμε εμείς να φαίνεται. Διαγράφοντας το πολύγωνο του καπακιού το εσωτερικό του βάζου μας δεν φαίνεται διότι τα normals του πολυγώνου του είναι προς τα έξω.

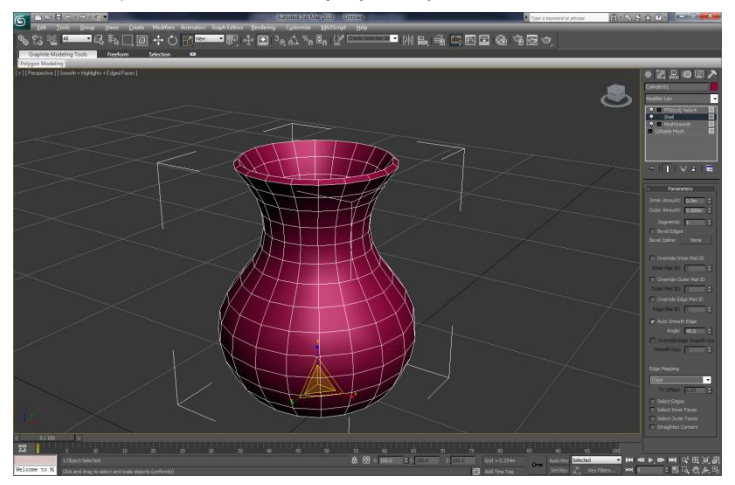

Υπάρχουν δύο τρόποι να αντιμετωπίσουμε αυτό το πρόβλημα. Εμείς θα δούμε τον έναν τώρα. Αυτό που θα κάνουμε είναι με έναν modifier να δώσουμε πάχος στο βάζο μας. Πάμε στο menu bar >Modifiers >Parametric deformers και επιλέγουμε το Shell modifier. Στις ρυθμίσεις πειράζουμε το inner amount ενώ θέτουμε την τιμή του outer amount στο 0.

Το μοντέλο του βάζου μας είναι έτοιμο, αλλά κάποιες ακμές του αλλάζουν γωνία λίγο άγρια. Υπάρχουν πολλοί τρόποι να κάνεις smoothing σε ένα αντικείμενο στην παρούσα φάση

θα χρησιμοποιήσουμε τον MeshSmooth modifier. Πηγαίνοντας στο menu bar >Modifiers >Subdivision Surfaces >MeshSmooth έχοντας επιλεγμένο το βάζο μας, βλέπουμε την δουλειά μας να ολοκληρώνεται.

Κάνοντας εν τέλει collapse all τους modifiers καταλήγουμε με την τελική μορφή του βάζου ως editable mesh.

## MODELING ΜΕ 2D SHAPES

Αν πάμε στο command panel $\rightarrow$ Create $\rightarrow$ Shapes θα δούμε ότι το max μας προσφέρει να δημιουργήσουμε κάποια δισδιάστατα σχήματα. Μέσα από αυτά τα σχήματα μας δίνεται η δυνατότητα να δημιουργήσουμε panels τα οποία θα ραφτούν σε ρούχα μέσω του garment maker, να δημιουργήσουμε τρισδιάστατες ή δισδιάστατες γραμματοσειρές, να δημιουργήσουμε εύκολα και

γρήγορα καλώδια ή ακόμα και περίπλοκα μοντέλα σε συνδυασμό με την χρήση των cross section και surface modifiers.

Πάμε στο command panel > Create > Shapes και επιλέγουμε Line. Στο Viewport τώρα μπορούμε να αρχίσουμε να χαράσσουμε γραμμές. Ανάλογα με το πώς θέλουμε να χρησιμοποιήσουμε αυτήν την γραμμή ακλουθεί και η ανάλογη κίνηση. Αν δεν την κλείσαμε λογικό είναι είτε να θέλουμε να την χρησιμοποιήσουμε σαν τροχιά για το animation ενός αντικειμένου, είτε να θέλουμε να της δώσουμε πάχος για να

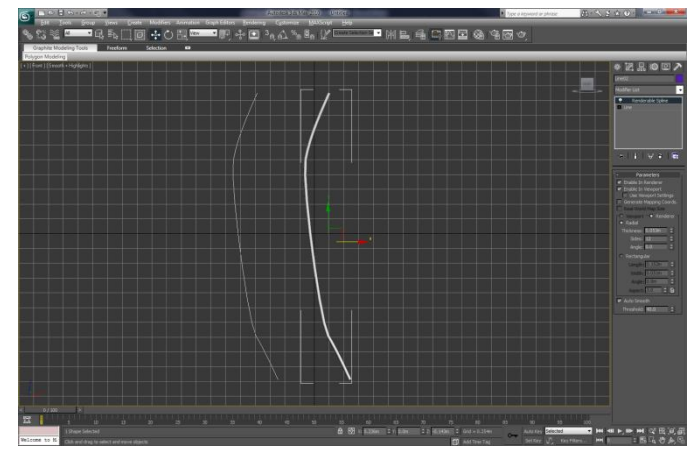

φαίνεται στο render. Για να δημιουργήσουμε έναν σωλήνα μέσα από αυτήν την γραμμή πάμε στο menu bar $\rightarrow$ Modifiers $\rightarrow$ Patch/Spline Editing $\rightarrow$ Renderable Spline Modifier. Στο rollout που μας εμφανίζεται μπορούμε να επιλέξουμε αν το πάχος που θα πάρει η γραμμή μας θα είναι σε κυλινδρική μορφή ή σε μορφή ορθογωνίου και να δώσουμε τις ανάλογες τιμές για ακτίνα ή πλάτος και μήκος. Επίσης με δεξί click και Convert to Editable Spline μπορούμε να επεξεργαστούμε την γραμμή μας από τα subobjects της.

Από το command panel επιλέγοντας να δημιουργήσουμε text μας δίνεται ένα rollout που μπορούμε να γράψουμε το κείμενό μας και παράλληλα να επιλέξουμε γραμματοσειρά είδος στοίχισης και διαφορά άλλα στοιχεία του κειμένου μας. Κάνοντας click στο viewport μπορούμε να δούμε το κείμενό μας, μα άμα δοκιμάσουμε να το κάνουμε render θα παρατηρήσουμε ότι το κείμενο μας δεν φαίνεται. Κάνοντας δεξί click και convert to editable poly γεμίζει οι επιφάνεια του κειμένου μας το οποίο

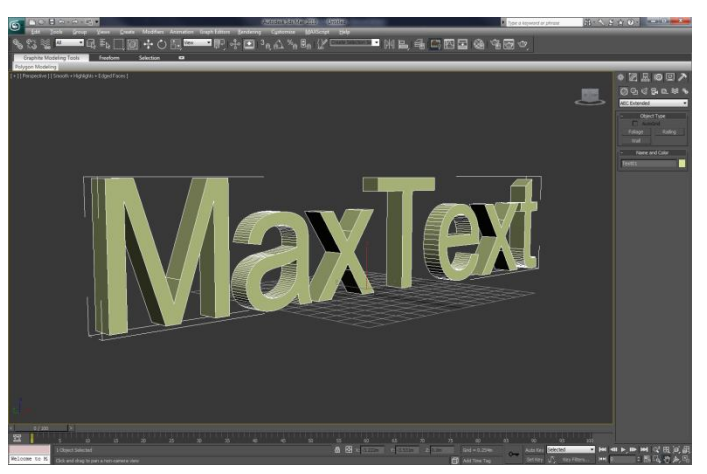

γίνεται Renderable. Κάνοντας assign και έναν shell modifier μπορούμε να κάνουμε το κείμενό μας τρισδιάστατο.

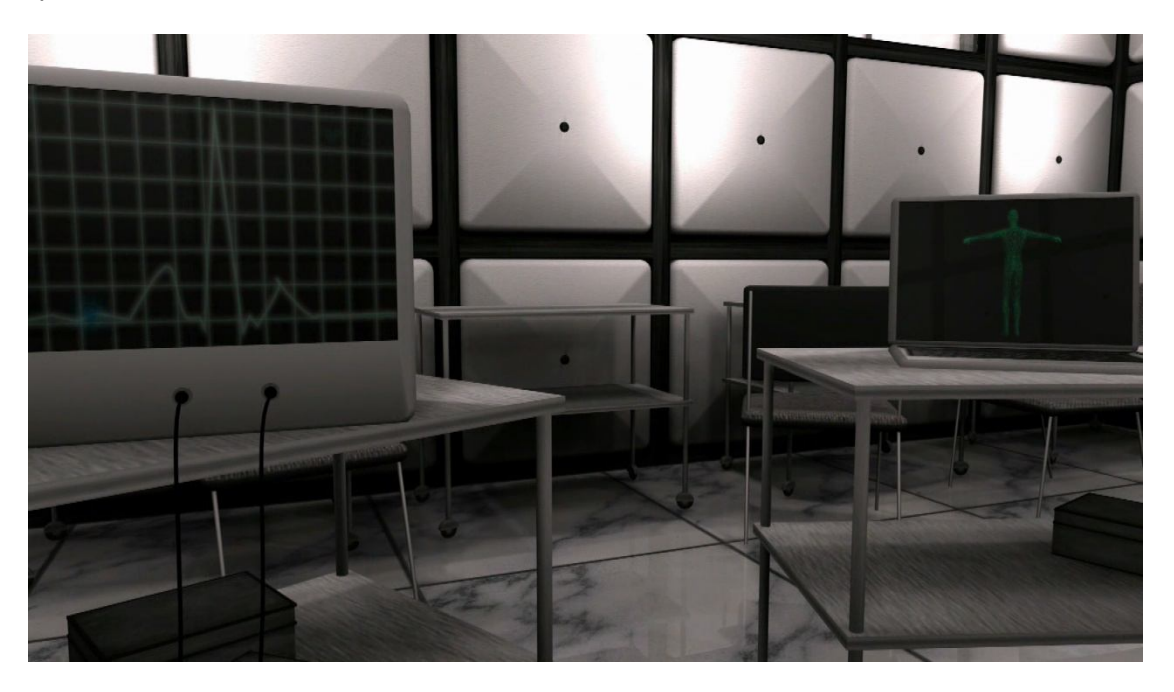

#### MODELING ΜΕ ΤΕΧΝΙΚΕΣ ANIMATION

Πολλές φορές κάποιο μοντέλο που θα θέλουμε να δημιουργήσουμε θα περιέχει επαναλαμβανόμενα μοτίβα. Βολεύει τότε να φτιάξουμε μια φορά το επαναλαμβανόμενο μοντέλο και να το κάνουμε animate και copy σε στιγμιότυπα της διαδρομής στην οποία ανήκει.

Για παράδειγμα ας δημιουργήσουμε ένα μοντέλο το οποίο θα αναπαριστά την αλυσίδα του dna. Βασικό είναι το artistic conception της αλυσίδας. Εμείς θα λειτουργήσουμε με ένα concept δυο καταρτιζομένων όσον αφορά τον x και όσον αφορά τον y άξονα σπειρών. Και

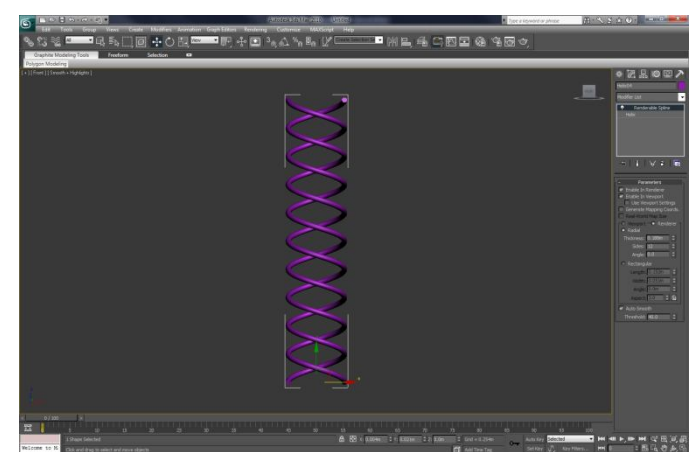

κυλίνδρους και σφαίρες για την αναπαράσταση των μεταξύ τους δεσμών.

Πάμε στο command panel $\rightarrow$ Create $\rightarrow$ Shapes $\rightarrow$ Helix.Δημιουργούμε μια τυπική σπείρα στο top

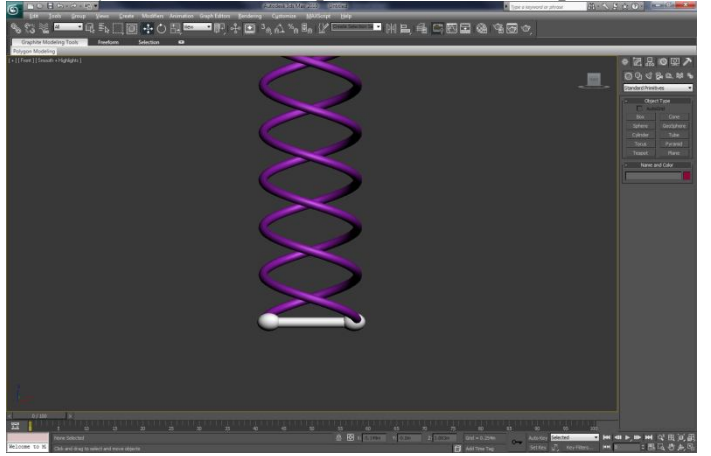

viewport και θέτουμε την πρώτη ακτίνα ίση με την δεύτερη. Δίνουμε ένα ύψος δεκαπλάσιο της ακτίνας και στροφές τις μισές του ύψους. Επιλέγουμε την σπείρα την οποία δημιουργήσαμε και κάνουμε mirror όσον αφορά τους x, y άξονες με την επιλογή clone στο mirror menu επιλεγμένη.

Επιλέγουμε και τις δυο σπείρες και δημιουργούμε κλώνους τους στο ίδιο σημείο το οποίο βρίσκονται και κάνουμε στις καινούριες σπείρες assign έναν Renderable spline Modifier. Δίνουμε σαν τιμή ένα ικανοποιητικό thickness

και έχουμε το μοντέλο από την διπλή αλυσίδα του dna έτοιμο, αυτό που μας λείπει τώρα είναι οι δεσμοί.

Οι δεσμοί μεταξύ των αλυσίδων είναι ένα επαναλαμβανόμενο μοτίβο οπότε αρκεί να δημιουργήσουμε έναν και μετά με τις τεχνικές μας να τους τοποθετήσουμε όλους πάνω στις αλυσίδες. Δημιουργούμε στο left viewport έναν κύλινδρο και μια σφαίρα και τα κάνουμε group. Κάνουμε mirror όσον αφορά τον x άξονα και έχουμε έτοιμο το πρώτο instance του δεσμού.

Οι δύο σπείρες που δεν έχουν τον renderable modifier θα χρησιμοποιηθούν σαν trajectories για το animate των δύο μελών του δεσμού. Επιλέγουμε το πρώτο group και πάμε Command panel $\rightarrow$ Motion $\rightarrow$ Trajectories και πατάμε το Convert from διαλέγοντας το Helix1. Παρατηρούμε ότι δημιουργείτε ένα animation όπου το group μας ακολουθεί την πορεία της αλυσίδας. Πάμε στο Tools-Snapshot και επιλέγουμε Range θέτοντας την τιμή του copies στο 25. Βλέπουμε ότι η γεωμετρία μας αντιγράφεται 25 φορές με σωστό spacing στην πορεία του Helix1. Το πρόβλημα που προκύπτει είναι ότι το rotation σε κάθε instance όσον αφορά τον άξονα x, δεν είναι σωστό, διαφορετικά εφαρμόζοντας την ίδια διαδικασία στο δεύτερο group θα είχαμε τελειώσει.

Επιστρέφουμε στην πρότερη μορφή και σπάμε τα group. Δημιουργούμε ένα group με τους δυο κυλίνδρους και την μια σφαίρα και αφήνουμε την άλλη σφαίρα μόνη της. Επιλεγούμε την σφαίρα και της θέτουμε trajectory και δημιουργούμε τα snapshots. Επιλέγουμε το group και πάμε Animation $\rightarrow$ Constraints $\rightarrow$ Look At Constraint και δημιουργούμε ξανά 25 snapshots.

Η διαδικασία της δημιουργίας του μοντέλου του dna έχει ολοκληρωθεί. Χρησιμοποιώντας την φαντασία μας, μπορούμε με τις ίδιες τεχνικές να το κάνουμε όμορφα περίπλοκα μοντέλα πολύ γρήγορα.

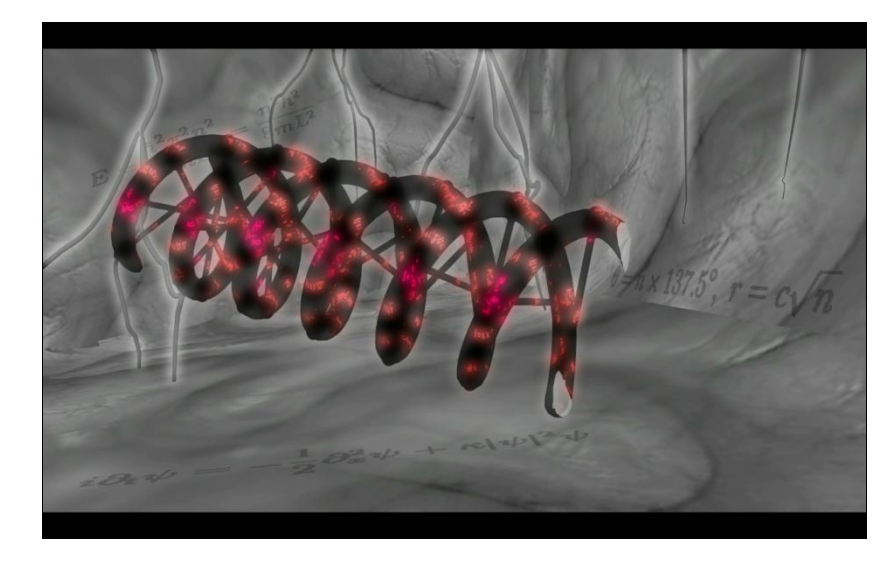

## TERRAIN MODELING

Υπάρχουν πολλοί τρόποι στο max που μας επιτρέπουν να δημιουργήσουμε terrain. Ένας απλοϊκός τρόπος είναι να ξεκινήσουμε από ένα plane με πολλά πολύγωνα και να εφαρμόσουμε

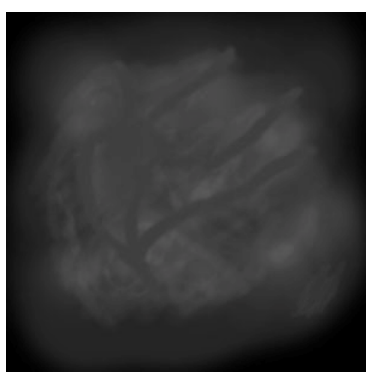

τεχνικές pull and push. Ο τρόπος με τον οποίο προτιμώ να λειτουργώ είναι με displacement maps.

Στο photoshop ζωγραφίζουμε έναν χάρτη σε grayscale, όπου το μαύρο θα είναι το χαμηλότερο σημείο της γεωγραφίας μας και το άσπρο το υψηλότερο. Στο max δημιουργούμε ένα plane, όσο πιο μεγάλη η έκταση τόσο πιο πολλά τα πολύγωνα. Πάμε στο Command Panel  $\rightarrow$ Modify  $\rightarrow$ Modifier List $\rightarrow$  Displace και σαν map ορίζουμε τον χάρτη τον οποίο ζωγραφίσαμε στο photoshop.

Η μεταβλητή Strength ορίζει το μέγιστο ύψος που παίρνει η τιμή του άσπρου. Με αυτόν τον τρόπο μπορούμε εύκολα να έχουμε

έλεγχο πάνω στο terrain μας με πολύ μεγάλη ταχύτητα. Κάνοντας collapse all έχουμε ένα έτοιμο terrain το οποίο μπορούμε να επεξεργαστούμε με push και pull ή με κλασσικές μορφές modeling.

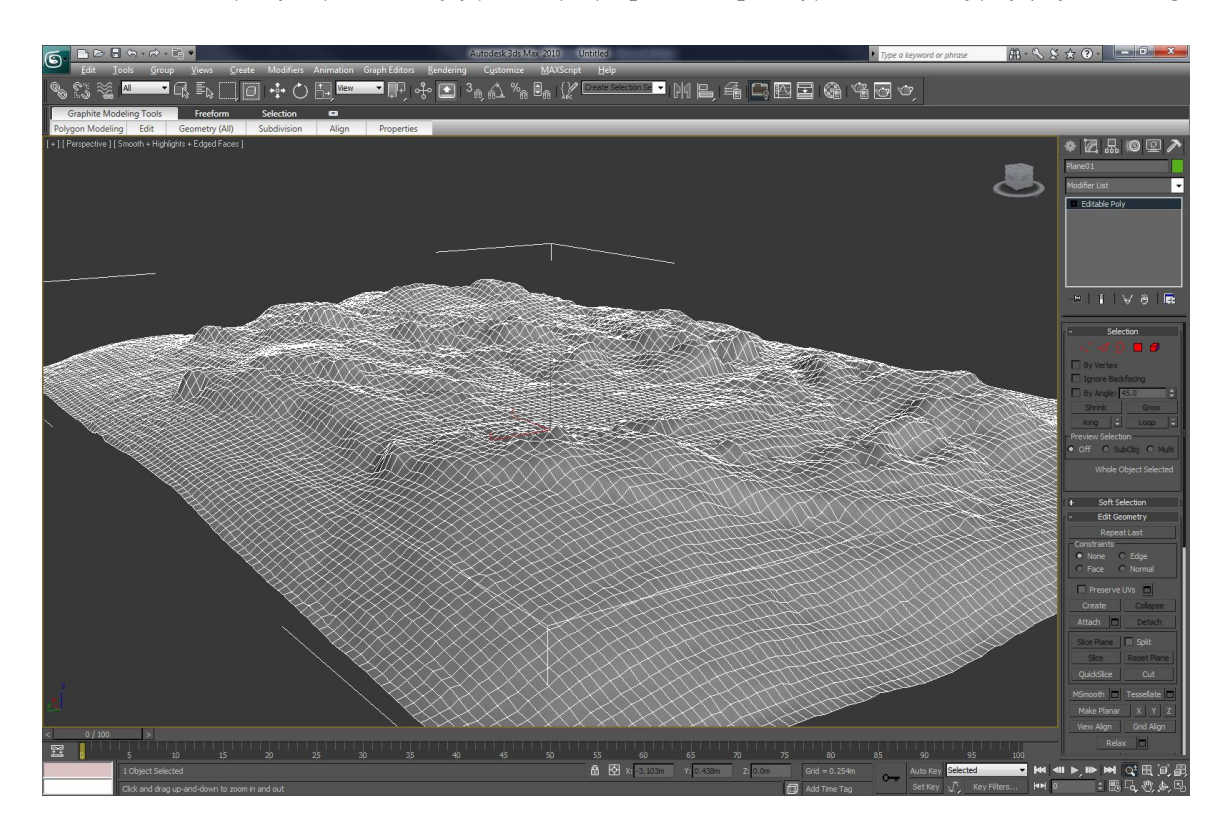

Τα props όπως το γρασίδι, οι πέτρες τα δέντρα και οτιδήποτε άλλο χρειαστούμε για την πληρότητα του terrain μπορούν γρήγορα να τοποθετηθούν με τεχνικές scatter, αν και η χειροκίνητη τοποθέτηση αποδίδει καλύτερα αποτελέσματα.

Όσον αφορά την θάλασσα ο καλύτερος τρόπος δημιουργίας της είναι ένα απλό plane χωρίς segments, και όλη η υφή αποδίδεται από το texturing. Αν επιθυμούμε πραγματικό μοντέλο της θάλασσας μπορούμε να το δημιουργήσουμε με ένα plane πολλών πολυγώνων και ένα noise modifier.

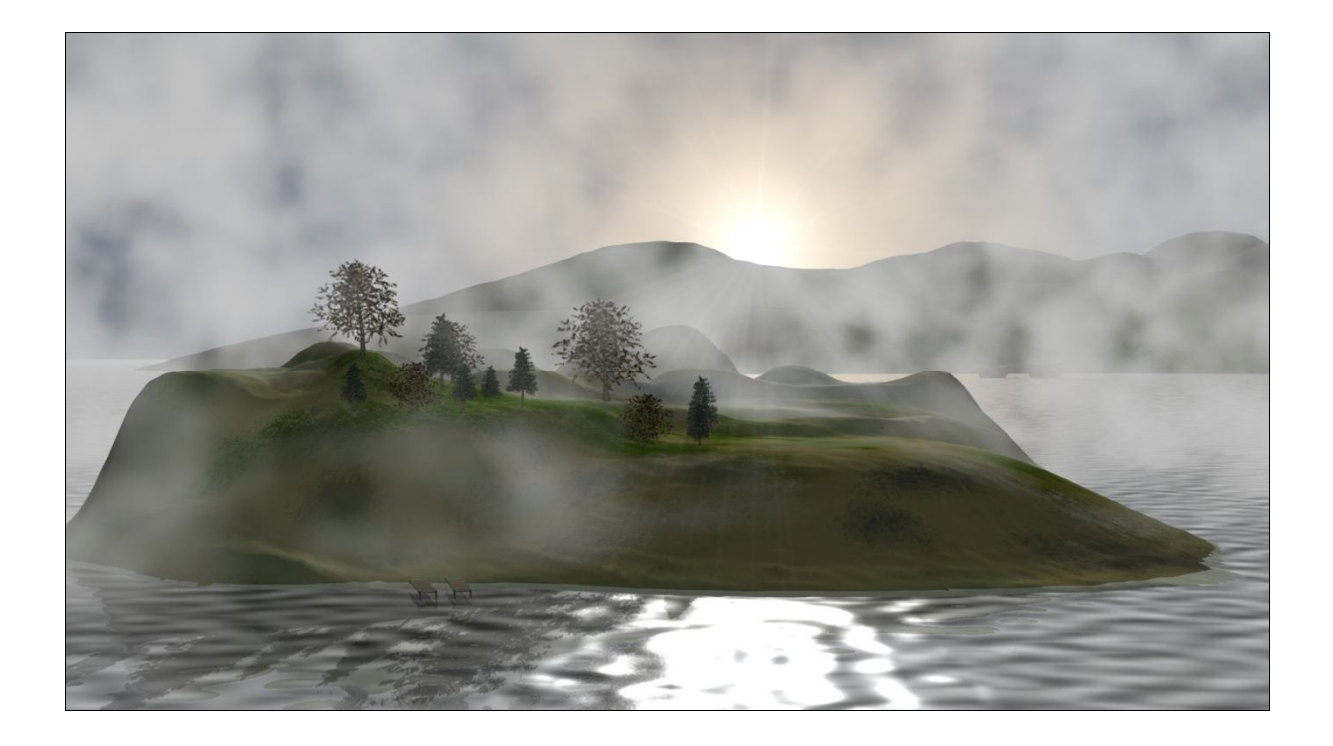

#### 4.3.4 ΠΕΡΙ TEXTURING

Ένα γκρι μοντέλο είναι ένα νεκρό μοντέλο. Η διαδικασία μέσα από την οποία δίνουμε την υφή το χρώμα και τον ρεαλισμό στο μοντέλο μας λέγεται texturing.

Το κυρίως εργαλείο μας όσον αφορά το texturing είναι ο material editor με συντόμευση το πλήκτρο M. Μέσα από τον material editor θα δούμε πως μπορούμε να χρησιμοποιήσουμε τα maps για να δώσουμε ρεαλισμό και να γλιτώσουμε από βαριά μοντέλα με πολλά πολύγωνα.

Οι τεχνικές του texturing ποικίλουν, για να επιλέξουμε την κατάλληλη τεχνική πρέπει πάντα να έχουμε υπόψη μας τον σκοπό του project το οποίο δημιουργούμε και την υπολογιστική ισχύ που επιθυμούμε. Επίσης θα πρέπει εκ προοιμίου να γνωρίζουμε τον renderer με τον οποίο θα εργαστούμε και να έχουμε καλή συνεργασία με τα φώτα και την ατμόσφαιρα που θα χτίσουμε.

Όταν εργαζόμαστε για video και έχουμε rendering farm τα πράγματα είναι σχετικά εύκολα διότι αρκεί η τεχνική γνώση για την επίτευξη του τελικού αποτελέσματος. Όταν η δουλεία γίνεται για video game, οι συνθήκες αλλάζουν.

Το γενικό workflow που ακολουθείτε για επαγγελματικό texturing είναι το εξής:

- Unwrap UVW
- Map Manipulation
- Render to Texture

#### MATERIAL EDITOR

Πριν πατήσουμε το πλήκτρο M και μπούμε στον editor ας πούμε λίγα πράγματα για τα materials. Αν θέλουμε να φτιάξουμε ένα αντικείμενο που αλληλεπιδρά με το φως όπως ας πούμε το γυαλί ή το νερό ή ακόμα και μια στερεά ανακλαστική επιφάνεια, είναι καλύτερο να λειτουργήσουμε με τον vray ή τον mental ray renderer. Άρα θα ασχοληθούμε και με τα ανάλογα v-ray ή mental ray materials. Αν η σκηνή μας είναι απλοϊκή σε σχέση με το φως, ακόμα και τα standard materials μπορούν να αποδώσουν μεγάλο ρεαλισμό.

Πατώντας λοιπόν το m βλέπουμε ένα menu με κάποιες σφαίρες να ανοίγει. Αυτές οι σφαίρες είναι τα materials μας. Επιλέγουμε μια σφαίρα και μπορούμε να ξεκινήσουμε να δουλεύουμε για την δημιουργία του συγκεκριμένου material. Από το text field κάτω από τα materials μπορούμε να ονομάσουμε το material. Είναι καλό να δίνουμε ονόματα γιατί στις μεγάλες σκηνές εύκολα μπορούμε να ξεχάσουμε πιο material ανήκει σε πιο αντικείμενο.

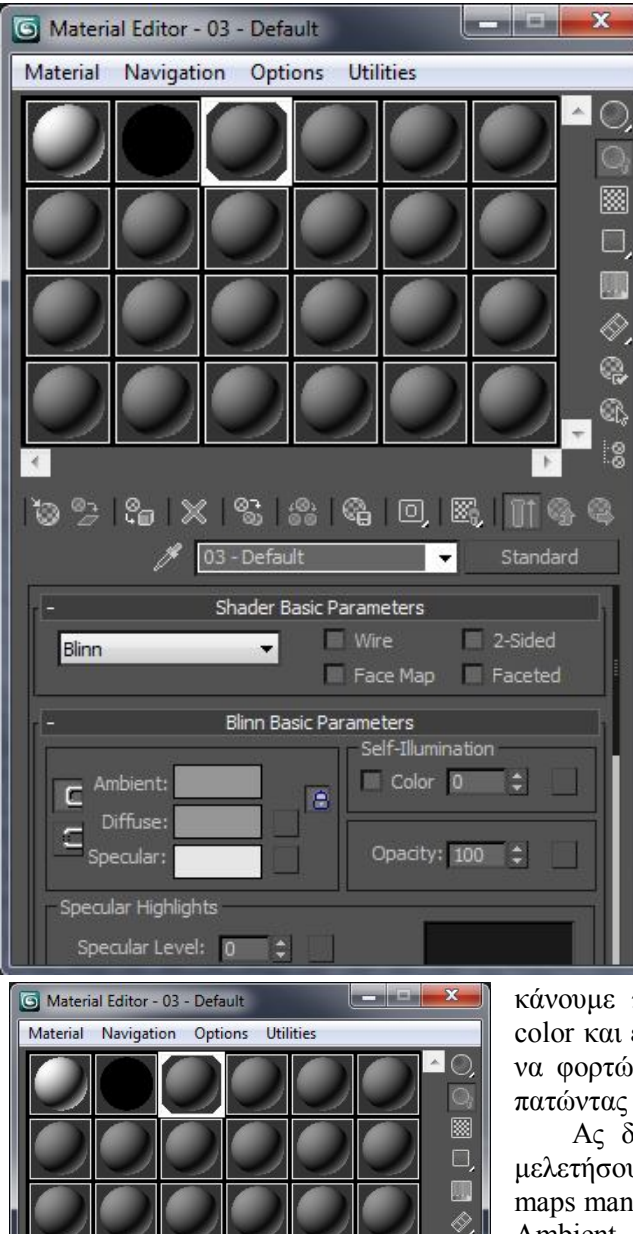

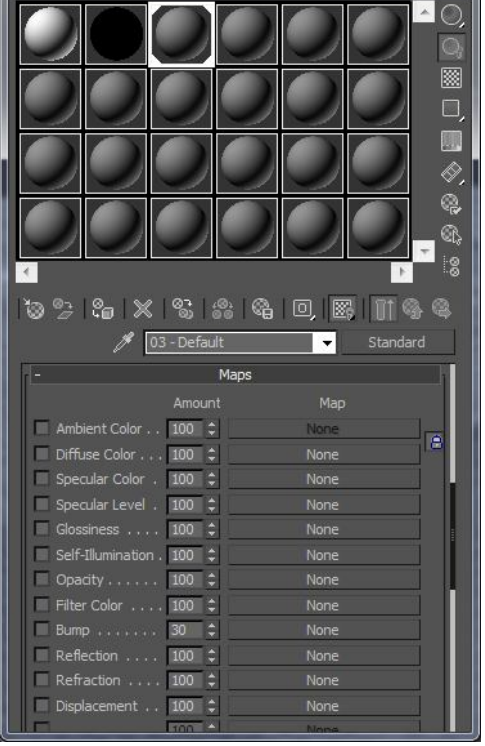

Πατώντας το κουμπί που αναγράφει standard μπορούμε να επιλέξουμε το είδος του material. Αν θέλουμε ένα v-ray material ή ένα mental ray material ή ακόμα και ένα raytrace material (προσφέρεται για αντικείμενα που αλληλεπιδρούν με το φως και είναι συμβατό με τον scanline renderer), εδώ μπορούμε να κάνουμε αυτή την επιλογή. Επίσης πολύ ενδιαφέρουσα επιλογή είναι το composite material με το οποίο μπορούμε να δημιουργήσουμε υβριδικά materials.

Κάτω από αυτή την μπάρα βλέπουμε ένα submenu επονομαζόμενο shader basic parameters. Από εδώ μπορούμε να κάνουμε κάποιες επιλογές που έχουν εφαρμογή στον τρόπο με τον οποίο εμφανίζεται το υλικό πάνω στην γεωμετρία μας, και να εξειδικεύσουμε την φύση του υλικού.

Ακριβώς από κάτω βρίσκονται οι βασικές παράμετροι του υλικού που έχουμε επιλέξει. Από αυτό το submenu καλό είναι να ρυθμίσουμε μόνο τα specular highlights καθώς θα μας είναι πολύ πιο εύκολο να κάνουμε τις ρυθμίσεις των υπολοίπων παραμέτρων μέσω του Maps rollout, το οποίο βρίσκεται λίγο πιο κάτω. Αν παρόλα αυτά επιθυμούμε απλά να δώσουμε ένα χρώμα στο material μας, μπορούμε να το

κάνουμε πατώντας στο χρώμα δίπλα από το diffuse color και επιλέγοντας ένα νέο χρώμα. Επίσης μπορούμε να φορτώσουμε ένα bitmap φτιαγμένο στο photoshop πατώντας στο κουτί δίπλα και επιλέγοντας bitmap.

Ας δούμε λοιπόν το rollout maps το οποίο θα μελετήσουμε αργότερα και πρακτικά στο υποκεφάλαιο maps manipulation.

Ambient Color: Είναι το χρώμα που αντανακλά η γεωμετρία μας υπό σκιά όταν φωτίζεται από διάχυτο φώς. By default αλλάζει με την αλλαγή του diffuse color.

 Diffuse Color: Είναι το χρώμα που αντανακλά η γεωμετρία όταν φωτίζεται.

 Specular Color: Είναι το χρώμα το οποίο αντανακλά μια γεωμετρία στα σημεία που γυαλίζει.

 Specular Level: Μπορούμε με ένα grayscale map να ορίσουμε την ένταση των γυαλιστερών σημείων της γεωμετρίας. Συνδυάζεται με το glossiness map.

 Glossiness: Ορίζει την τοποθεσία των γυαλιστερών σημείων. Συνήθως χρησιμοποιούμε το ίδιο map με του specular levels.

 Self-Illumination: Όλη η γεωμετρία αντανακλά το συγκεκριμένο χρώμα ή map, χωρίς να επηρεάζεται από τον φωτισμό.

 Opacity: Ορίζει την διαπερατότητα της γεωμετρίας μέσω ενός grayscale map. Μαύρο σημαίνει απόλυτη διαπερατότητα, ενώ λευκό μηδενική.

Filter color: Ορίζει το χρώμα που μεταδίδεται μέσα από μια διαπερατή γεωμετρία.

 Bump: Διαμορφώνει την γεωμετρία μέσω ενός grayscale map. Πολύ χρήσιμο εργαλείο για normal mapping.

Reflection: Ορίζει την αντανακλαστικότατα της γεωμετρίας όσον αφορά τον περιβάλλοντα χώρο.

Refraction: Ορίζει την διαθλαστικότητα της γεωμετρίας.

Displacement: Παρόμοια λειτουργία με τον Displace Modifier.

Μέσα από πειραματισμό με τα maps και τα materials που προσφέρονται μπορούμε να πετύχουμε αρκετά ρεαλιστικά αποτελέσματα σε απλές γεωμετρίες, αλλά δεν είναι αρκετά από μόνα τους να μας προσφέρουν τα επιθυμητά αποτελέσματα. Στην συνέχεια θα δούμε με ποιόν τρόπο θα βελτιώσουμε τον έλεγχό μας πάνω στο τελικό texture.

Για να κάνουμε assign ένα material σε μια γεωμετρία, μπορούμε να το κάνουμε drag and drop ή να πατήσουμε το κουμπί Assign Material to Selection.

#### UNWRAP UVW

Ο καλύτερος τρόπος για να έχουμε απόλυτο έλεγχο πάνω στην τοποθέτηση του texture στη γεωμετρία μας είναι ένας modifier επονομαζόμενος Unwrap UVW. Για να δούμε πως λειτουργεί αυτή η τεχνική, θα φτιάξουμε ένα κουτί και έπειτα θα το ζωγραφίσουμε με τον τρόπο που επιθυμούμε. Για να γίνει η διαδικασία πιο διασκεδαστική ας φτιάξουμε ένα ζάρι.

Φτιάχνουμε λοιπόν έναν κύβο και έπειτα πάμε στο command panel Modify Modifier List  $\rightarrow$  Unwrap UVW. Στο rollout του modifier επιλέγουμε edit και μας εμφανίζεται ένα παράθυρο με τα πολύγωνα της γεωμετρίας μας.

Επιλέγουμε όλα τα faces αφού μπούμε σε face mode και πάμε στο Mapping Flatten Mapping. Βλέπουμε ότι το κουτί μας έχει διαχωριστεί σε έξι πλευρές. Επιλέγοντας μια πλευρά ως κεντρική μπαίνουμε σε edge mode και διαλέγουμε μια-μια τις ακμές. Για κάθε ακμή την οποία επιλέγουμε, πατάμε δεξί click και διαλέγουμε τη επιλογή Stitch Selected. Έτσι καταλήγουμε στον σταυρό της διπλανής εικόνας. Τώρα πηγαίνουμε στο Tools Render UVW Template αλλάζουμε το μέγεθος του texture σε 512\*512, το default είναι 1024\*1024, και πατάμε render.

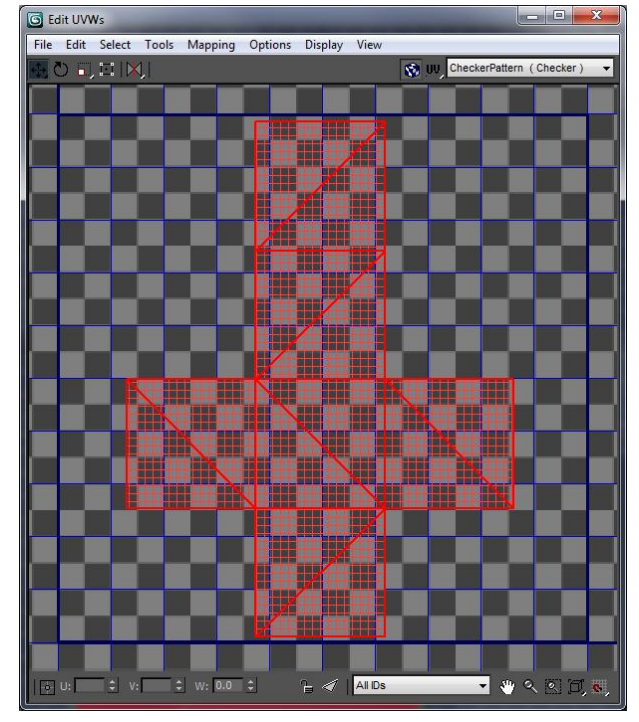

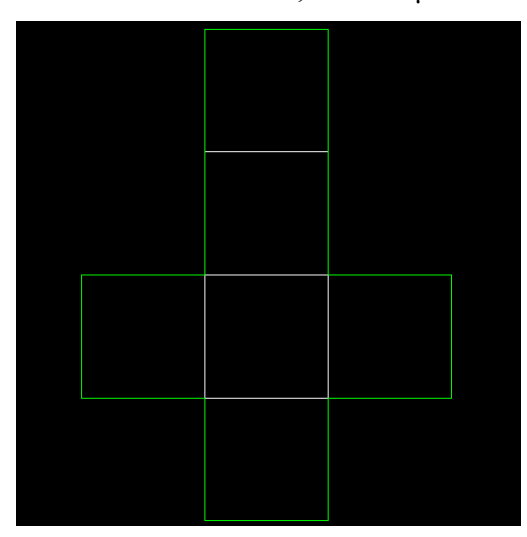

Σώζουμε το αρχείο ως zari.tga και είμαστε έτοιμοι να το επεξεργαστούμε στο Photoshop.

Με το magic wand πατάμε στο εξωτερικό μαύρο κομμάτι και μετά κάνουμε δεξί click και επιλέγουμε select inverse. Δημιουργούμε ένα νέο layer και του ρίχνουμε λίγο το opacity για να μπορούμε να δούμε τις ακμές των τετραγώνων. Γεμίζουμε το selection με λευκό και με το brush tool και το hardness στο 100% ζωγραφίζουμε τις τελείες του ζαριού. Επαναφέρουμε το opacity του layer στο 100% και σώζουμε το texture.

Επιστρέφουμε στο max και πατάμε το πλήκτρο m για να εμφανίσουμε τον material editor. Επιλέγουμε το πρώτο slot και ονομάζουμε το υλικό μας "zari". Πατάμε στο κουτί δίπλα από το diffuse color και από το menu που εμφανίζεται διαλέγουμε την επιλογή bitmap. Βρίσκουμε την αποθηκευμένη εικόνα μας και την φορτώνουμε ως material. Κάνουμε το material assign στο κουτί μας και, voila.

Επειδή το texture μας είναι ασπρόμαυρο πολύ εύκολα μπορούμε να το χρησιμοποιήσουμε και σαν bump map δίνοντας βάθος στα σημεία που βρίσκονται οι τελείες. Στο maps rollout του material editor πάμε στο bump και του εφαρμόζουμε το ίδιο bitmap. Το ζάρι μας έχει ολοκληρωθεί, καλό μπαρμπούτι!!

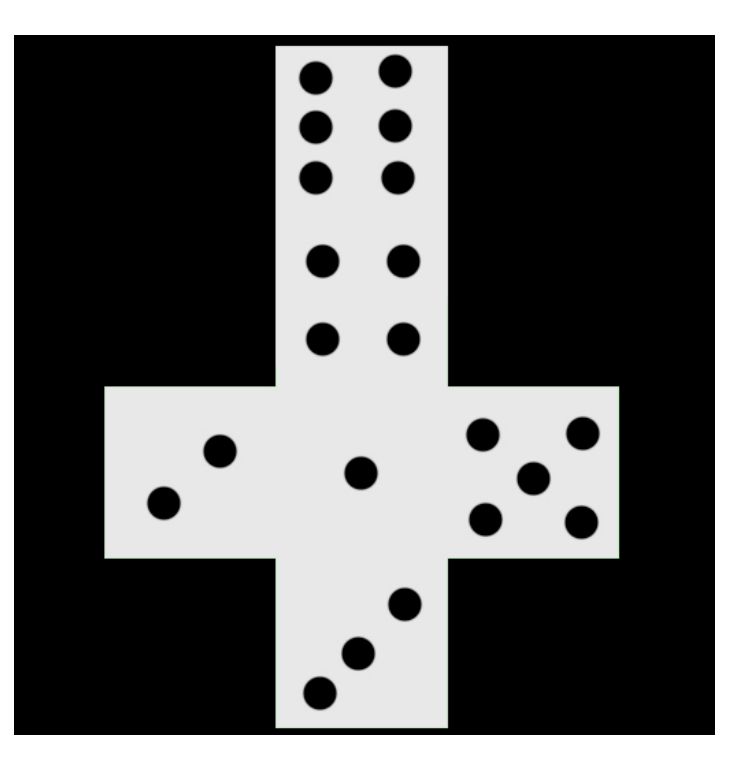

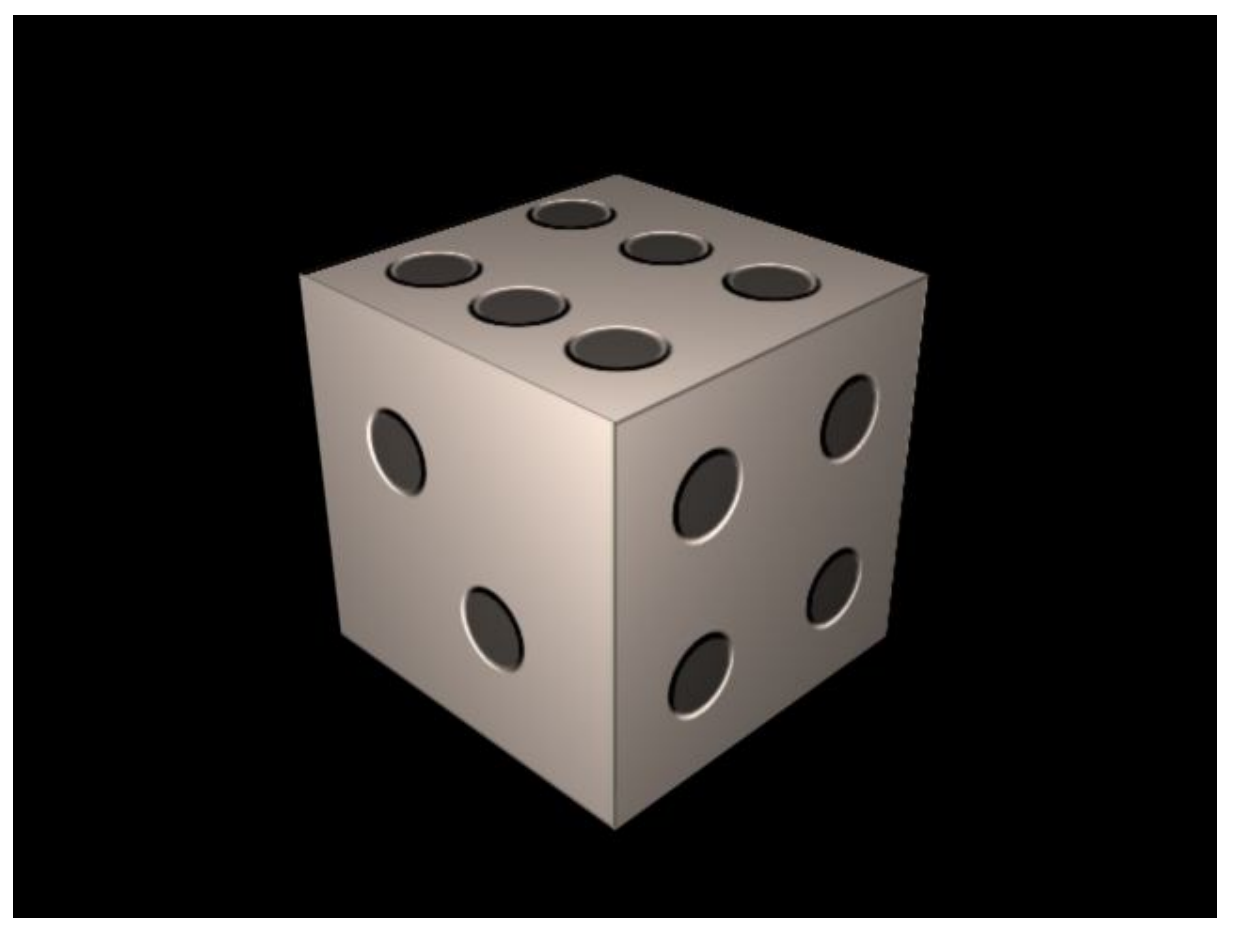

#### MAP MANIPULATION

Όλη η μαγεία του texturing κρύβεται στα substance maps. Μια απλή φωτογραφία ενός τοίχου προσαρμοσμένη σε ένα plane, δεν μπορεί να αποδώσει το βάθος της πέτρας ή τις μικρολεπτομέρειες που διαχωρίζουν την τρισδιάστατη λογική.

Για να μελετήσουμε τον τρόπο με τον οποίο μπορούμε να αποδώσουμε ρεαλισμό μέσω των maps, θα φτιάξουμε αρχικά την θάλασσα και μετέπειτα το terrain το οποίο είχαμε δημιουργήσει στα προηγούμενα κεφάλαια. Σε αυτό το υποκεφάλαιο θα δούμε και μερικά από τα built in maps που μας προσφέρει το max.

Πάμε λοιπόν να δημιουργήσουμε ένα plane το οποίο θα αποτελέσει την γεωμετρία για την θάλασσα. Δεν χρειαζόμαστε παραπάνω από ένα πολύγωνο, μιας και τον ρεαλισμό θα τον αποδώσουμε μέσα από τα maps που θα φτιάξουμε. Αν επιθυμούμε να χρησιμοποιήσουμε την θάλασσα για κάποια σκηνή μας το μέγεθος του plane θα πρέπει να είναι ανάλογο της σκηνής. Ανοίγουμε τον material editor και πάμε στο maps rollout. Για diffuse map θα χρησιμοποιήσουμε ένα από τα built in maps του max, το noise map. Θα επιλέξουμε γι χρώματα ένα απαλό γαλάζιο και ένα λίγο πιο βαθύ γαλάζιο για να αποδώσουμε την ποικιλία του χρωματισμού. Όσο μεγαλύτερο είναι το plane το οποίο δημιουργήσαμε, αναλογικά θα ορίσουμε και την τιμή size του θορύβου. Το τελικό χρώμα της θάλασσας θα απέχει από αυτό του diffuse map μιας και θα αποδοθεί από τα reflections. Ως γνωστό η θάλασσα παίρνει το μπλε χρώμα της από τις αντανακλάσεις του χρώματος του ουρανού.

Αντιγράφουμε αυτό το map από το diffuse color slot στο bump slot και αλλάζουμε τα χρώματα σε άσπρο και μαύρο. Με αυτόν τον τρόπο έχουμε δημιουργήσει την κυματοειδή γεωμετρία της θάλασσας μας. Για να κάνουμε animate την γεωμετρία μας αρκεί να αλλάζουμε την τιμή που λαμβάνει η μεταβλητή phase και αποκτούμε μια ζωντανή θάλασσα.

Βασικό στοιχείο της θάλασσας είναι τα reflections. Ανάλογα με τον renderer που χρησιμοποιούμε αλλάζει και η τεχνική δημιουργίας, όλη η τεχνική που έχουμε ακολουθήσει ως αυτό το σημείο βασίζεται στον scanline renderer, ο οποίος είναι ο default renderer του max. Βασισμένοι λοιπόν σε αυτή την λογική δημιουργίας πάμε στο reflection map και εισάγουμε ένα raytrace material. Ορίζοντας μετέπειτα την τιμή του reflection αποδίδουμε την ένταση στην οποία η γεωμετρία μας καθρεπτίζει τον περιβάλλοντα χώρο.

Για την τελική πινελιά στην θάλασσά μας θα παίξουμε με το specularity της γεωμετρίας μας. Πηγαίνοντας στα basic parameters του material που έχουμε επιλέξει και παίζουμε με τις ρυθμίσεις του specular level και του glossiness με τέτοιο τρόπο ώστε το material να εμφανίζει μικρές έντονες εστίες ανάκλασης του φωτός. Αυτό μεταφράζεται ως μεγάλο glossiness και μεγάλο specular level. Μετά και από αυτή την πινελιά κάνουμε render και παρατηρούμε ότι η θάλασσα είναι έτοιμη.

Για το texturing του terrain θα πάρουμε το displacement map που είχαμε δημιουργήσει νωρίτερα και στο photoshop θα ζωγραφίσουμε την επιφάνεια από πάνω με τον τρόπο που επιθυμούμε. Έχοντας High detail layers από γρασίδι, χώμα και πέτρα μπορούμε να αρχίσουμε να σβήνουμε τον δρόμο προς το τελικό diffuse map.

Παίζοντας με το saturation παράγουμε ένα grayscale map το οποίο θα χρησιμοποιήσουμε ως bump σε συνδυασμό με ένα noise map του max (composite material). Το composite material είναι ένας τρόπος να συνδυάσουμε δύο διαφορετικά maps σε ένα material. Εφαρμόζοντας το κάθε map στο ανάλογο slot καταλήγουμε στο τελικό αποτέλεσμα.

#### NORMAL MAPPING ΚΑΙ RENDER TO TEXTURE

Για να ολοκληρώσουμε το terrain θα πρέπει να προσθέσουμε λεπτομέρειες. Αναλογικά με την έκταση που καλύπτει η επιφάνεια που δημιουργήσαμε αυξάνονται και τα props που πρέπει να τοποθετηθούν. Οι πέτρες στην φύση έχουν μια χαοτική λεπτομέρεια, την οποία αν προσπαθούσαμε να αναπαραστήσουμε σε τρισδιάστατο μοντέλο, θα αποτελούταν από πολλά πολύγωνα. Ένα βαρύ terrain δεν είναι χρηστικό σε καμία περίπτωση. Για να δημιουργήσουμε high resolution props με λίγα πολύγωνα χρησιμοποιούμε μια τεχνική η οποία ονομάζεται normal mapping.

Για να μελετήσουμε αυτήν την τεχνική θα δημιουργήσουμε έναν βράχο. Ξεκινώντας από την απλή γεωμετρία μιας σφαίρας με 16 ή και λιγότερα segments έχουμε μια συμμετρική μορφή μιας λογικής η οποία θα αποτελέσει την βάση του τελικού αποτελέσματος. Εφαρμόζουμε έναν noise modifier στην γεωμετρία μας και πειραματιζόμαστε με το μέγεθος του θορύβου σε κάθε άξονα μέχρι να πετύχουμε μια αφηρημένη μορφή που να προσανατολίζει την προοπτική μας στο σχήμα ενός βράχου. Δημιουργούμε έναν κλώνο της παρούσας γεωμετρίας και του δίνουμε πολύ μεγάλη ανάλυση ώστε να δούμε τον βράχο μας όπως τον επιθυμούμε. Με τεχνικές Unwrap περνάμε το texture πάνω στον βράχο μας. Εδώ ξεκινάει η πραγματική διαδικασία του Normal Mapping.

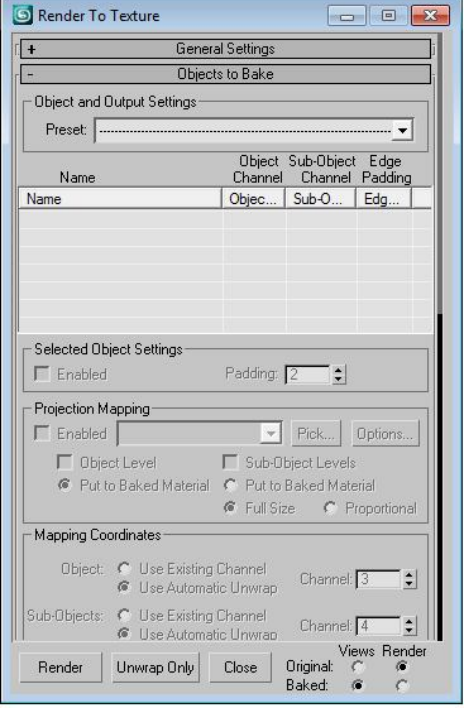

Πατώντας το 0 εμφανίζεται στην οθόνη μας ο πίνακας επιλογών Render to Texture. Λίγα λόγια για το render to texture, είναι μια τεχνική η οποία εφαρμόζεται κυρίως όταν θέλουμε να χρησιμοποιήσουμε την γεωμετρία μας για video games ή άλλες εφαρμογές παρόμοιου χαρακτήρα. Αυτό που μπορούμε να επιτύχουμε με τα maps που προσφέρονται ως τεχνικές στο panel του render to texture είναι να κάψουμε τους φωτισμούς πάνω στο texture μας δίνοντας περιπλοκότητα χωρίς να βαραίνουμε τον επεξεργαστή με τον υπολογισμό σκιάσεων. Επίσης μπορούμε να δώσουμε ανάλυση μόνο και μόνο με ένα bump μέσω της τεχνικής normal mapping.

> Για να επιστρέψουμε λοιπόν στην τεχνική του normal mapping, έχοντας επιλεγμένη την απλή γεωμετρία μας κάνουμε enable το projection mapping.και pick τον κλώνο μας με την μεγάλη ανάλυση. Επίσης πατάμε μέσα στο options και ενεργοποιούμε τους global super samplers. Αυτό δίνει στην απλή γεωμετρία μας ένα κλουβί για να ρυθμίσουμε μέχρι ποιο σημείο θα εκτείνεται το bump άρα και το normal map το οποίο είναι βασισμένο στην σύνθετη γεωμετρία.

> Πιο κάτω πατώντας στο add επιλέγουμε Normal map και το ορίζουμε στο ίδιο μέγεθος με το diffuse map που έχουμε χρησιμοποιήσει. Κάνουμε render και το normal map

μας είναι έτοιμο.

Για να το εφαρμόσουμε πάμε στο bump map και το θέτουμε ως normal bump. Επιλέγουμε το normal map το οποίο δημιουργήσαμε και είμαστε έτοιμοι. Μόλις εξοικονομήσαμε πολύτιμη υπολογιστική ισχύ.

## 4.3.5 ΠΕΡΙ LIGHTS AND EFFECTS

Ο φωτισμός της σκηνής είναι το πιο βασικό στοιχείο της ατμόσφαιρας της. Από το render setup στο tab GI (Global Illumination) μπορούμε να ρυθμίσουμε έναν γενικό φωτισμό της σκηνής μας το οποίο βολεύει πολύ για ανοιχτούς χώρους, πειραματιζόμενοι στο ίδιο πεδίο μπορούμε να παίξουμε και με τα caustics.

Κατά τα άλλα το max προσφέρει μια σειρά από φώτα που μπορούμε να ρυθμίσουμε από την ένταση του φωτισμού τους μέχρι την συχνότητα της ακτινοβολίας τους και την ένταση όπως και τον τρόπο προβολής των σκιών που προκύπτουν από αυτό το φως.

Οι σημαντικότερες παράμετροι είναι το intensity, το χρώμα του φωτισμού, το attenuation της σκίασης (υποσκίαση της σκίασης), και το map που θα χρησιμοποιήσουμε για της σκιάσεις. Όλες αυτές οι ρυθμίσεις έχουν άμεση σχέση με το τι είδους renderer θα χρησιμοποιήσουμε. Επίσης το είδος του φωτός πολλές φορές έχει να κάνει με τον renderer, όταν χρησιμοποιούμε για παράδειγμα τον mental ray είναι καλύτερο να χρησιμοποιούμε mr lights.

Το να φωτίζετε η σκηνή μας σωστά μπορεί να αποδώσει μεγάλο ρεαλισμό, τη γίνεται όμως με τις εικόνες των ιδίων των φώτων. Εδώ έρχονται τα effects για να δημιουργήσουμε ρεαλιστικές εικόνες των φωτεινών πηγών μας. Τα effects τα οποία είναι συνδεδεμένα με το φώς είναι τα lens effects το volume light και το fog volume.

Μέσα από τα lens effects μπορούμε να προσδώσουμε στο φως λάμψη, δακτυλίους ή ακόμα να μπορούμε να το κάνουμε να φαίνεται σαν αστέρι. Οι ρυθμίσεις αυτών των effect μπορούν να γίνουν animate και να δώσουν πολύ εντυπωσιακά αποτελέσματα.

Το volume light είναι ένα effect το οποίο μπορεί να αποδώσει την υφή του φωτός. Είναι πολύ χρήσιμο για να δώσει ρεαλισμό σε προβολείς. Το fog volume μπορεί να δώσει το effect της ομίχλης. Και για τα δύο αυτά effects βασικές ρυθμίσεις είναι το attenuation και το density.

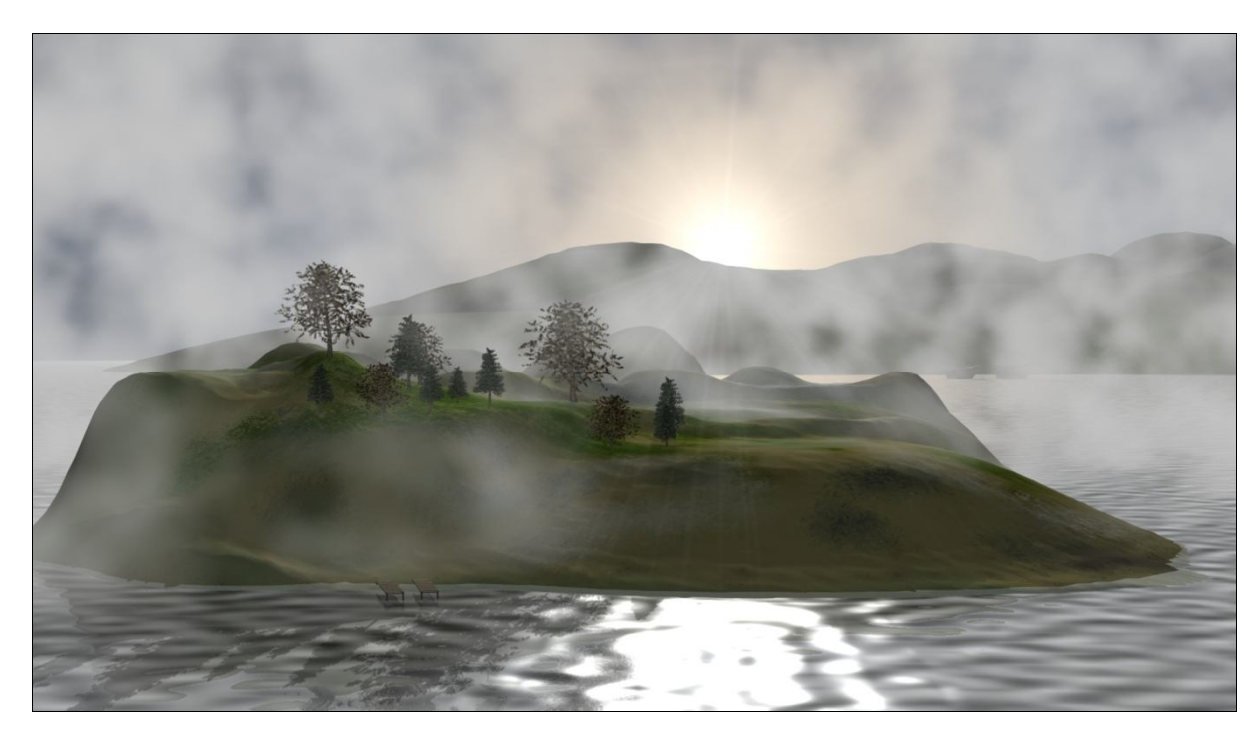

## PARTICLE SYSTEMS

Στην φύση υπάρχουν πολλά εμφανή μικροσωματίδια όπως η σκόνη, η βροχή, το χιόνι , τα όποια θα μπορούσαν να δώσουν μια ξεχωριστή ατμόσφαιρα στην σκηνή μας. Στο 3dsmax μπορούμε να χρησιμοποιήσουμε διάφορα particle systems για να εξομοιώσουμε όλα αυτά τα μικροσωματίδια. Με τον ίδιο τρόπο μπορούμε να δημιουργήσουμε effects φωτιάς ή ακόμα και φύλλα τα οποία φεύγουν από ένα δέντρο.

Το σύστημα particles που επιφέρει τον μεγαλύτερο έλεγχο όσον αφορά την ροή και την αντίδραση των σωματιδίων με το περιβάλλον είναι το PFLOW (Particle Flow). Το μενού του συγκεκριμένου συστήματος προσφέρει ένα ευέλικτο workflow για την δημιουργία και τον έλεγχο των particles. Το particle flow system αποτελεί το πιο πλήρες εργαλείο που προσφέρει το 3dsmax για την προσομοίωση υγρών σε συνδυασμό με τον blob mesh modifier.

Για αυτόν τον καινούριο τομέα της προσομοίωσης υγρών υπάρχουν λογισμικά που μπορούν να χρησιμοποιηθούν ως plugins σε συνδυασμό με το 3dsmax. Τα πιο διάσημα είναι το fume fx και το real flow τα οποία αποτελούν και το state of the art στον τομέα της παραγωγής των ειδικών effects.

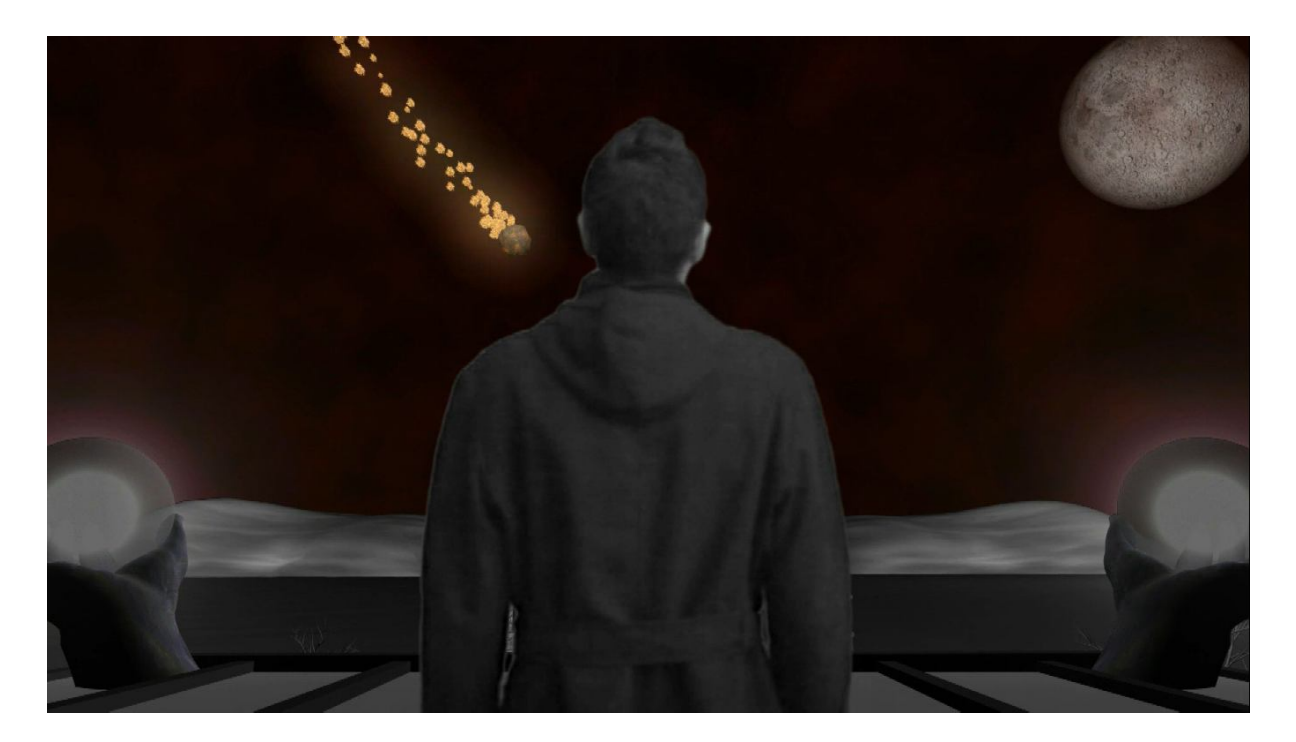

#### 4.3.6 ΠΕΡΙ ANIMATION

Ο βασικός λόγος για τον οποίο κάποιος ξεκινά να ασχοληθεί με κάποιο πρόγραμμα παραγωγής τρισδιάστατης εικόνας είναι η κίνηση. Το animation. Το animation σαν τομέας μπορεί να χωριστεί σε δύο βασικές κατηγορίες. Αυτές είναι το animation του ανόργανου μοντέλου, όπου κυρίως χρησιμοποιούνται uniform transformations ή animation με modifiers και στο animation του οργανικού μοντέλου που χρησιμοποιούνται κυρίως τεχνικές με bone systems.

Για να κάνουμε animate ένα μοντέλο χρησιμοποιούμε κυρίως τεχνικές με key frames εκτός αν θέλουμε να δημιουργήσουμε κάποιο animation με τον reactor. Οι δύο κύριες τεχνικές για animation με key frames είναι το SET KEY και το AUTO KEY και επιλέγουμε την μέθοδο από την δεξιά πλευρά του time line.

Όταν επιλέγουμε την τεχνική SET KEY για να κάνουμε animate το μοντέλο μας, δημιουργούμε ένα key frame για κάθε βασική θέση transformation στην οποία θέλουμε να βρεθεί η γεωμετρία μας μέσα στον χώρο. Με αυτόν τον τρόπο μπορούμε να μεταλλάσουμε την γεωμετρία μας και να πατάμε το κουμπί με το κλειδί για να ορίσουμε key frame σε ένα επιθυμητό σημείο μέσα στον χρόνο.

Με την τεχνική AUTO KEY μετακινούμαστε μέσα στο time line και όπου μεταλλάσουμε την κατάσταση του μοντέλου μας, αυτόματα δημιουργείτε ένα key frame. Η τεχνική AUTO KEY είναι η γρηγορότερη εκ των δύο key frame animation τεχνικών.

Τα key frames μπορούν να κρατήσουν τιμές για οποιαδήποτε εναλλασσόμενη αριθμητική αλλαγή. Είτε αυτή αφορά θέση είτε γωνία, μέγεθος, φωτεινότητα, όλες οι μεταβλητές που εμπεριέχονται στο 3dsmax μπορούν να αποθηκεύσουν το στιγμιότυπο τους σε ένα key frame.

Όσον αφορά τα οργανικά μοντέλα χρησιμοποιούμε συστήματα γεωμετριών τα οποία ονομάζονται κόκκαλα (bones), και σε κάθε bone διευθετούμε vertices της γεωμετρίας μας που αναλογούν στην κίνηση του διευθύνοντος οστού. Η διαδικασία αυτή αποκαλείτε skinning και είναι ο ακρογωνιαίος λίθος του οργανικού animation. Από την στιγμή που μια γεωμετρία περάσει την διαδικασία του skinning μπορούμε να την κάνουμε animate διαχειριζόμενοι τα bones της με key frames.

Όσον αφορά τα bones systems το 3dsmax προσφέρει εξ αρχής μια λογική συστήματος επονομαζόμενη biped system. Πρόκειται περί ενός ανθρωπόμορφου σκελετού ο οποίος έρχεται με δικά του αυτόνομα μενού τόσο για την τοποθέτηση του σκελετού εντός της γεωμετρίας όσο και για την αποθήκευση biped key frames για το animation της γεωμετρίας. Το μεγάλο θετικό της ύπαρξης ενός biped system είναι η δυνατότητα αποθήκευσης ενός biped animation και μεταφοράς του σε ένα ανάλογο biped μοντέλο.

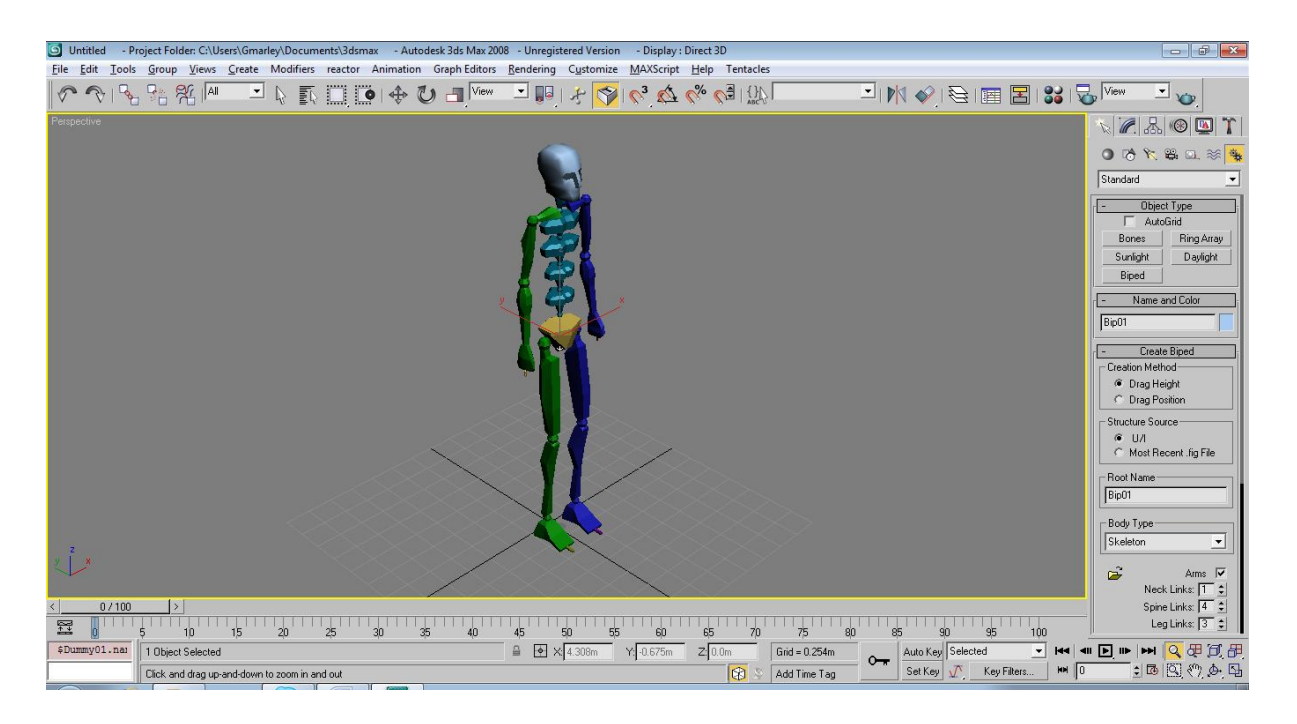

#### 4.3.7 ΠΕΡΙ RENDERING

Έχουμε στήσει λοιπόν τις σκηνές μας και είμαστε έτοιμοι να παράγουμε τα βίντεο. Η διαδικασία μέσα από την οποία το πετυχαίνουμε αυτό ονομάζεται rendering.

Υπάρχουν πολλοί renderers τους οποίους μπορούμε να χρησιμοποιήσουμε. Αυτοί που προσφέρονται στο max από τη αρχική εγκατάσταση είναι ο default scanline renderer και ο mental ray. Αργότερα αφού εξοικειωθούμε με αυτούς μπορούμε να προσθέσουμε σαν plug-in τους V-ray και τον Brazil, οι οποίοι μπορούν να μας προσφέρουν περισσότερο ρεαλισμό στην απόδοση των σκηνών μας.

Σε αυτό το κεφάλαιο θα δούμε τους renderers που προσφέρει το max, και θα δούμε ποιος είναι ο καλύτερος τρόπος και οι καλύτερες ρυθμίσεις για να εξάγουμε το video μας. Default Scanline Renderer

Είναι η προκαθορισμένη μορφή rendering την οποία χρησιμοποιεί το max. Παίζοντας με τις ρυθμίσεις του GI (Global Illumination) και με στάνταρ φωτισμούς μπορούμε να πάρουμε κάποια φωτορεαλιστικά αποτελέσματα από αυτόν τον renderer. Το μεγαλύτερο θετικό του στοιχείο είναι η συμβατότητα η οποία προσφέρει μεταξύ όλων των εργαλείων του max. Το μειονέκτημά του είναι ότι δεν αποδίδει τον φωτισμό και τις σκιάσεις εξίσου καλά με άλλους renderers. Mental Ray Renderer

Προσφέρει τρομερές αποδόσεις στον φωτισμό ειδικά σε raytrace materials. Από τις ρυθμίσεις για caustics generation μπορούμε να προσδώσουμε σε ένα γυάλινο αντικείμενο μεγάλο βαθμό ρεαλισμού. Συνεργάζεται καλύτερα με τα δικά του φώτα και τις δικές του σκιάσεις, αλλά λειτουργεί με όλα τα φώτα. Σε σκηνές χωρίς caustics generation είναι ταχύτερος από τον scanline. Το μόνο του αρνητικό είναι ότι δεν έχει απόλυτη συμβατότητα με όλα τα εργαλεία του max, αλλά σε κάθε καινούρια έκδοση αυτό το πρόβλημα δείχνει να εξανεμίζεται.

Πηγαίνοντας στο menu μπαρ στην επιλογή render επιλέγουμε το render setup. Από εδώ μπορούμε να κάνουμε και της ρυθμίσεις μας για τα global illumination αλλά και για τα caustics generation. Επίσης μπορούμε να επιλέξουμε διάφορες ξεχωριστές μορφές render να γίνουν παράλληλα με το κλασσικό μας render, gια παράδειγμα ένα alpha channel video.

Το βασικό όμως είναι η ανάλυση και ο τρόπος με τον οποίο θα βγάλουμε το τελικό μας αποτέλεσμα. Πρώτα από όλα επιλέγουμε τα frames τα οποία θέλουμε να κάνουμε render. Εφ' όσον έχουμε κάποιο animation επιλέγουμε τα frames του animation μας. Έπειτα επιλέγουμε την ανάλυση στην οποία θέλουμε να βγάλουμε το video μας. Λόγω της εποχής που ζούμε η καλύτερη επιλογή είναι να κάνουμε render σε full high definition, δηλαδή 1080p (1920 Χ 1080).

Πολύ σημαντικό κομμάτι είναι να επιλέξουμε το format στο οποίο θα παράγουμε το βίντεο. Επειδή δεν θέλουμε να έχουμε απώλειες μέχρι να βγει το τελικό μονταρισμένο αποτέλεσμα, η καλύτερη επιλογή είναι η αλληλουχία εικόνων. Οπότε επιλέγοντας save file ως Targa image και δημιουργώντας ένα output path για το image sequence μας παίρνουμε καλύτερο έλεγχο του βίντεο μας.

Τέλος επιλέγουμε τον renderer που θα χρησιμοποιήσουμε ανάλογα με τον τρόπο τον οποίο έχουμε στήσει την σκηνή μας, και πατώντας render αρχίζουμε να παίρνουμε το τελικό μας αποτέλεσμα.

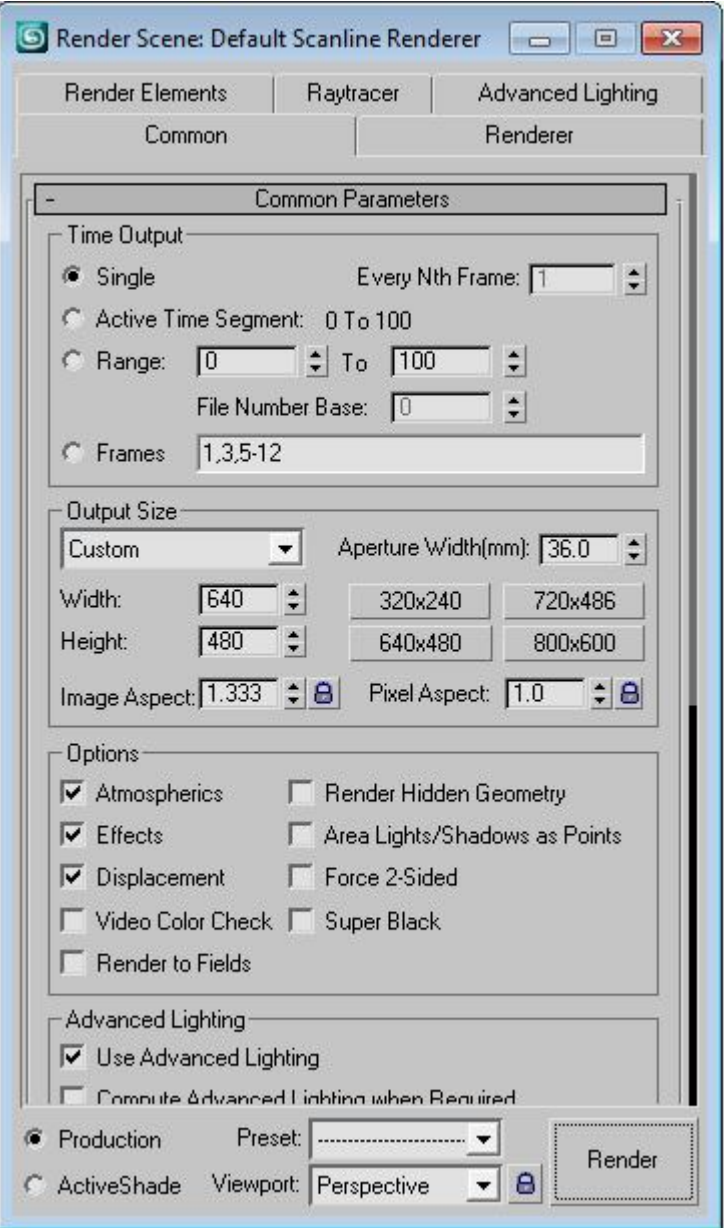

## 4.3.8 ΠΕΡΙ GREEN BOX ΚΑΙ ΓΥΡΙΣΜΑΤΩΝ

Για το στήσιμο του green box τα βασικότερα στοιχεία είναι το μονόχρωμο πράσινο background και ο φωτισμός. Το background μπορεί να δημιουργηθεί είτε βάφοντας έναν χώρο με πράσινη μπογιά μιας απόχρωσης, είτε με ειδικά ρολά φτιαγμένα για αυτήν ακριβώς την δουλειά. Ο φωτισμός του green box γίνεται με δυο παραθετικούς προβολείς των 500 watt. Όσο πιο καλά φωτισμένο είναι ένα green box τόσο πιο εύκολη γίνεται η διαδικασία της αφαίρεσης του πράσινου background από τούδε και μετά αναφερόμενη ως color keying.

Από την στιγμή που το πλατό και ο φωτισμός είναι έτοιμα, καλούμε το ταλέντο να πάρει θέση και στήνουμε την κάμερα στο τρίποδο εφ όσον πρόκειται για στατικά πλάνα ή στο steady cam αν έχουμε κίνηση στα πλάνα μας. Αποφασίζουμε το κάδρο και παίζουμε με τις ρυθμίσεις της κάμερας πριν πατήσουμε record μέχρι να βρούμε την εικόνα την οποί θέλουμε να προσφέρουμε.

Οι πρόβες της σκηνής πριν την εκκίνηση της καταγραφής θα μας σώσουν πολύτιμο χρόνο εγγραφής. Αν επιθυμούμε κατά την διάρκεια της εγγραφής να καταγράψουμε και τον ήχο χρησιμοποιούμε ένα sound recording system και πριν από κάθε σκηνή αναφέρουμε πιο take παίρνουμε για να διευκολύνουμε τον συγχρονισμό του video και του ήχου αργότερα. Αν περάσουμε τον ήχο αργότερα ή δεν χρειαζόμαστε τον ήχο της σκηνής, καθοδηγούμε το ταλέντο κατά την διάρκεια των γυρισμάτων.

Όταν τελειώνουμε τα γυρίσματα επιβλέπουμε το υλικό και αποφασίζουμε της σκηνές που θα κρατήσουμε. Από την στιγμή που για κάθε σκηνή έχουμε ένα τουλάχιστον ικανοποιητικό take μπορούμε να προχωρήσουμε στις διαδικασίες.

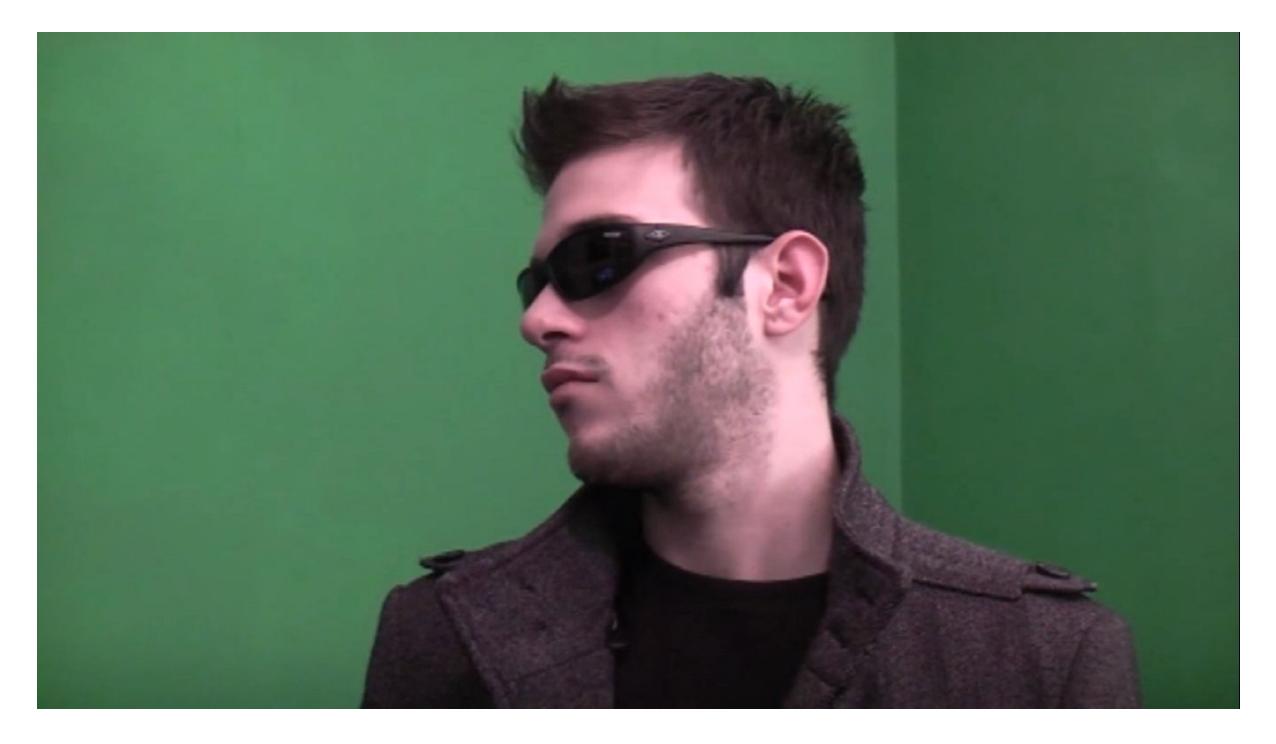

#### 4.3.9 ΠΕΡΙ KEYING ΚΑΙ COLOR CORRECTION

Έχουμε έτοιμο το υλικό που έχουμε κάνει render από το 3dsmax και έτοιμο το υλικό που έχει γυριστεί στο green box και είμαστε έτοιμοι να μπούμε στην διαδικασία του keying και του color correction. Όλα μας τα video είναι σε image sequences format και ανοίγουμε το adobe after effects.

Δημιουργούμε ένα composition ανάλογα με την ανάλυση την οποία έχει το υλικό το οποίο έχουμε και το υλικό που επιθυμούμε να παράγουμε. Κάνουμε interpret footage σε κάθε image sequence το οποίο κάνουμε import στο composition. Κάθε video που δημιουργείτε αποτελεί και ένα ξεχωριστό layer. Τοποθετούμε τα cgi backdrops ως background layers και το real time υλικό μας ως foreground.

Επιλέγουμε τo foreground layer μας και είμαστε έτοιμοι να εκκινήσουμε την διαδικασία του keying (αφαίρεση του πράσινου background). Με δεξί click επιλέγουμε effects και keying. Από εκεί επιλέγουμε color range keying. Αυτή η μέθοδος μας βοηθάει στο να αφαιρούμε περισσότερες από μια αποχρώσεις του πράσινου. Όταν είμαστε ικανοποιημένοι από την διαδικασία εφαρμόζουμε ένα άλλο effect το matte choker για να ορίσουμε καλύτερα το εναπομένων κομμάτι της πληροφορίας του video.

Για να συμβαδίσει χρωματικά το foreground με το background αλλά και για να καθορίσουμε ένα χρωματικό στυλ με εστιασμένους φωτισμούς, προσθέτουμε εφέ όπως το hue/saturation ή το exposure. Τα effects αυτής της παλέτας αποκαλούνται σαν διαδικασία ως color correction. Αφού ολοκληρωθεί και αυτή η διαδικασία μπορούμε να κάνουμε render το νέο υβριδικό μας βίντεο, για ακόμα μια φορά σε μορφή image sequences και έτσι ολοκληρώνουμε ένα προς ένα τα κομμάτια της εικόνας του βίντεο μας. Τα κομμάτια είναι πλέον έτοιμα για την διαδικασία του video editing.

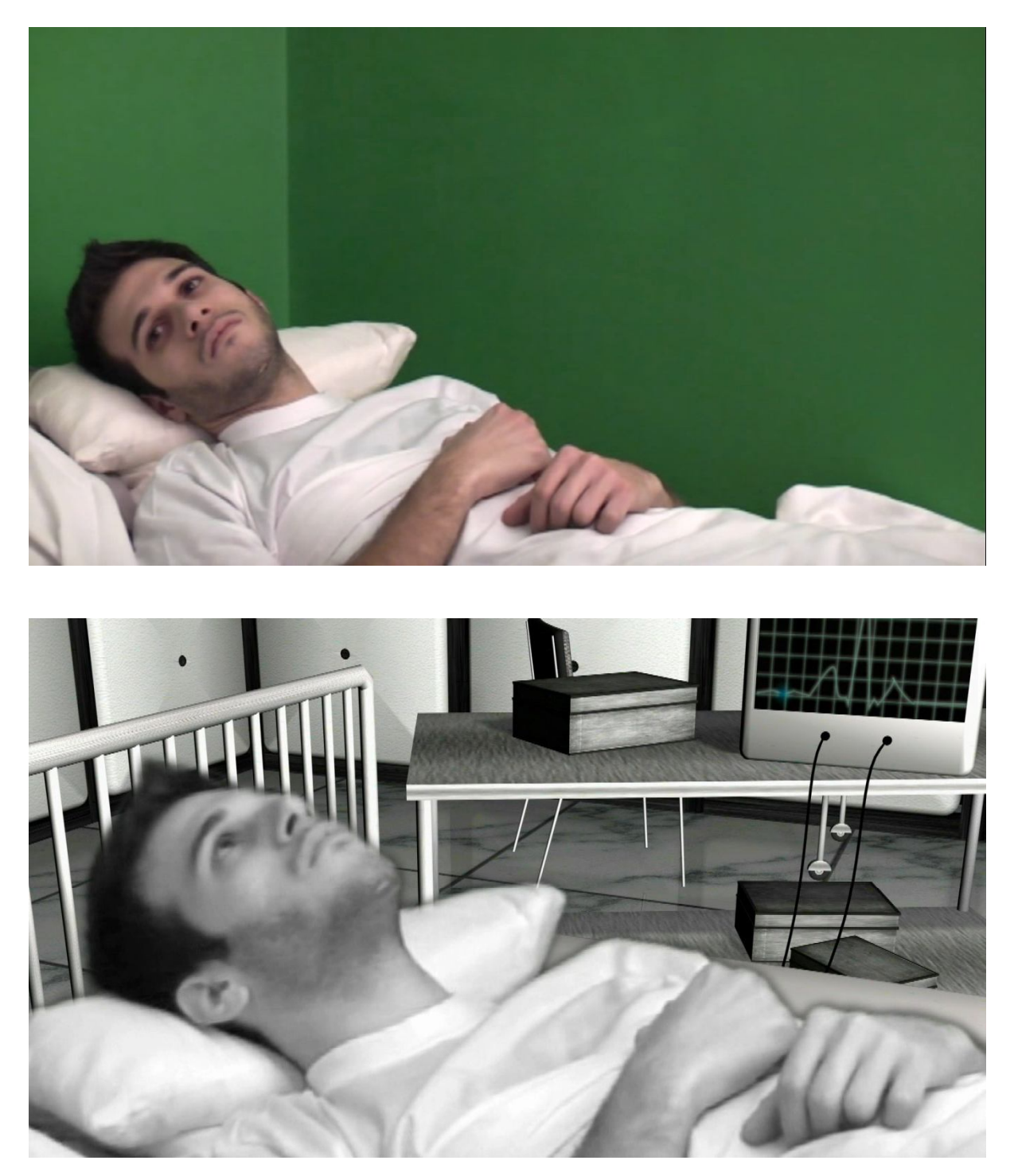

## 4.3.10 ΠΕΡΙ SOUND ENGINEERING

Έχοντας ετοιμάσει το βίντεο μας έχει έρθει η ώρα να ασχοληθούμε με τον ήχο. Το κομμάτι αυτό του project θα πραγματοποιηθεί μέσω του sony sound forge. Το βασικότερο κομμάτι της επεξεργασίας του ήχου είναι η εξισορρόπηση των συχνοτήτων του. Μια βαθειά φωνή πάντα μπορεί να αποδώσει καλύτερα το συναίσθημα και το νόημα το οποίο προσπαθούμε να περάσουμε.

Παίρνουμε λοιπόν τα κομμένα κομμάτια από τις σκηνές τις οποίες έχουμε επιλέξει. Χωρίζουμε και ομαδοποιούμε ξεχωριστά τις φωνές του κάθε ηθοποιού και βρίσκουμε την επιθυμητή ισορροπία με την χρήση των equalizers.

Σώζουμε την δουλειά μας σε αριθμημένα αρχεία αναλογικά με την σειρά της ατάκας και είμαστε έτοιμοι να προχωρήσουμε στο video editing το a/v sync και το final cut.

## 4.3.11 ΠΕΡΙ VIDEO EDITING

Η σημαντικότητα του video editing είναι ότι όλη η δουλεία με ένα καλό δέσιμο μπορεί να γίνει ακόμα καλύτερη, ενώ με ένα κακό δέσιμο να χαρακτηριστεί ως αποτυχημένη. Τα βήματα που ακολουθούνται για την ολοκλήρωση της διαδικασίας είναι το ακριβές κόψιμο των σκηνών. Ο ακριβής συγχρονισμός video και ήχου. Ο τρόπος μετάβασης από την μια σκηνή στην επόμενη και το τελικό Render το οποίο μας δίνει το final cut. Σε πολλές περιπτώσεις και ένα retouch του color correction μπορεί να αποτελέσει βήμα του workflow του video editing.

Το πρώτο βήμα είναι η σωστή ρύθμιση των παραμέτρων του project. Μετά κάνουμε import όλα τα στοιχεία του οπτικοακουστικού μας υλικού. Τα τοποθετούμε στο timeline και με το ξυραφάκι κόβουμε στα ακριβή σημεία και συγχρονίζουμε κομμάτι κομμάτι τον ήχο. Όσο πιο μεγάλο zoom έχουμε κάνει στο timeline, με τόση μεγαλύτερη ακρίβεια θα εκφέρουμε το τελικό αποτέλεσμα.

Πολλές μεταβάσεις προσφέρονται από τα προγράμματα για video editing. Εξαρτάται από το ύφος του έργου μας το ποιές από αυτές αξίζει να χρησιμοποιήσουμε. Η προσωπική μου άποψη είναι ότι ο πειραματισμός με τις μεταβάσεις ανήκει σε ήδη κωμωδίας ή κωμικής περιπέτειας. Όταν το έργο έχει σοβαρότητα λειτουργεί με rough cuts και fade in/out.

Το final cut γίνεται render βάση των ρυθμίσεων με τις οποίες είναι στημένο το όλο project. Οι καλύτερες επιλογές είναι quick time .mov ή MPEG-2 HD. Το έργο μας ολοκληρώθηκε.

#### 5 ΑΠΟΤΕΛΕΣΜΑΤΑ 5.1 ΣΥΜΠΕΡΑΣΜΑΤΑ

Με οργανωμένη και αρκετή δουλειά μπορούμε με αξιοπρέπεια να εκθέσουμε τις ιδέες μας, ανεξαρτήτως της φαντασίας που εμπεριέχει. Το κόστος δεν είναι απαγορευτικό προς την έκφραση. Με συνεργατικές λογικές και μεγαλύτερο κεφάλαιο η Ελλάδα μπορεί να αποκτήσει την δική της παραγωγή σε ταινίες επιστημονικής φαντασίας.

#### 5.2 ΕΠΕΚΤΑΣΕΙΣ

Όπως όλες οι ιδέες έτσι και αυτή μπορεί να προσφέρει τροφή για έρευνα, εξέλιξη της φαντασίας του δημιουργού ή του θεατή. Με αυτόν τον τρόπο το έργο αποκτά δική του ζωή. Οι επεκτάσεις του είναι εκφάνσεις της ζωής του ιδίου του έργου.

## ΒΙΒΛΙΟΓΡΑΦΙΑ

[1] Laurie Ulrich Fuller & Robert C. Fuller Photoshop CS3 Bible 2007 by Wiley Publishing.Inc

[2] Brie Gyncild Adobe after effects Cs3 Classroom in a book, 2007 Adobe systems Inc and its licensors.

- [3] Kelly L. Murdock 3ds Max 8 Bible 2006 by Wiley Publishing.Inc
- [4] Spencer, D A (1973). *The Focal Dictionary of Photographic Technologies*. Focal Press. p. 454.
- [5] Jan Campbell (2005). "*Film and cinema spectatorship: melodrama and mimesis*
- [6] Seth Greenberg Adobe Premiere CS3 Bible 2007 by Wiley Publishing.Inc
- [7] Scott R. Garrigus Sound Forge Power Muska & Lipman (April 1, 2001)

#### ΠΑΡΑΡΤΗΜΑ

#### **Προς Δημοσίευση**

Από όταν θυμάμαι τον εαυτό μου, πάντοτε λάτρευα τον κινηματογράφο. Ένα συγκεκριμένο είδος, πάντα μου διέγειρε λίγο περισσότερο την φαντασία. Οι ταινίες επιστημονικής φαντασίας καταφέρνουν να δώσουν ερωτήσεις, να χτίσουν προσωπικότητες και να εμπνεύσουν όνειρα. Ποιος από εμάς τους κοινούς θνητούς δεν έχει φανταστεί τον εαυτό του ως διαστημικό ταξιδιώτη, μέσα σε ένα όχημα υψηλής τεχνολογίας να κάνει βουτιές στο άγνωστο.

Το δυστυχές πάντα ήταν ότι η χώρα μας απέχει πολύ από το διάστημα μιας και δεν το έχει ποτέ προσεγγίσει, ούτε σε φαντασιακό επίπεδο. Έτσι μου γεννήθηκε η θέληση να δημιουργήσω αυτό που φανταζόμουν. Γνώριζα την δυσκολία, γνώριζα το μεγάλο κόστος των ταινιών επιστημονικής φαντασίας, όμως αποφάσισα να το επιχειρήσω.

Η πρώτη προτεραιότητα ήταν η εύρεση μιας πρωτότυπης ιδέας ικανής να δώσει τροφή για σκέψη σε αυτόν που την ακολουθούσε. Μιας και ο προγραμματισμός ήταν και παραμένει από τις αγαπημένες μου ασχολίες, αποφάσισα να παρουσιάσω την ζωή από μια αλγοριθμική σκοπιά. Η Συνάρτηση της ζωής βρέθηκε να είναι ένα κομμάτι του γενετικού μας κώδικα. Η ιδέα εξελίχθηκε με τέτοιο τρόπο ώστε εν τέλει να περνάει το κοινωνικό μήνυμα το οποίο επιθυμούσα.

Με το σενάριο να είναι έτοιμο ο μεγαλύτερος προβληματισμός μου ήταν πως θα κόψω λεφτά. Σιγά σιγά, ανακαλύπτοντας τα εργαλεία που θα με βοηθούσαν να κρατήσω το budget χαμηλά, το έργο άρχισε να σχηματίζεται μέσα στον εγκέφαλό μου.

Από την στιγμή που δεν μπορούσα να έχω μια καλή κάμερα για γυρίσματα αποφάσισα να λειτουργήσω μέσα από CG backdrops, γλυτώνοντας τα εξωτερικά γυρίσματα και ένα τεράστιο κόστος. Αφού δεν είχα την οικονομική δυνατότητα να νοικιάσω ένα studio έβαψα το δωμάτιο μου πράσινο, αγόρασα δύο προβολείς και έστησα το δικό μου ερασιτεχνικό μικρό studio.

Η μεγαλύτερη δυσκολία έρχεται στην συνεργασία με τους ηθοποιούς. Όταν οι ηθοποιοί δεν είναι επαγγελματίες πρέπει ο σκηνοθέτης να βρίσκει μια ισορροπία και μια δυναμική χωρίς δύσκολες ερμηνείες, έτσι ώστε οι ηθοποιοί να μπορούν να ανταποκριθούν στους ρόλους. Η δική μου προσέγγιση ήρθε μέσα από την στατικότατα.

Η Συνάρτηση της ζωής ήταν ένας συνεχής συμβιβασμός με την υπολογιστική ισχύ. Αλλά ταυτόχρονα το budget το οποίο χρησιμοποιήθηκε για την υλοποίηση της άγγιζε το μηδενικό. Η αναλογία του αποτελέσματος με το budget δίνει σπίθες φωτός για την ανάπτυξη του τομέα της επιστημονικής φαντασίας στην Ελλάδα.